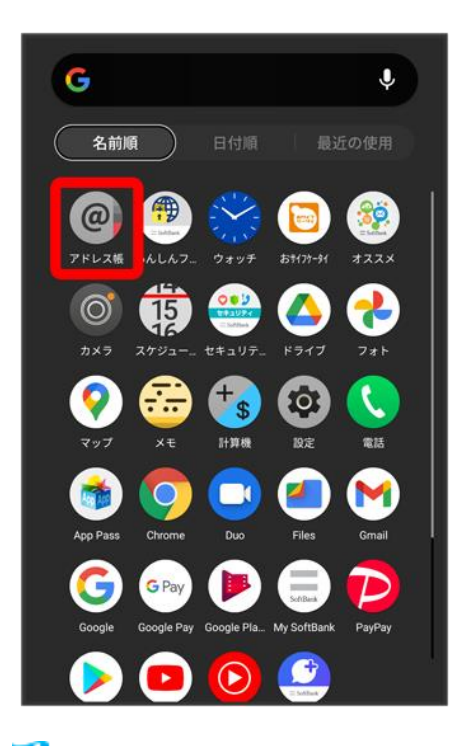

<mark>※3</mark> アドレス帳画面が表示されます。

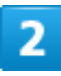

送信する連絡先をタップ

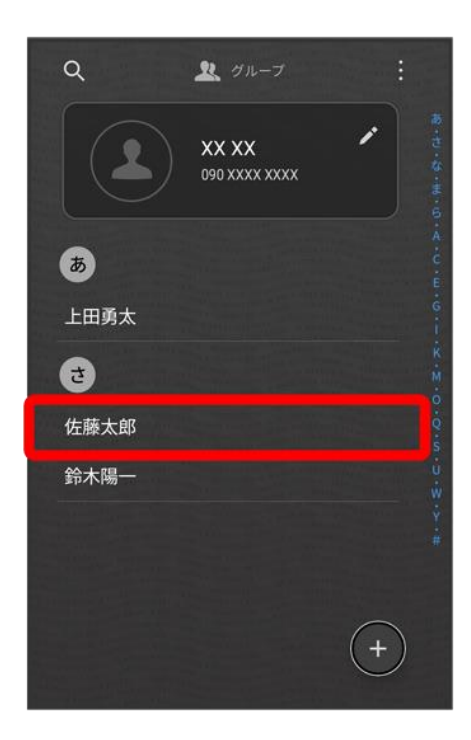

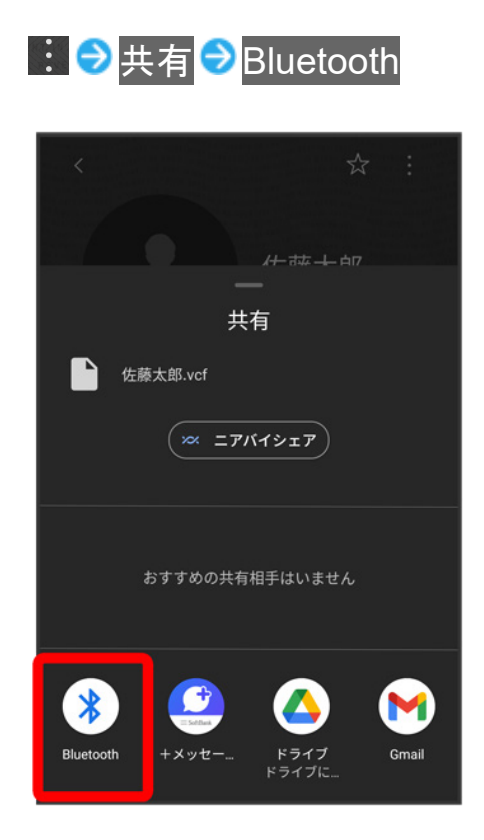

### $\overline{\mathbf{4}}$

機器をタップ

balmuda-phone\_11\_Wi-Fi/Bluetooth(R).docx

668

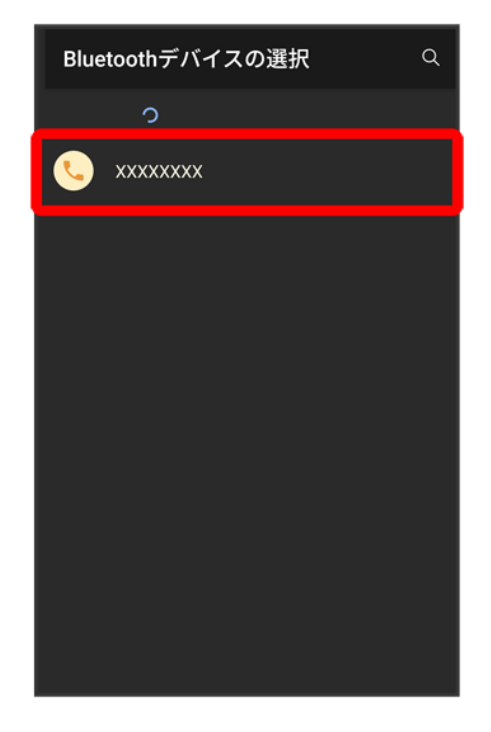

<mark>※</mark> データが送信されます。

## テザリング機能を利用する

テザリング機能を利用することで、本機をWi-Fiルーターのように使い、パソコンやゲーム機 などからインターネットにアクセスできます(ご利用いただく際には、別途お申し込みが必要で す)。

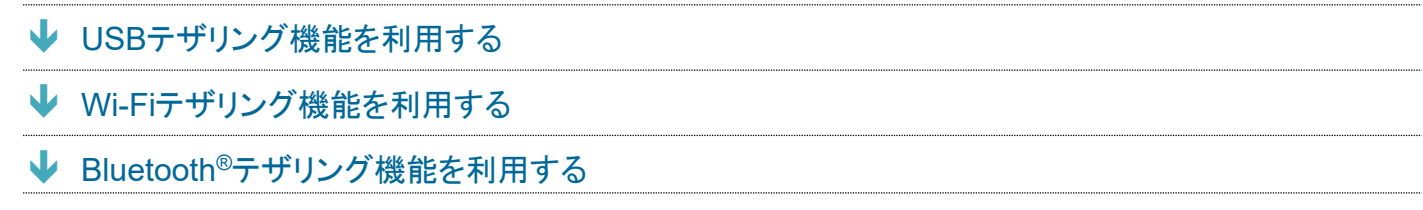

### ■ バージョンについて

<span id="page-3-0"></span>最新のソフトウェアに更新されていることをご確認のうえご利用ください。

### **USB**テザリング機能を利用する

1

ホーム画面で®(設定)●ネットワークとインターネット

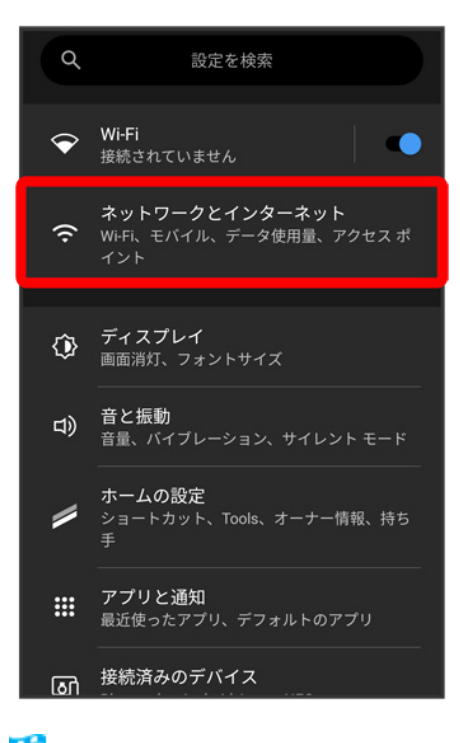

<mark>※</mark> ネットワークとインターネット画面が表示されます。

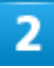

#### アクセス ポイントとテザリング

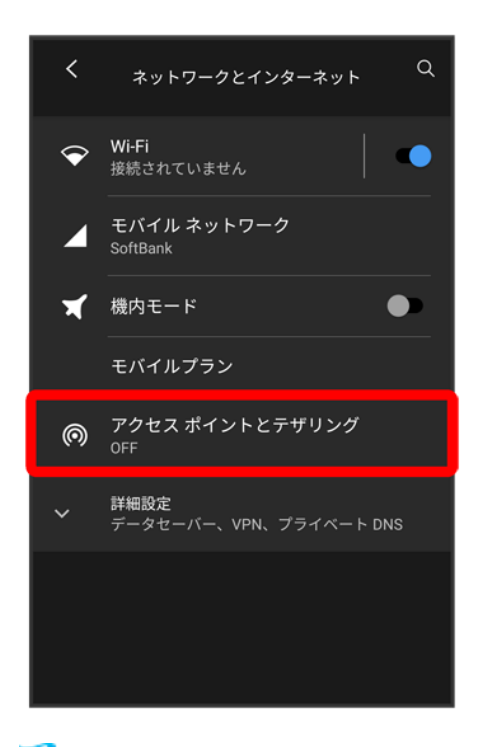

**※3** テザリング画面が表示されます。

#### 本機とパソコンをUSB Type-Cケーブルで接続する

### 4

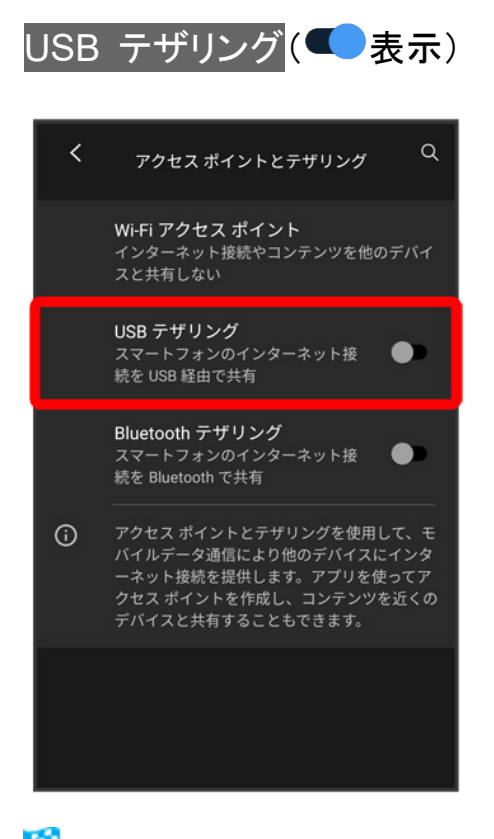

**※**USBテザリングがONになります。

■ 確認画面が表示されたときは、画面の指示に従って操作してください。

### ■ USB接続について

パソコンに本機のドライバソフトのインストール画面が表示された場合は、インストール完了ま でしばらくお待ちください。

## <span id="page-6-0"></span>**Wi-Fi**テザリング機能を利用する

1

### ホーム画面で ® (設定) ♪ ネットワークとインターネット

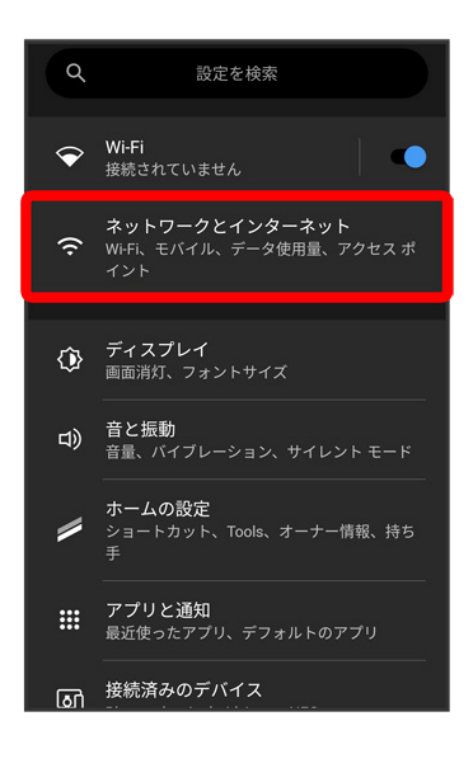

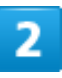

### アクセス ポイントとテザリング

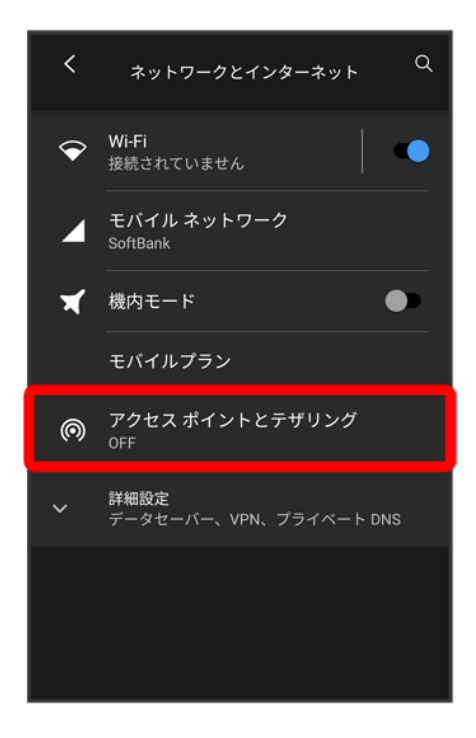

**※3** テザリング画面が表示されます。

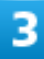

### Wi-Fi アクセス ポイント<mark>●</mark>OFF<mark>( ●</mark>表示)

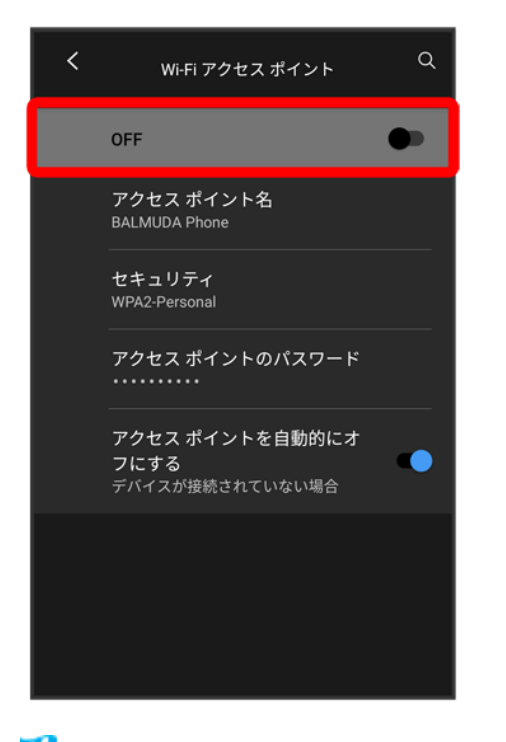

**※** Wi-FiテザリングがONになります。

■ 確認画面が表示されたときは、画面の指示に従って操作してください。

### **Wi-Fi**テザリングの設定をする

テザリング画面でWi-Fi アクセス ポイント <mark>→</mark> アクセス ポイント名 → アクセスポイント名を入 カ●ok●セキュリティ●セキュリティタイプを選択●アクセス ポイントのパスワード● パスワードを入力 ● OK

- セキュリティタイプによっては、パスワードを入力する必要はありません。
- お買い上げ時はパスワードがランダムに設定されています。

### <span id="page-8-0"></span>**Bluetooth®**テザリング機能を利用する

あらかじめ本機と、テザリングするBluetooth®機器をペア設定しておいてください。詳しくは「[Bluetooth](#page--1-0)®機 [器をペア設定する」](#page--1-0)を参照してください。

1

#### ホーム画面で®(設定)● ネットワークとインターネット

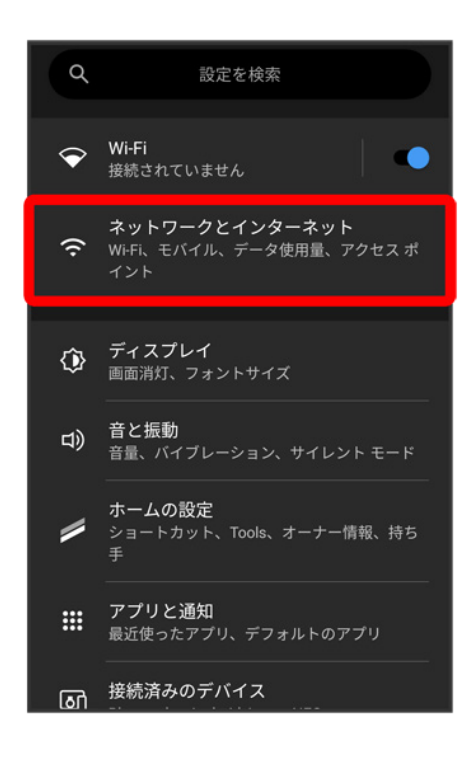

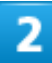

### アクセス ポイントとテザリング

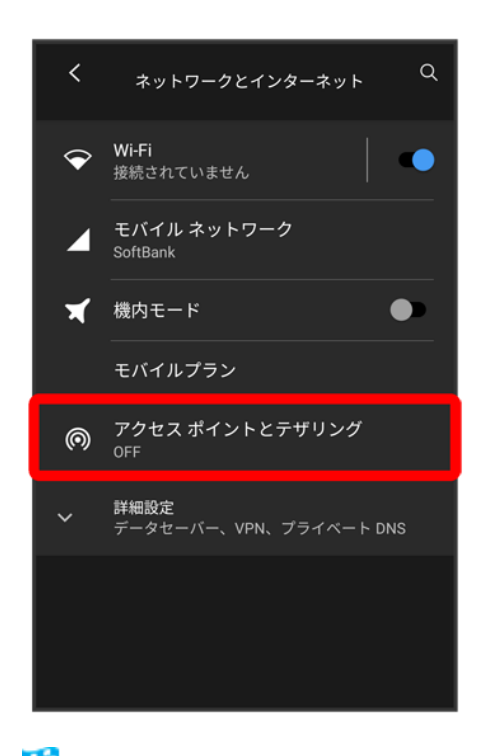

<mark>※3</mark> テザリング画面が表示されます。

### 3

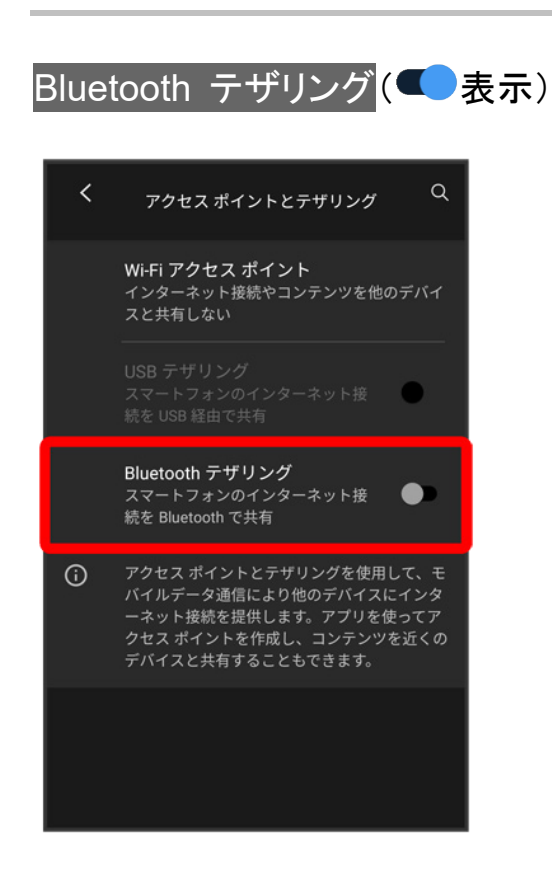

**Bluetooth<sup>®</sup>テザリングがONになります。** 

■ 確認画面が表示されたときは、画面の指示に従って操作してください。

オンラインマニュアルではおもな設定項目を説明しています。

↓ [端末設定について](#page-11-0)

### <span id="page-11-0"></span>端末設定について

本機の各機能のはたらきをカスタマイズできます。端末設定には次の項目があります。

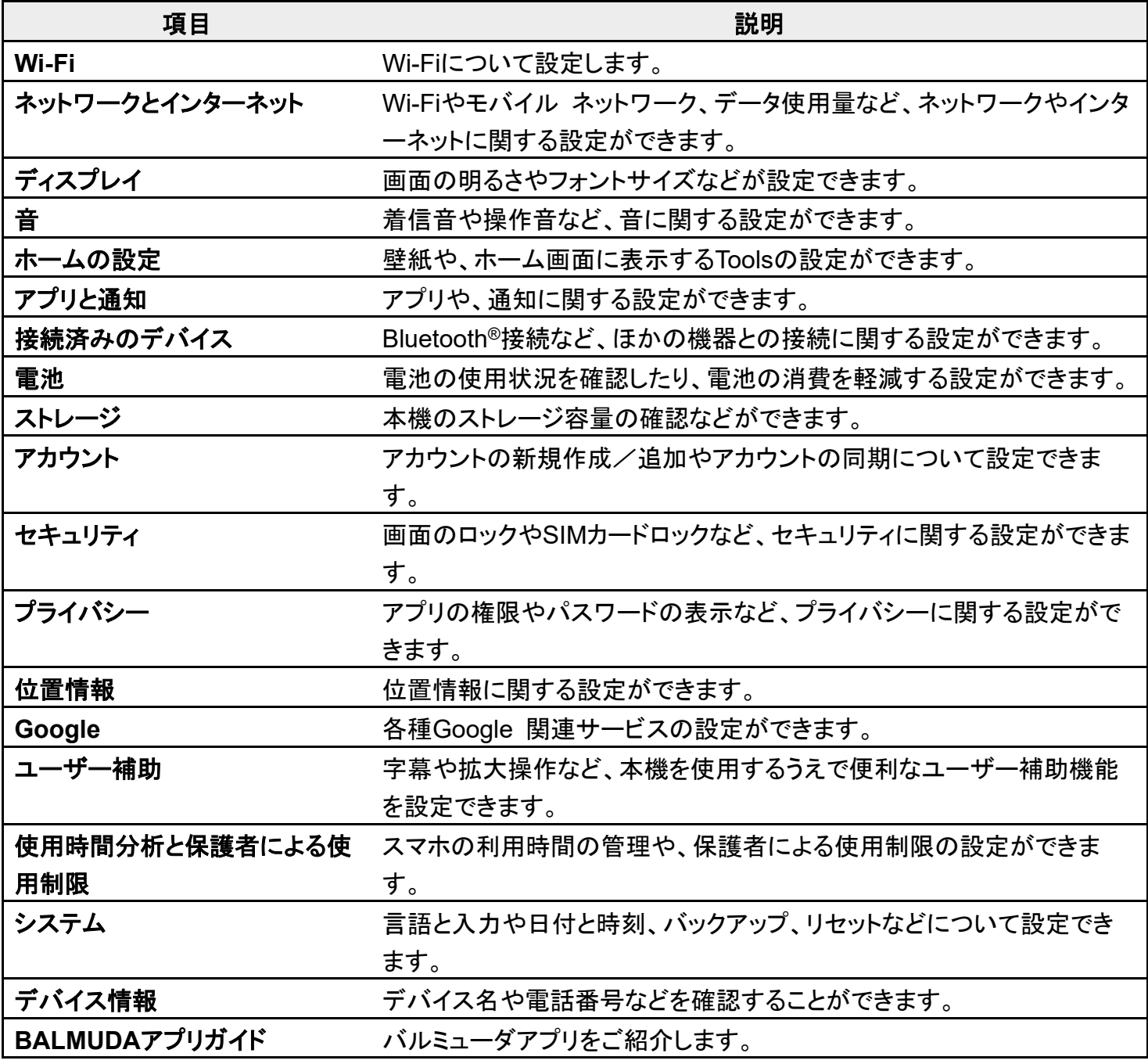

### ホーム画面で®(設定)

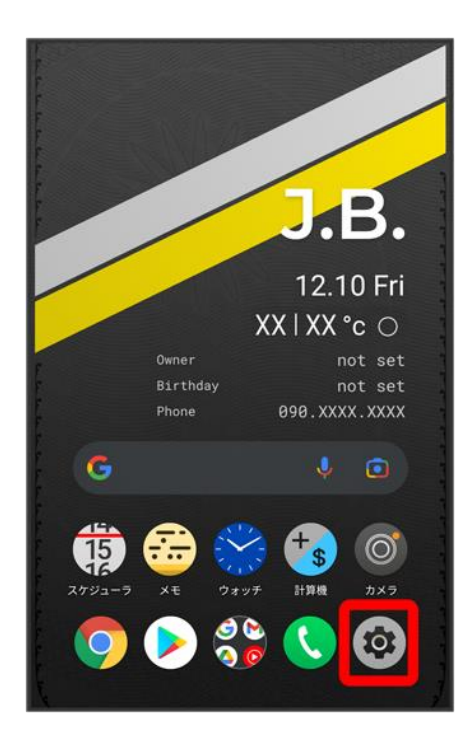

※3 端末設定画面が表示されます。

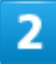

設定する項目を選択

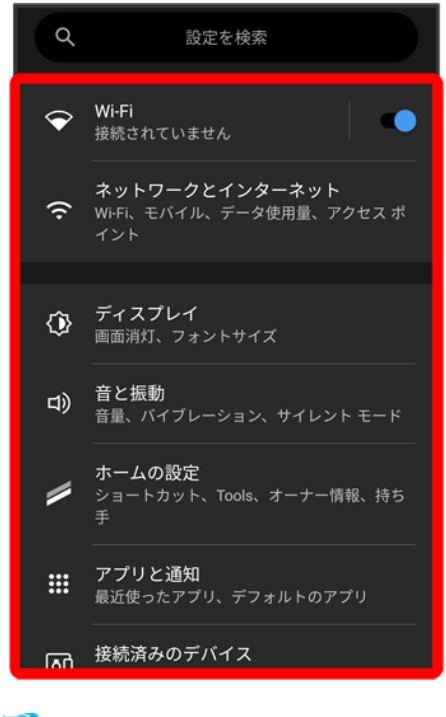

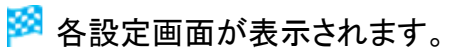

# データ使用量の設定

モバイルデータ通信の使用量を確認したり、使用を制限することができます。

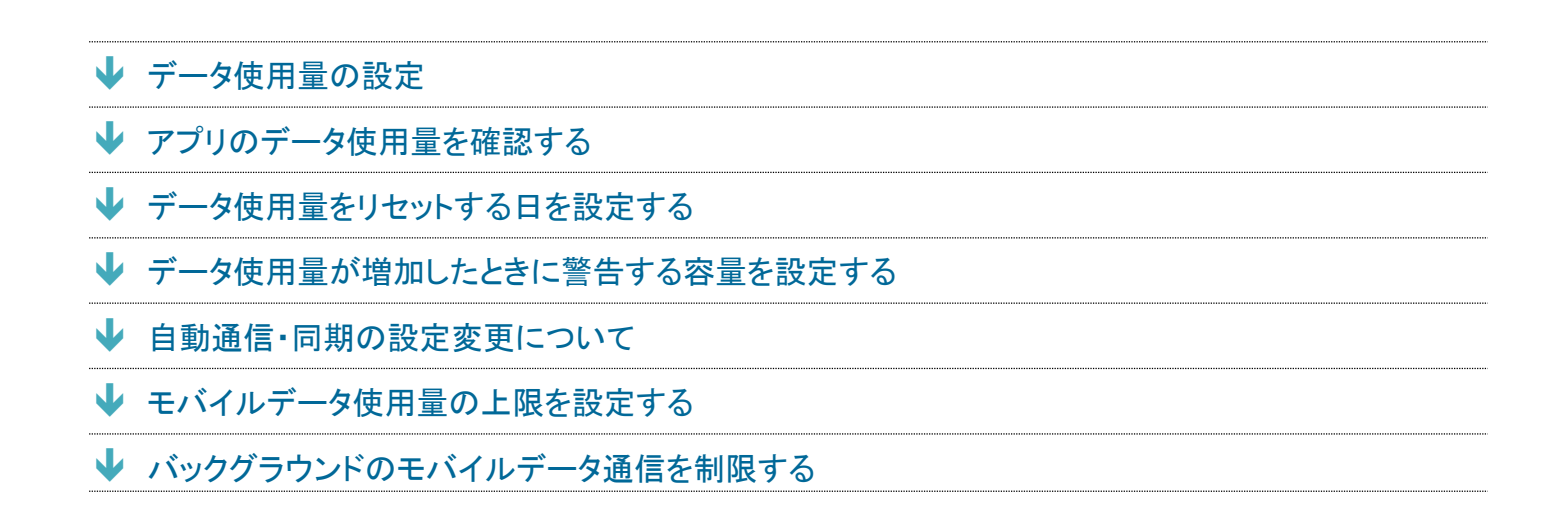

#### ■ データ使用量利用時の操作

#### **Wi-Fi**を使用したデータ使用量を確認する

ホーム画面で<sup>®</sup>(設定)● ネットワークとインターネット● Wi-Fi ● Wi-Fi データ使用量

#### モバイルデータを有効にするかどうかを設定する

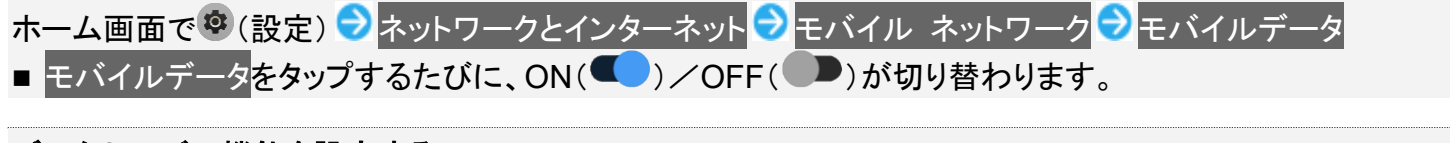

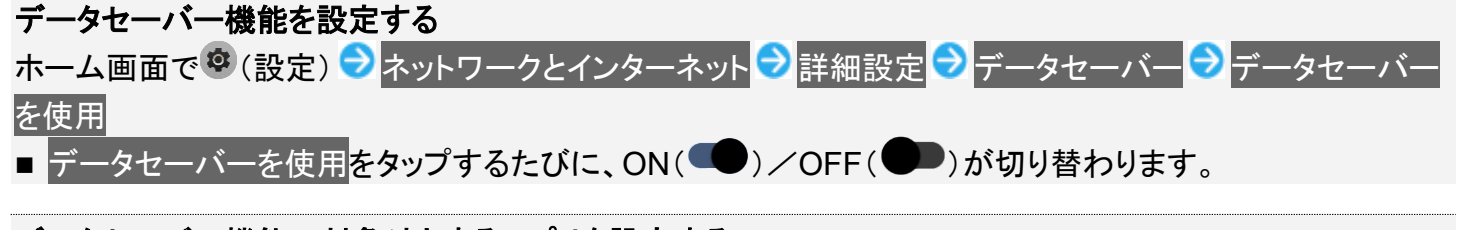

#### データセーバー機能の対象外とするアプリを設定する

ホーム画面で<sup>ゆ</sup>(設定) <mark>→</mark> ネットワークとインターネット → 詳細設定 → データセーバー → モバイルデータ の無制限利用 → 対象外としたいアプリをタップ ■ アプリをタップするたびに、ON(■)/OFF( ■)が切り替わります。

## <span id="page-15-0"></span>データ使用量の設定

1

### ホーム画面で<sup>®</sup>(設定)● ネットワークとインターネット

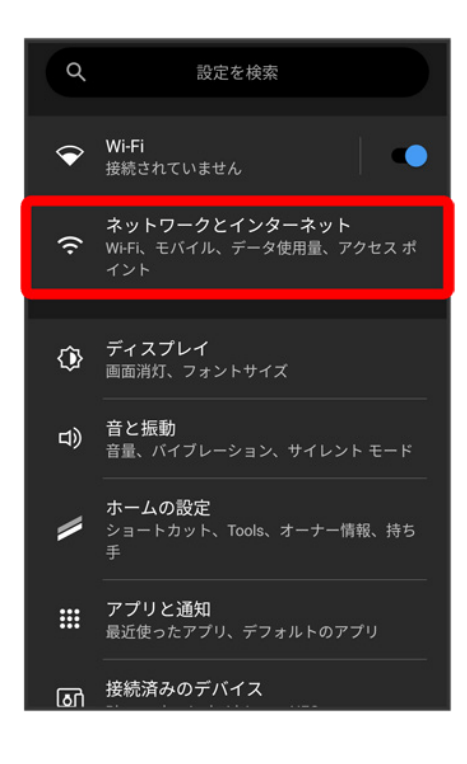

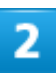

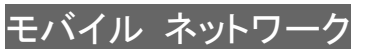

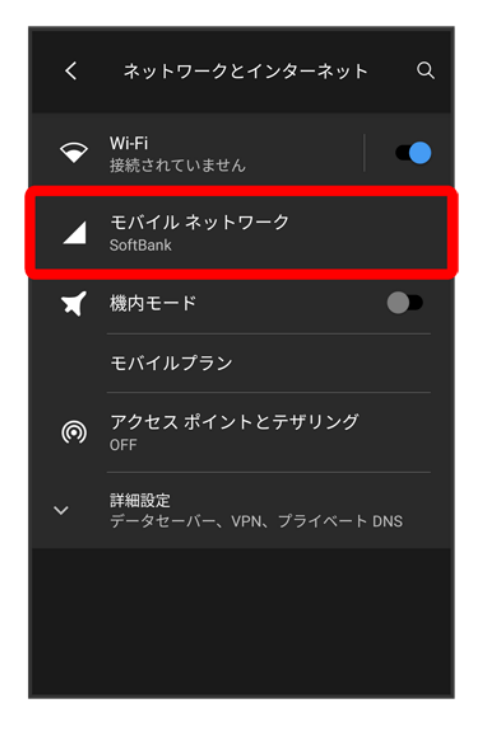

<span id="page-16-0"></span><mark>※</mark> データ使用量画面が表示されます。

# アプリのデータ使用量を確認する

1

ホーム画面で<sup>®</sup>(設定)● ネットワークとインターネット

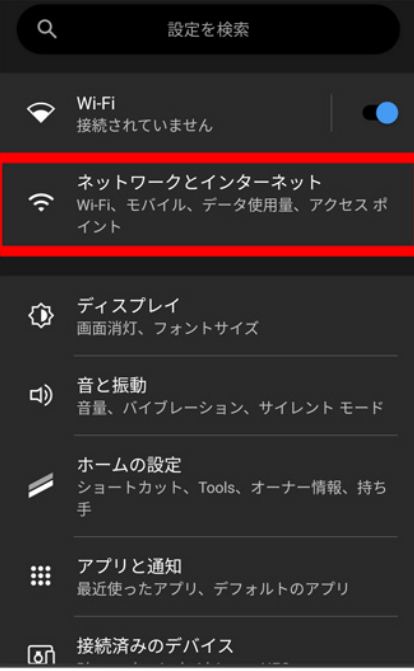

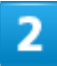

### モバイル ネットワーク

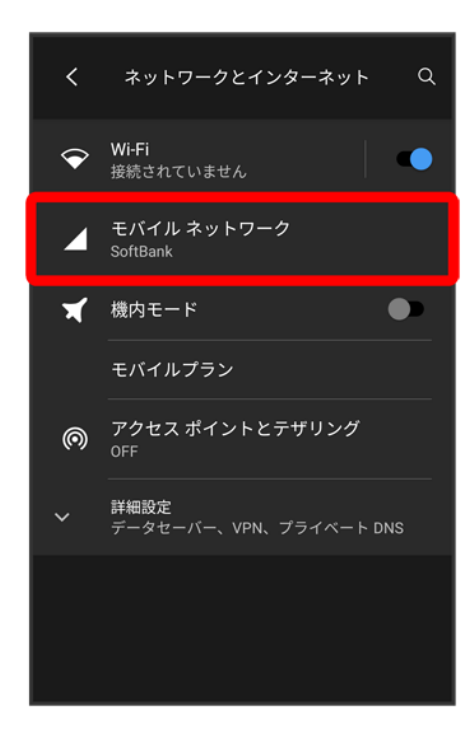

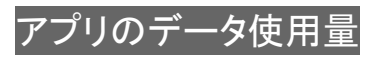

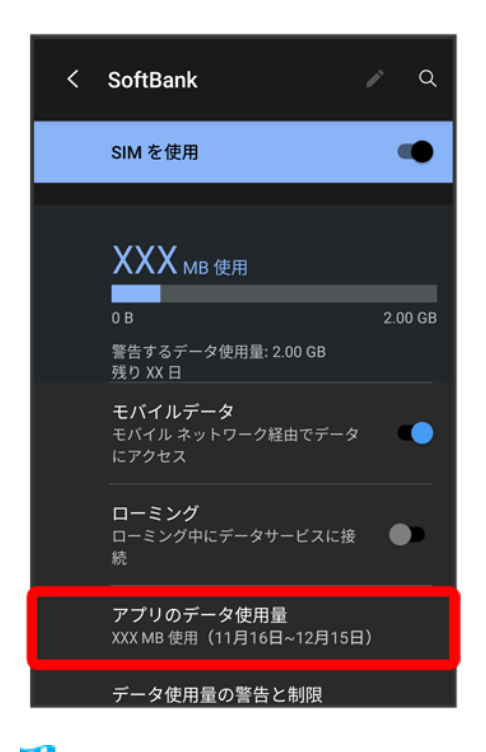

<span id="page-18-0"></span><mark>※</mark> アプリのデータ使用量画面で使用量を確認できます。

## データ使用量をリセットする日を設定する

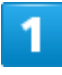

ホーム画面で ◎ (設定) ♪ ネットワークとインターネット

685

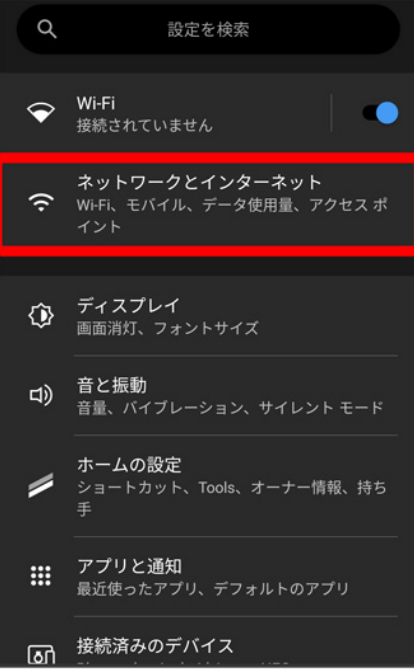

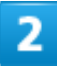

### モバイル ネットワーク

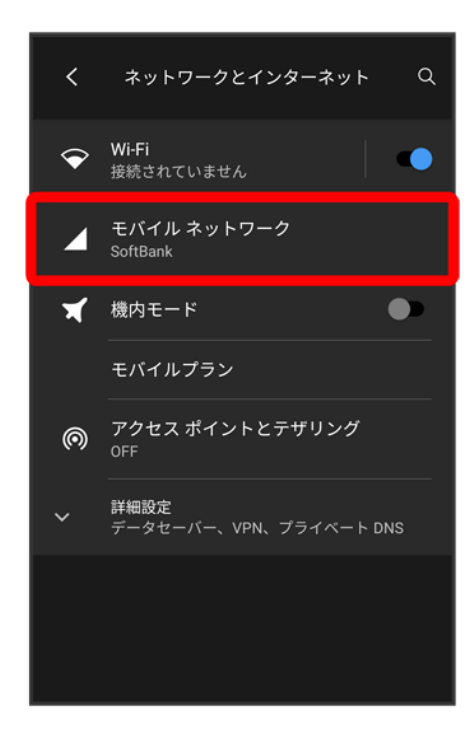

#### ータ使用量の警告と制限

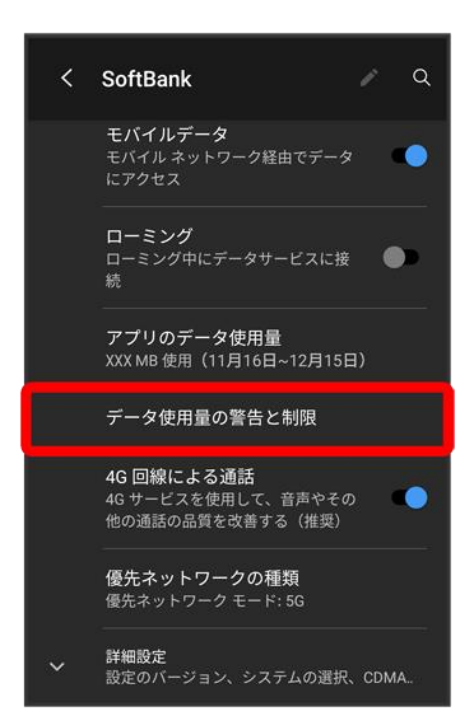

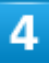

### モバイルデータの使用サイクル

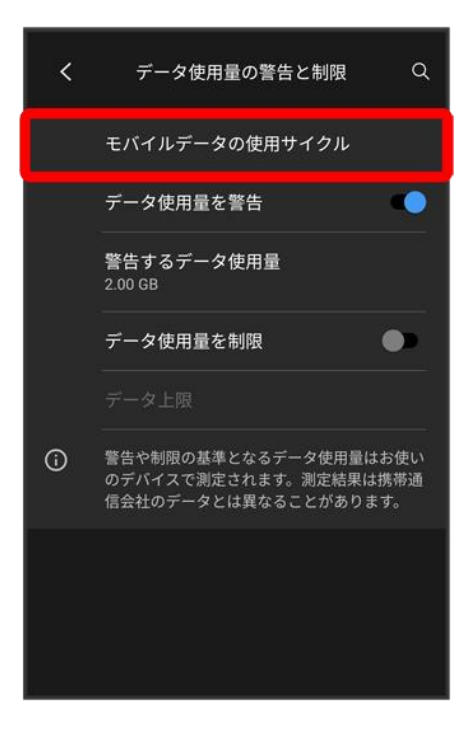

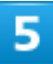

### 毎月のリセット日を設定●設定

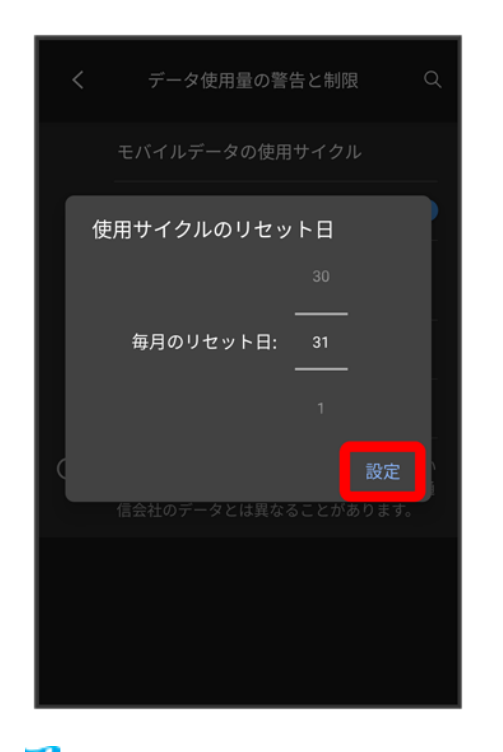

<mark>※</mark> リセットする日の設定が完了します。

## <span id="page-22-0"></span>データ使用量が増加したときに警告する容量を設定する

1

### ホーム画面で®(設定)● ネットワークとインターネット

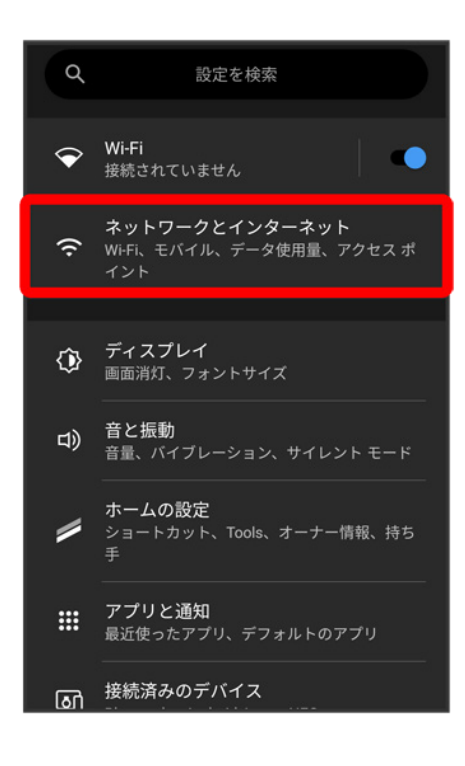

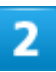

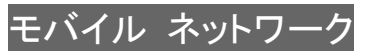

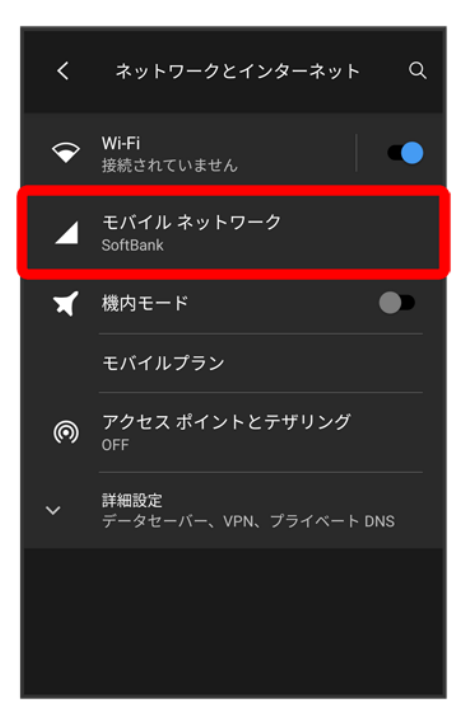

3

#### データ使用量の警告と制限

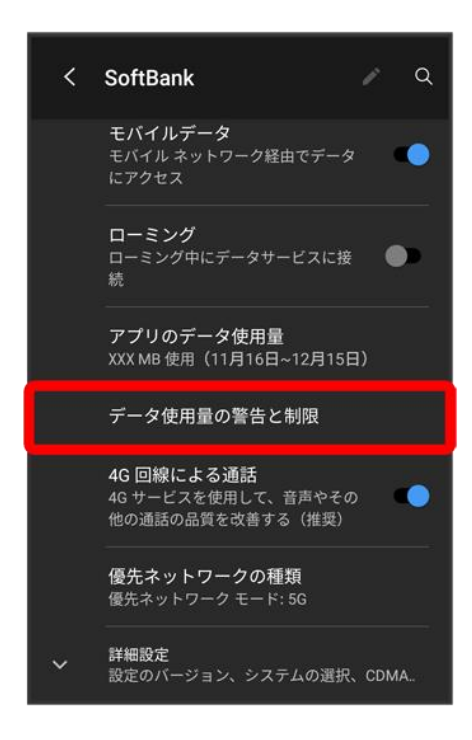

### 警告するデータ使用量

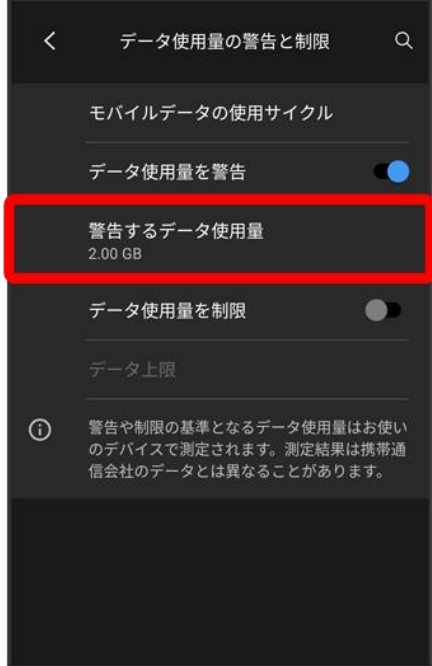

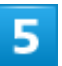

警告する容量を入力●<mark>設定</mark>

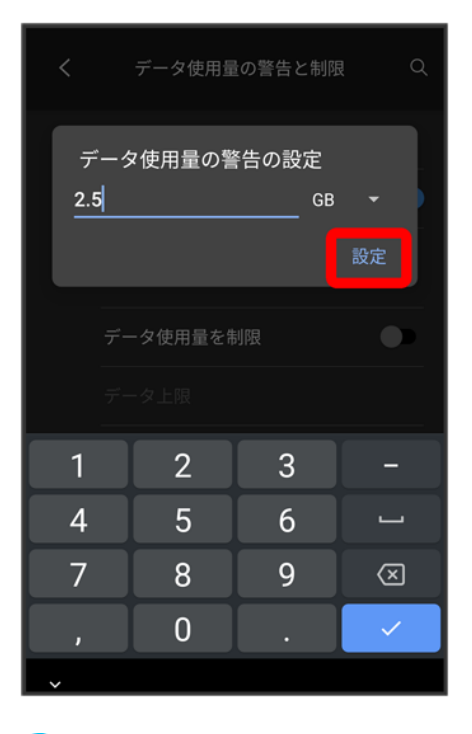

<mark>※</mark> データ警告の容量の設定が完了します。

■ データ使用量は目安です。実際の使用量とは異なる場合があります。

### <span id="page-25-0"></span>自動通信・同期の設定変更について

設定を変更することで、自動通信による通信量を抑制できます。

設定変更の方法は次のとおりです。

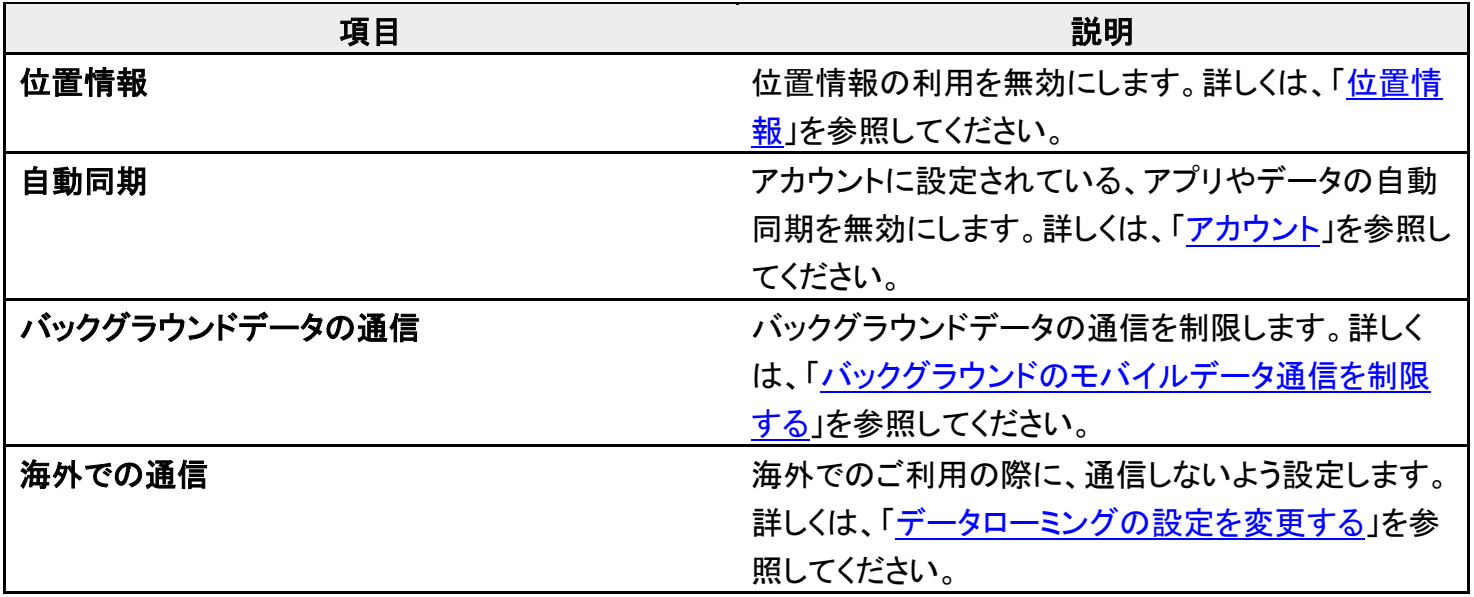

# <span id="page-26-0"></span>モバイルデータ使用量の上限を設定する

1

### ホーム画面で<sup>®</sup>(設定)● ネットワークとインターネット

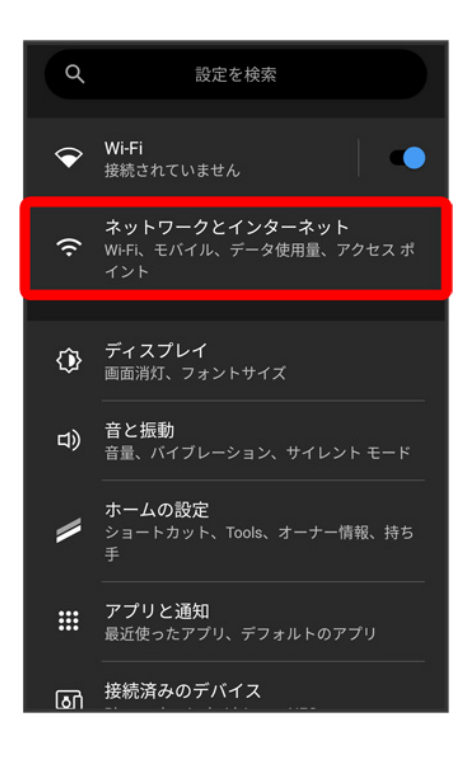

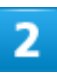

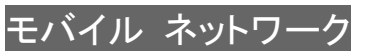

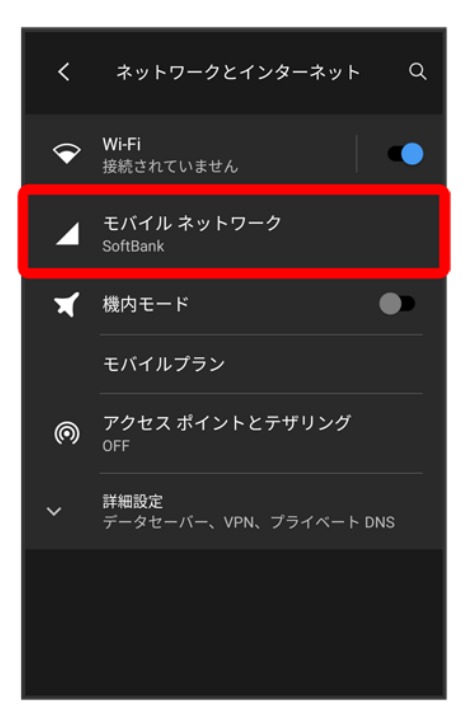

3

#### データ使用量の警告と制限

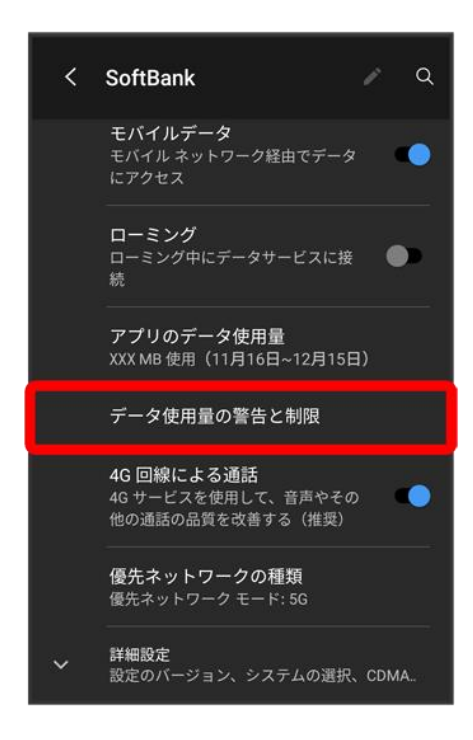

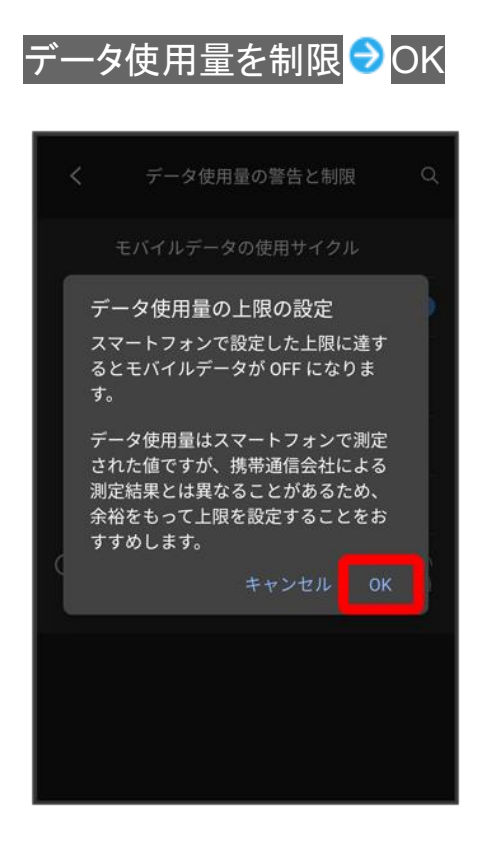

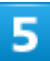

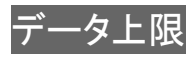

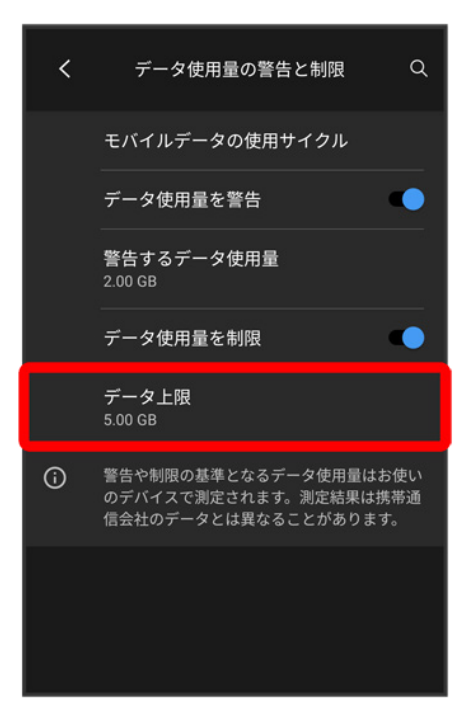

 $\overline{6}$ 

### 上限値を入力●設定

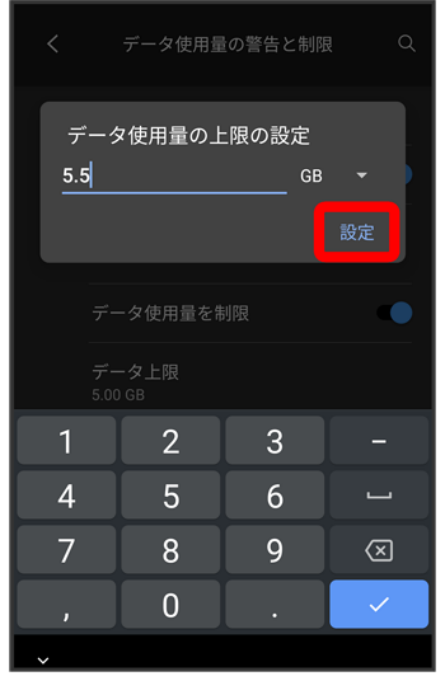

※ データ使用の上限値の設定が完了します。

## <span id="page-30-0"></span>バックグラウンドのモバイルデータ通信を制限する

### 1

### ホーム画面で®(設定)● ネットワークとインターネット

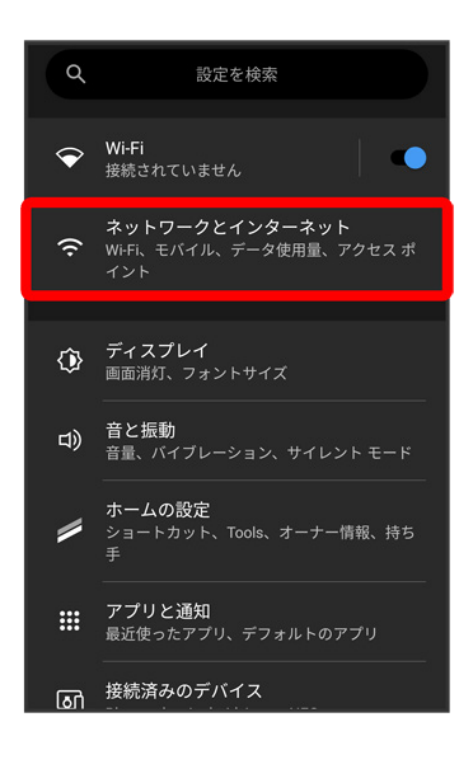

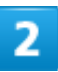

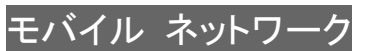

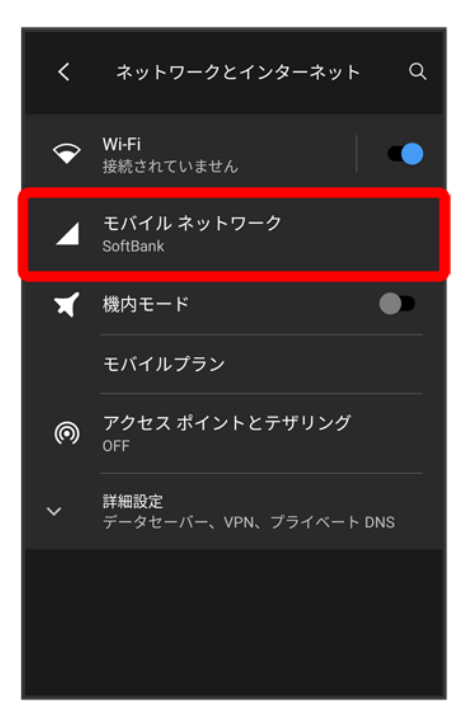

3

### アプリのデータ使用量

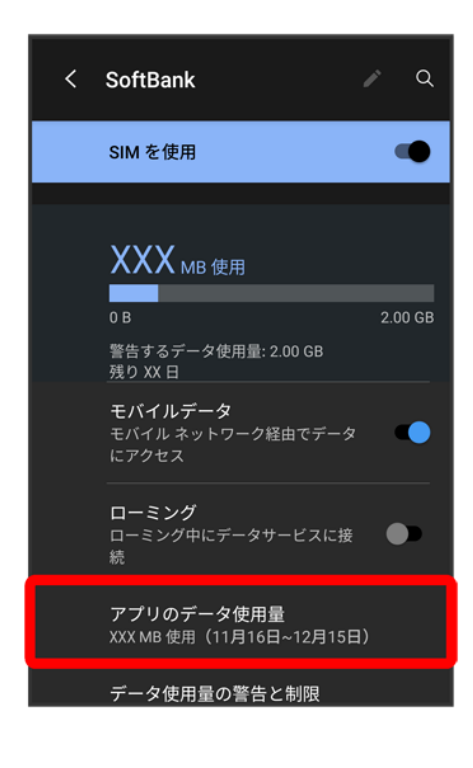

### 制限したいアプリ名をタップ

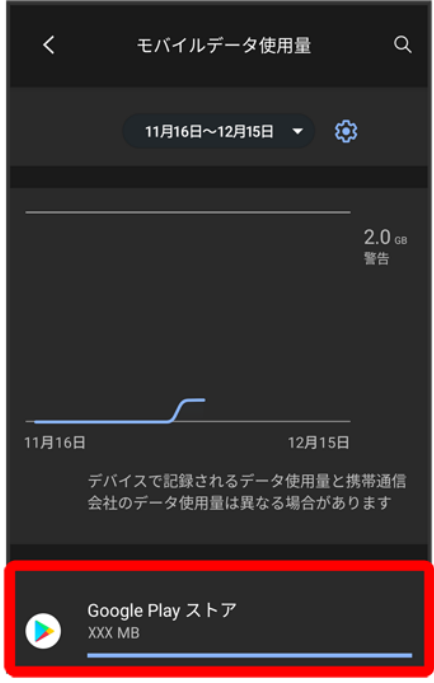

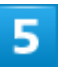

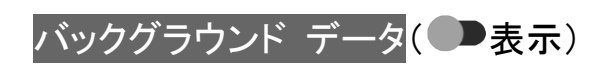

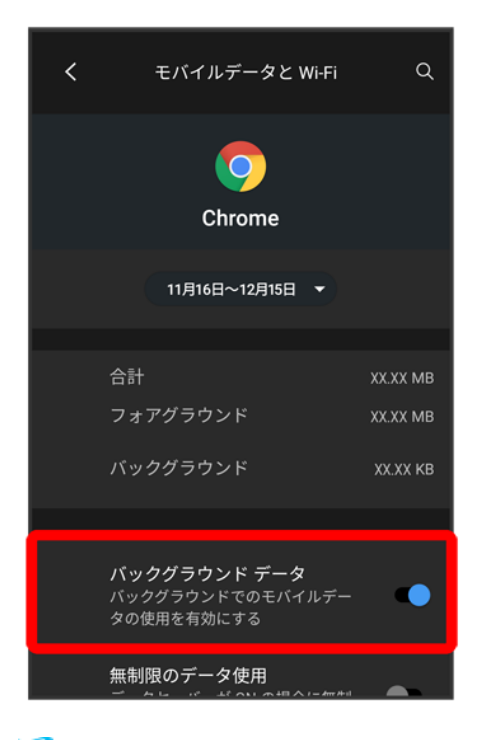

メンタグラウンド通信の制限の設定が完了します。

画面の明るさやフォントサイズなどが設定できます。

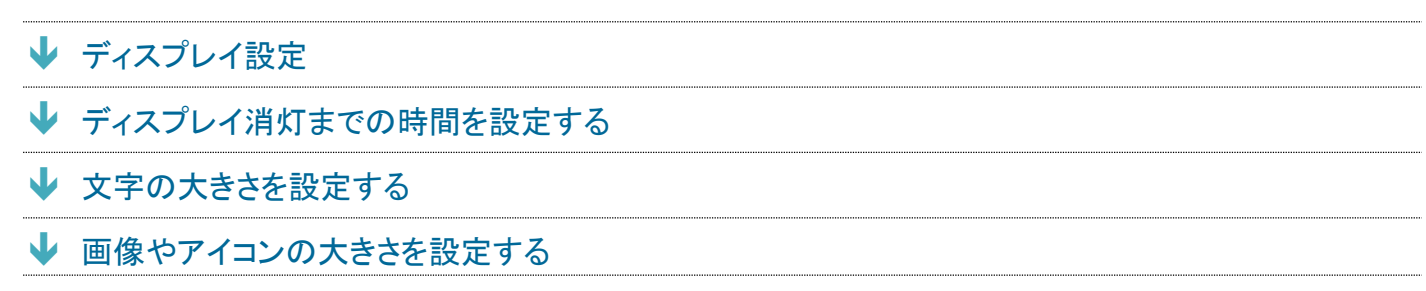

# <span id="page-34-0"></span>ディスプレイ設定

設定できる項目は次のとおりです。

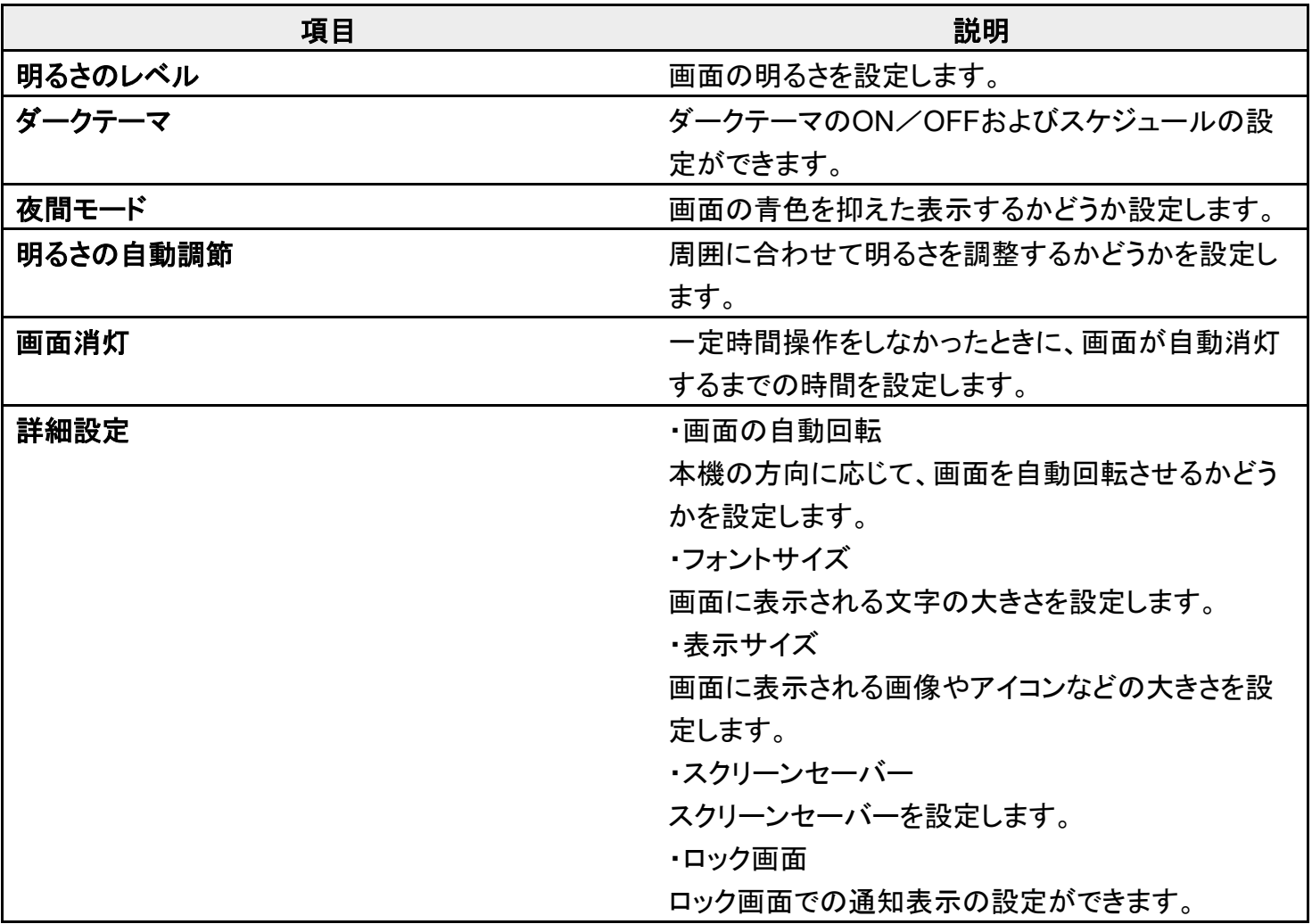

## <span id="page-35-0"></span>ディスプレイ消灯までの時間を設定する

## $\overline{\mathbf{1}}$

### ホーム画面で®(設定) <mark>●</mark>ディスプレイ

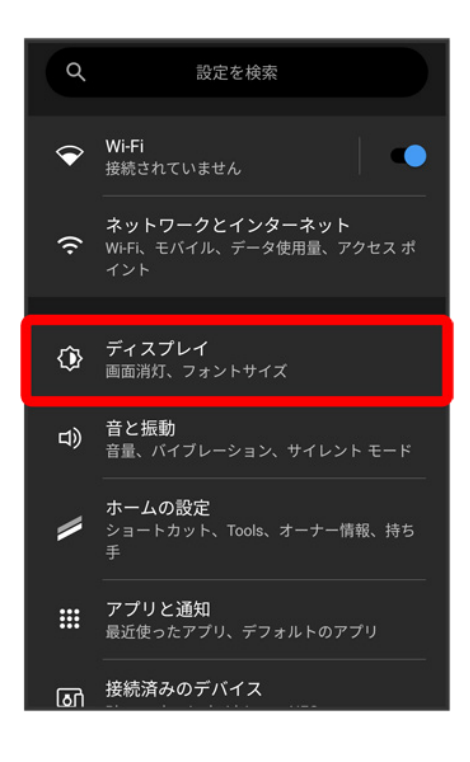

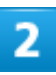

### 画面消灯
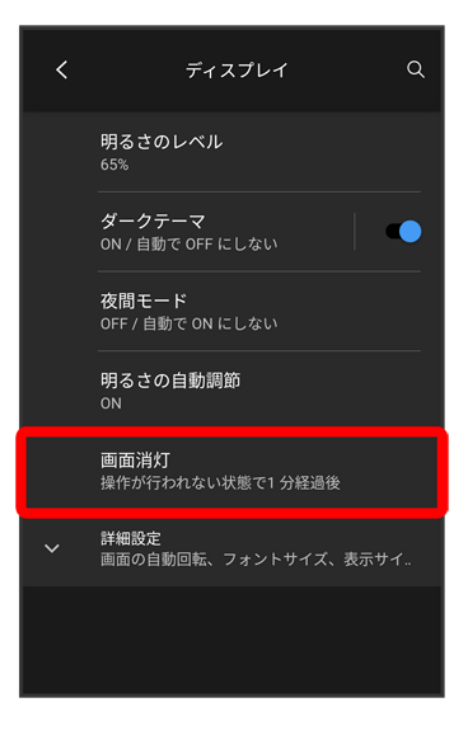

3

#### 時間を選択

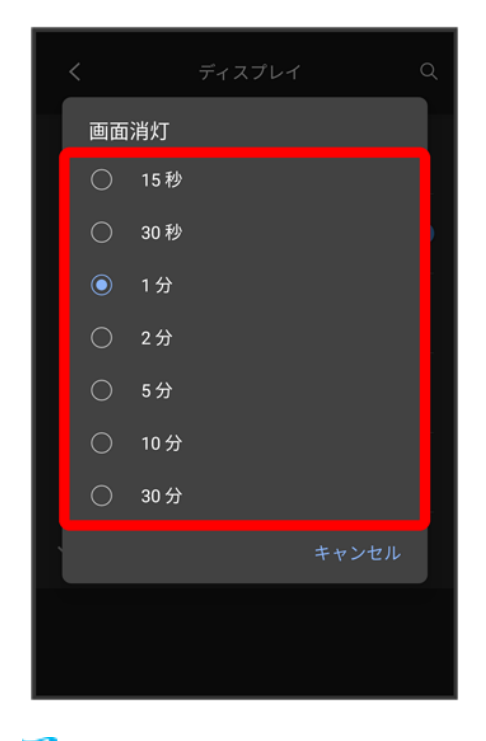

<mark>※</mark>ディスプレイ消灯までの時間の設定が完了します。

# 文字の大きさを設定する

 $\overline{\mathbf{1}}$ 

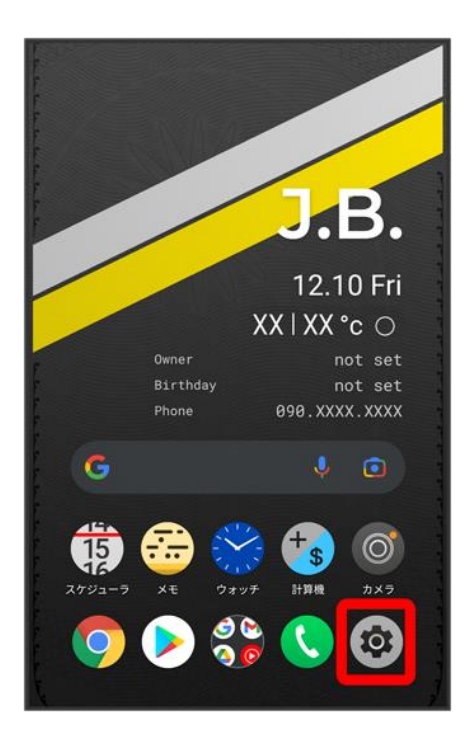

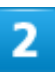

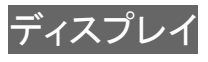

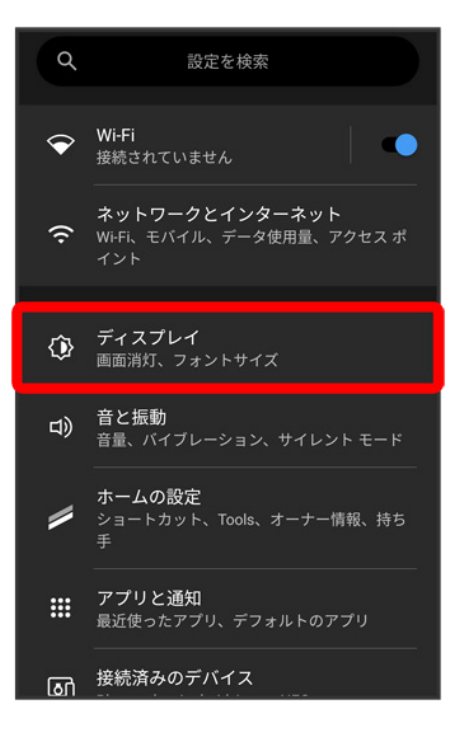

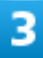

#### 詳細設定

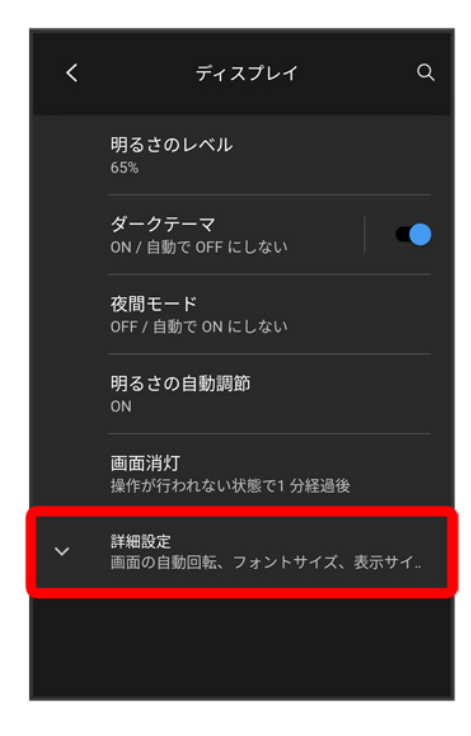

### フォントサイズ

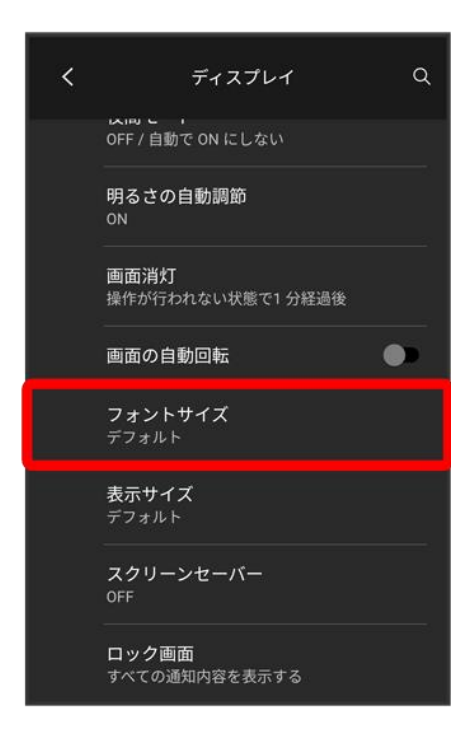

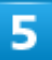

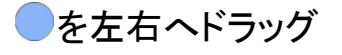

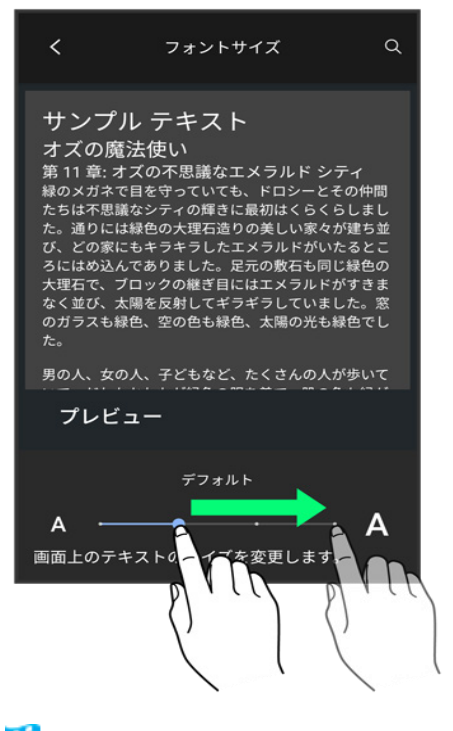

設定が完了します。 K.

# 画像やアイコンの大きさを設定する

### 1

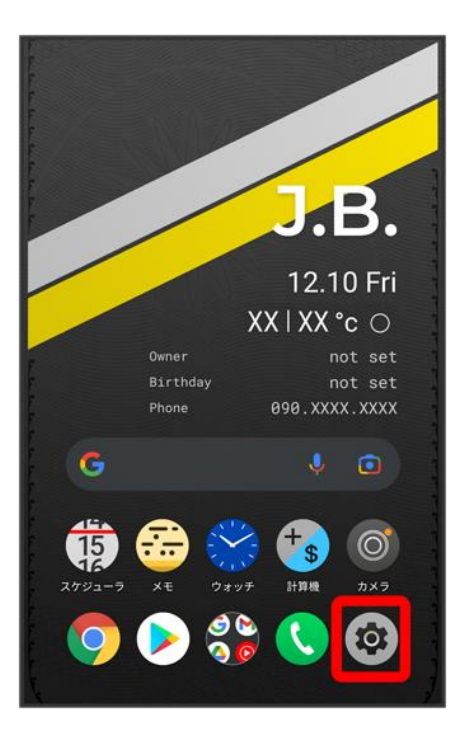

## $\overline{2}$

#### ディスプレイ

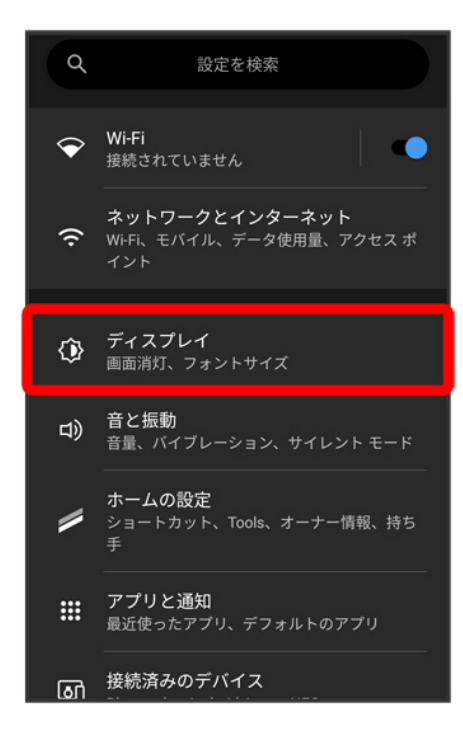

#### 詳細設定

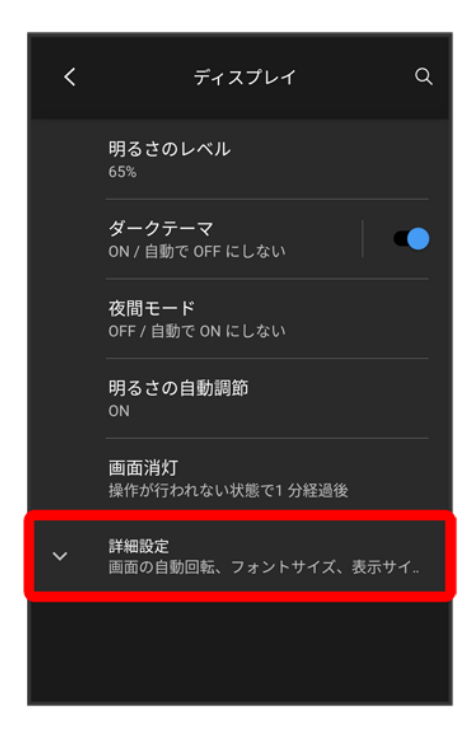

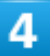

#### 表示サイズ

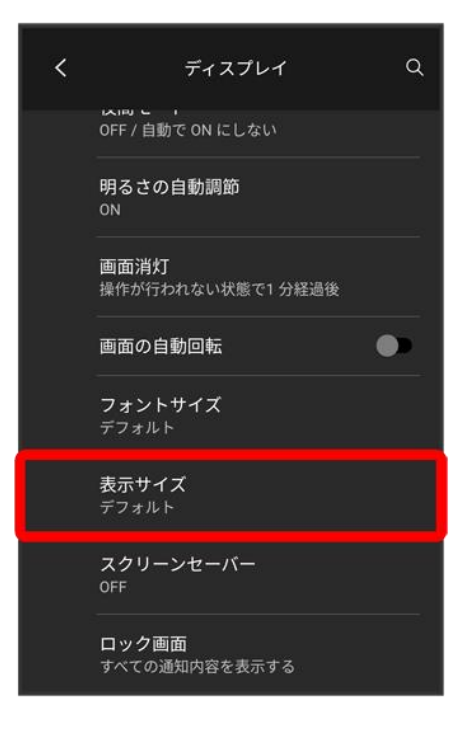

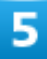

#### を左右へドラッグ

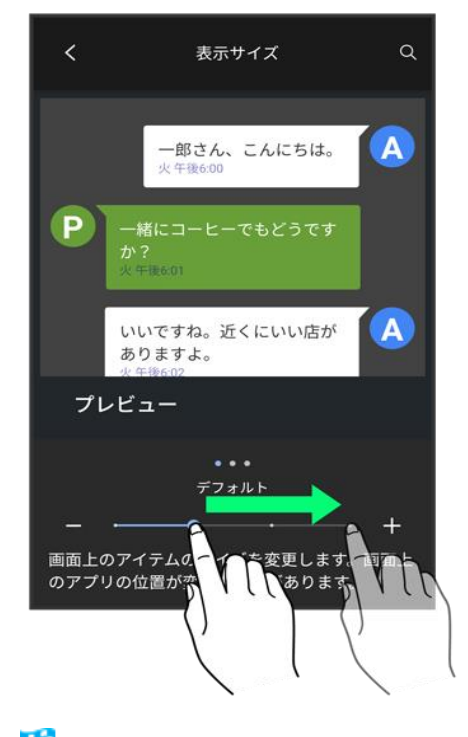

設定が完了します。

# 音と振動の設定

着信音、操作音など、音に関する設定ができます。

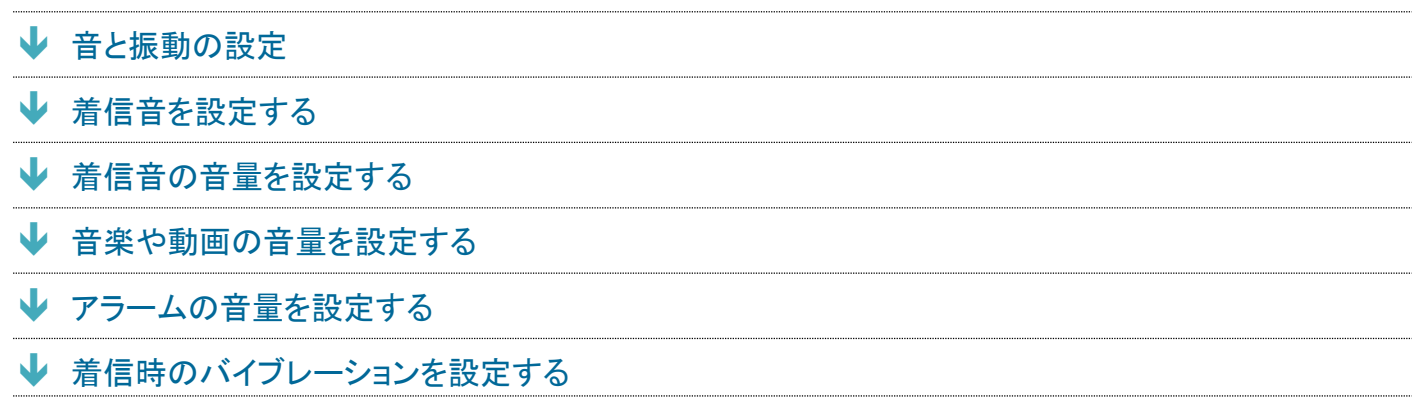

# <span id="page-44-0"></span>音と振動の設定

設定できる項目は次のとおりです。

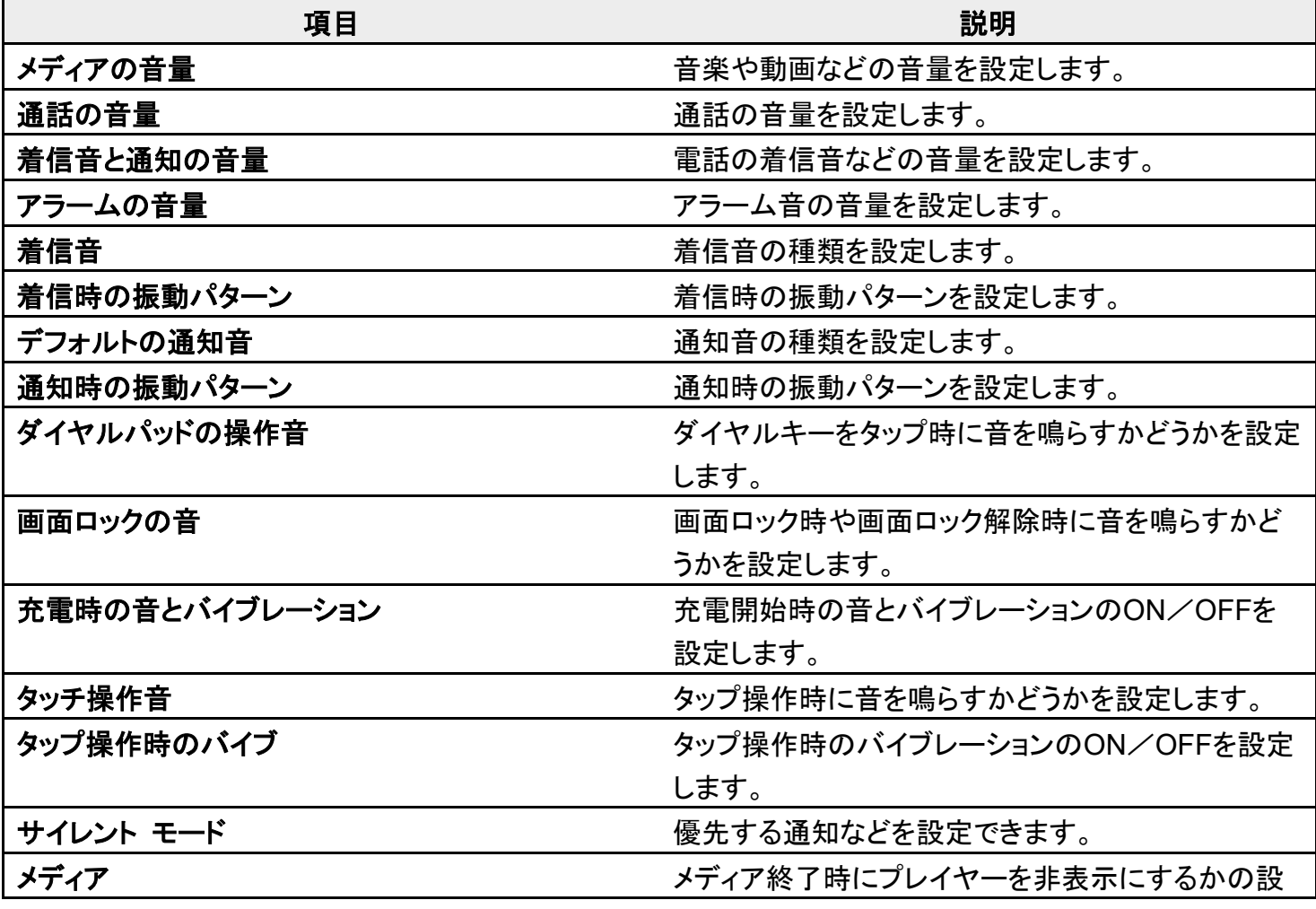

balmuda-phone\_12\_端末設定.docx

定ができます。

<span id="page-45-0"></span>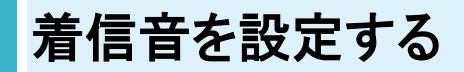

 $\overline{\mathbf{1}}$ 

#### ホーム画面で®(設定)

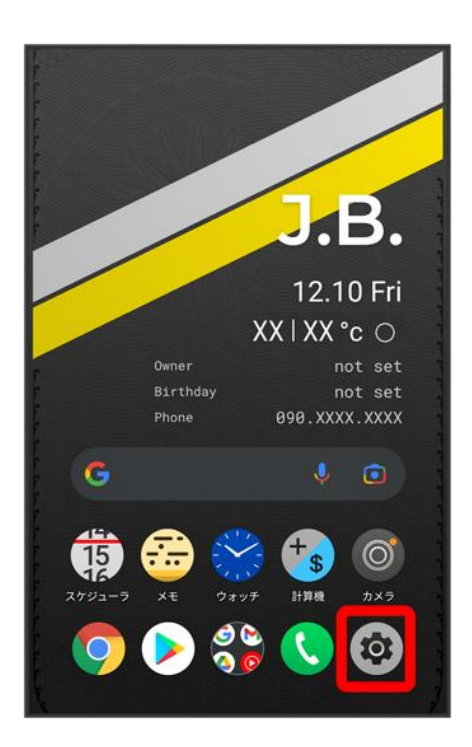

#### 2

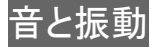

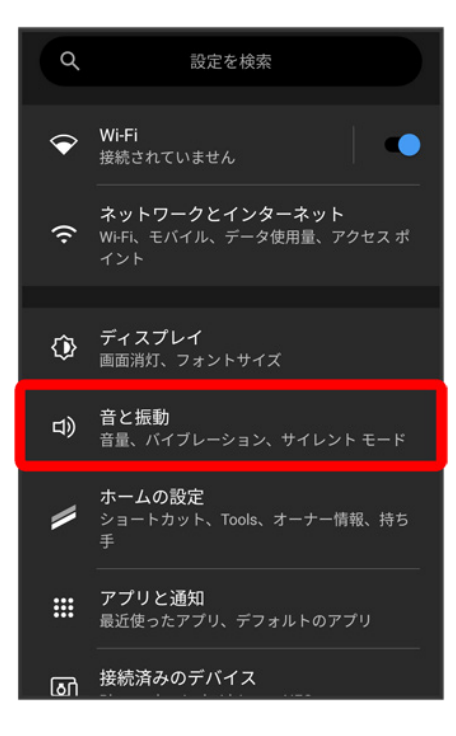

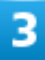

#### 着信音

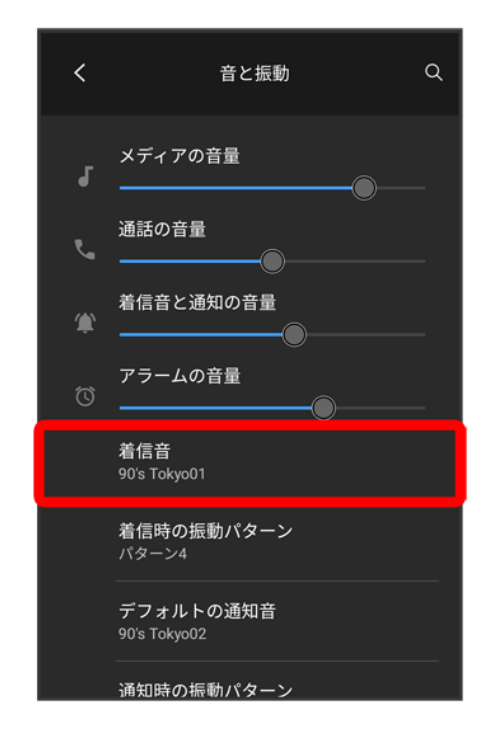

#### 設定する着信音をタップ

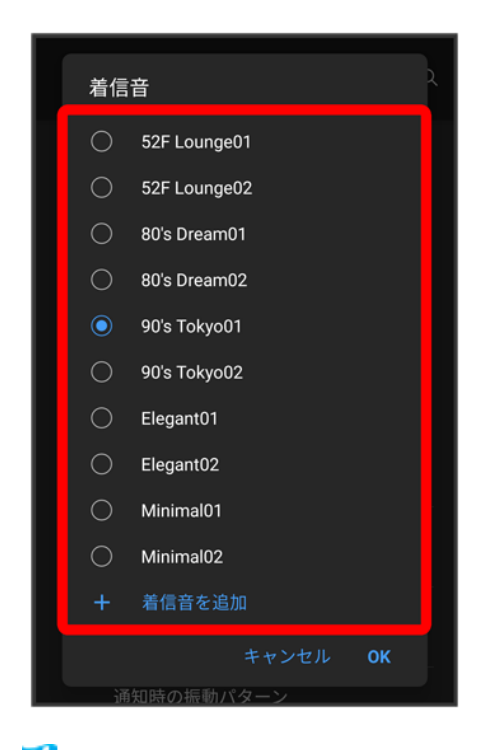

※ 着信音が再生されます。

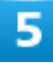

**OK** 

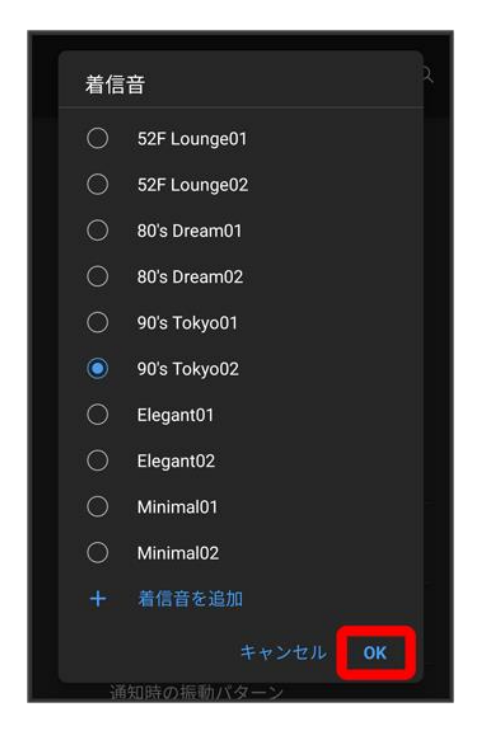

※ 設定が完了します。

<span id="page-48-0"></span>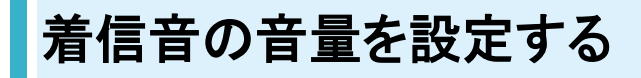

### $\overline{\mathbf{1}}$

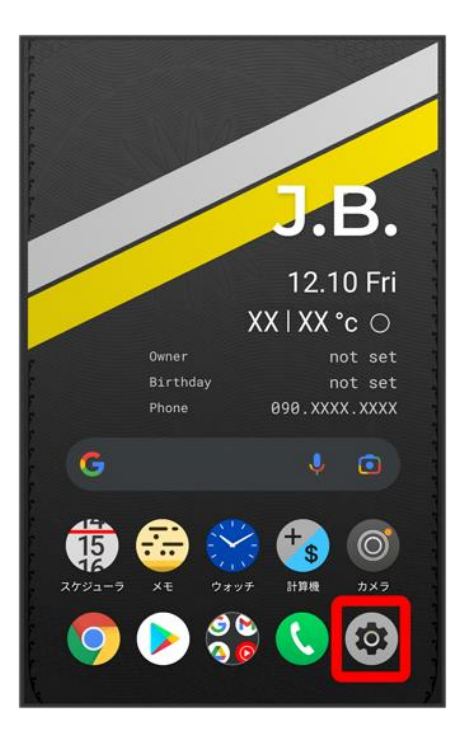

## $\overline{2}$

#### 音と振動

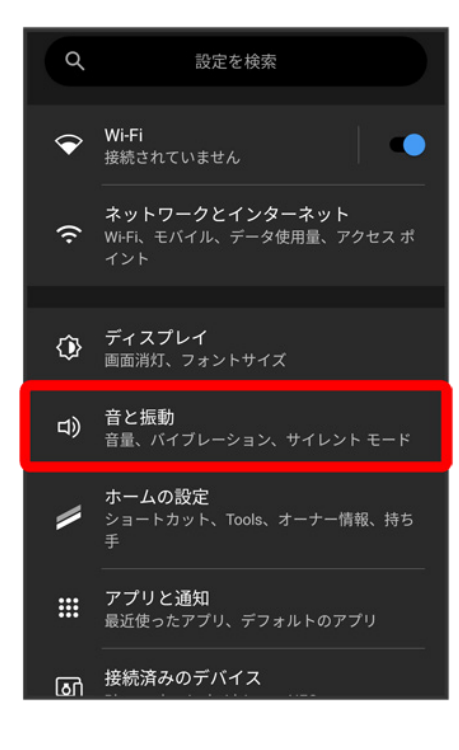

#### 「着信音と通知の音量」の●を左右にドラッグ

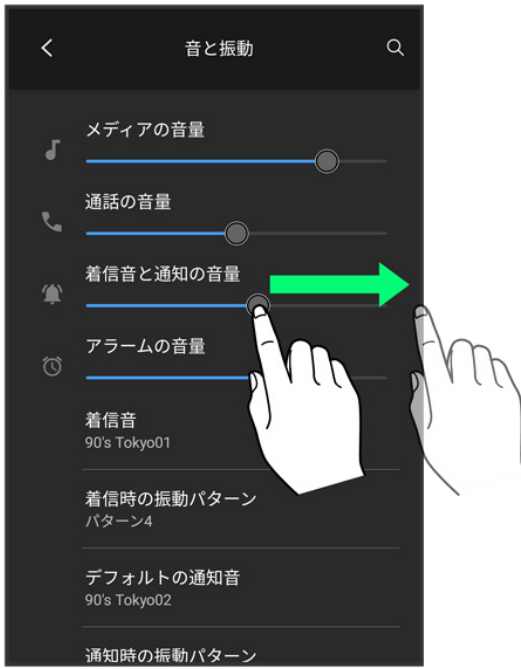

<mark>※</mark><br>有信音が再生され、音量を確認できます。

■ ●を右にドラッグすると音量が大きく、左にドラッグすると音量が小さくなります。

# <span id="page-50-0"></span>音楽や動画の音量を設定する

#### 1

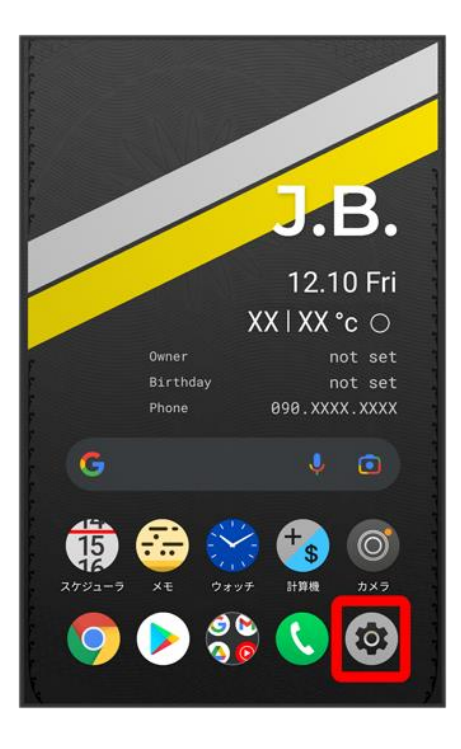

## $\overline{2}$

#### 音と振動

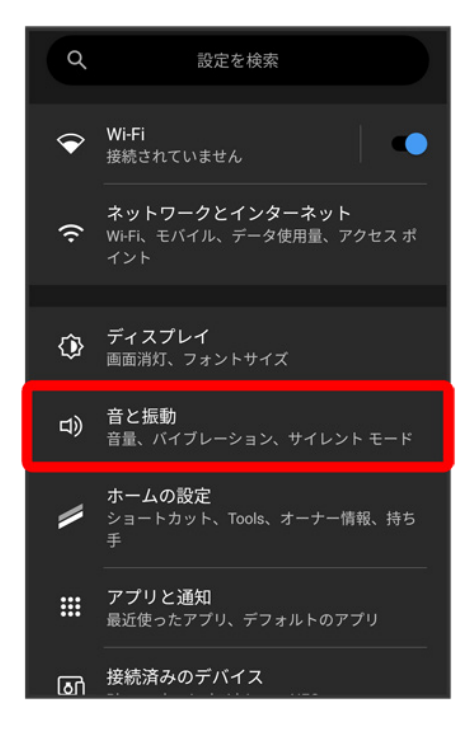

#### 「メディアの音量」の●を左右にドラッグ

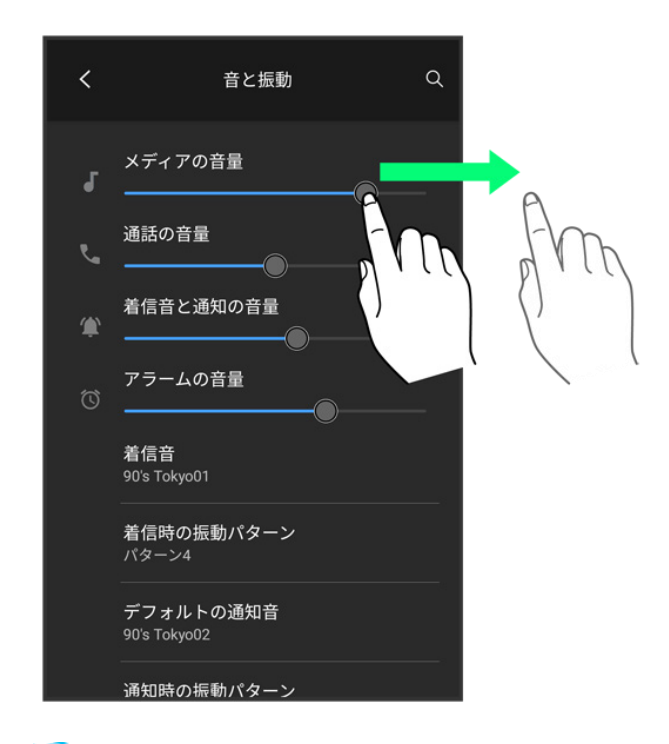

<span id="page-52-0"></span><mark>※</mark> サンプル音が再生されます。

# アラームの音量を設定する

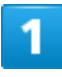

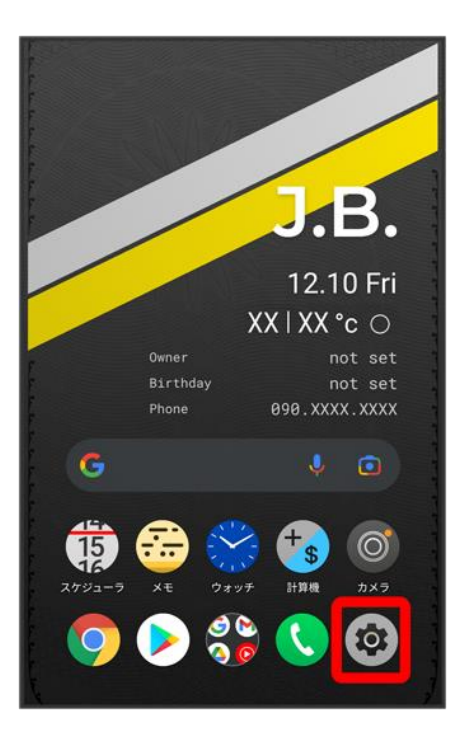

## $\overline{\mathbf{2}}$

#### 音と振動

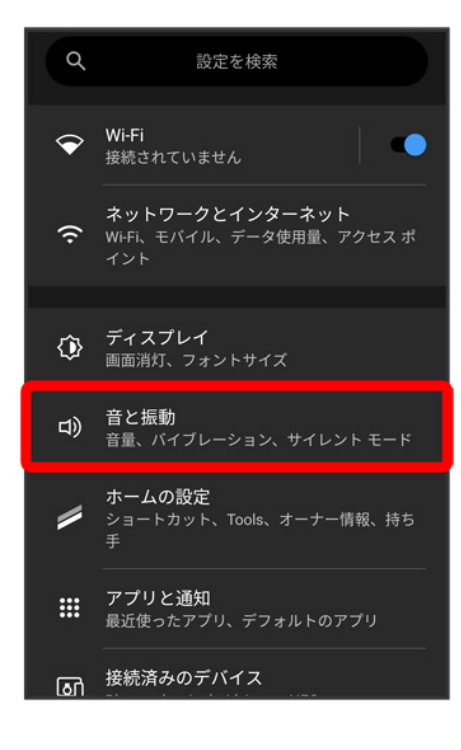

「アラームの音量」の●を左右にドラッグ

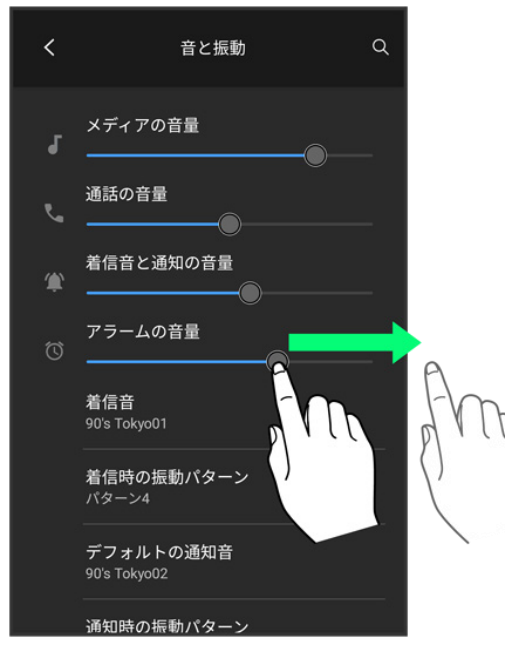

<span id="page-54-0"></span><mark>※3</mark> アラーム音が再生されます。

# 着信時のバイブレーションを設定する

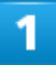

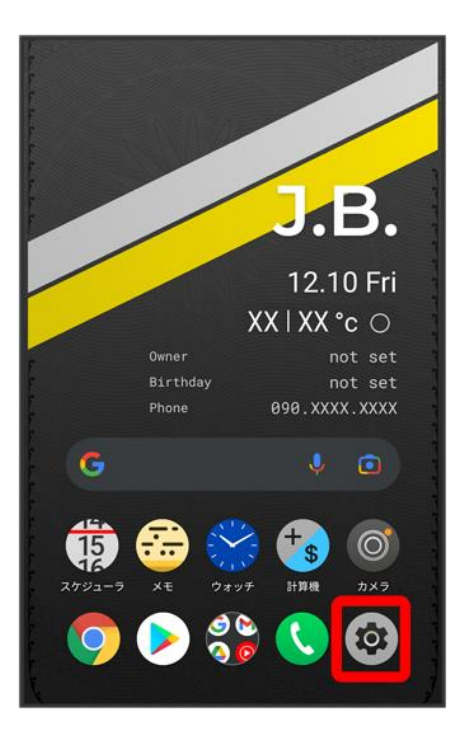

## $\overline{\mathbf{2}}$

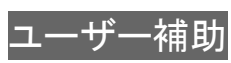

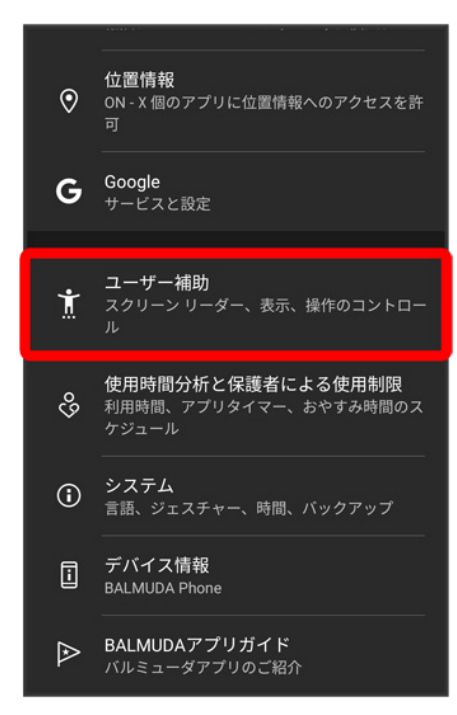

balmuda-phone\_12\_端末設定.docx

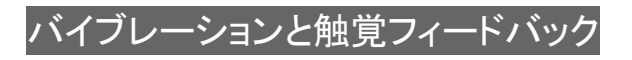

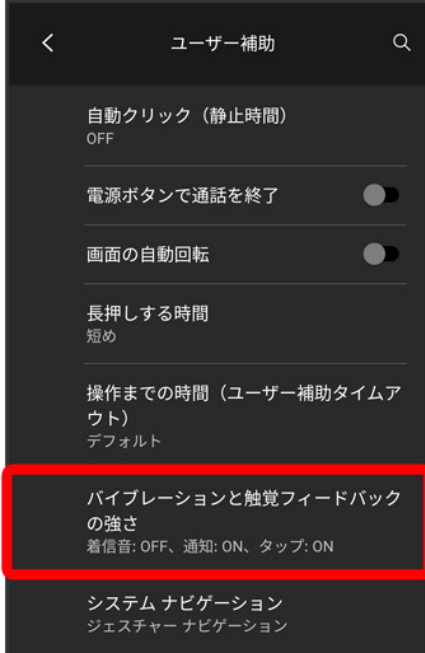

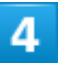

着信時のバイブレーション

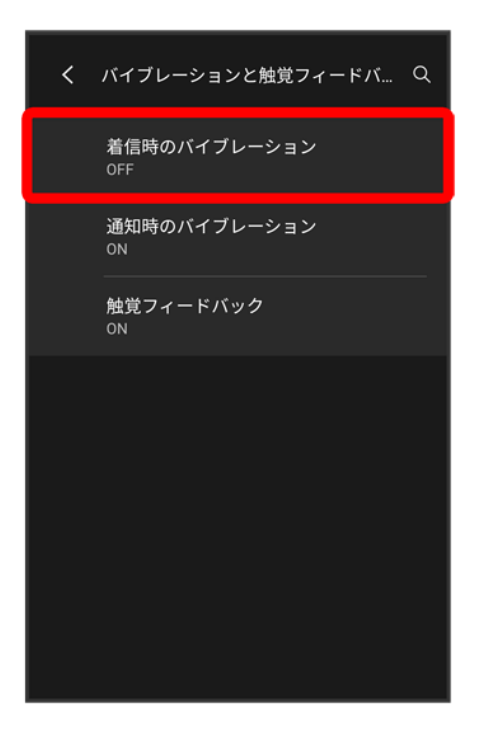

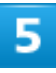

#### **ON**

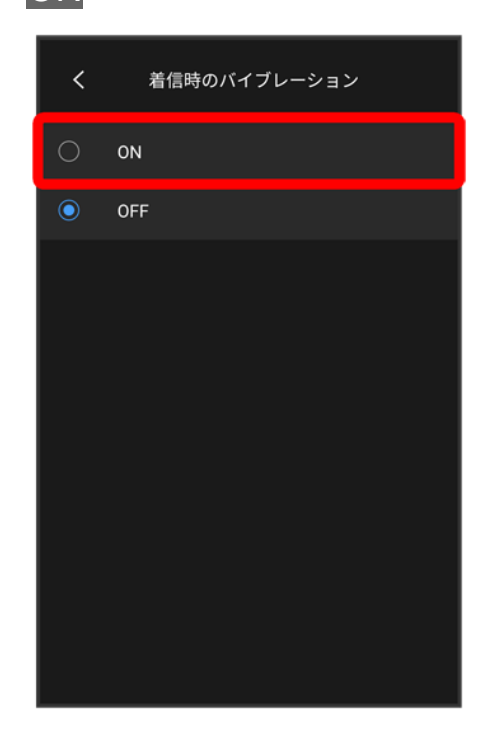

※ 設定が完了します。

# 電池の設定

電池の消費を抑える設定や、電池の使用状況を確認できます。

#### ↓ [電池の設定](#page-58-0)

↓ [バッテリーセーバーを利用する](#page-59-0)

### <span id="page-58-0"></span>電池の設定

確認、設定できる項目は次のとおりです。

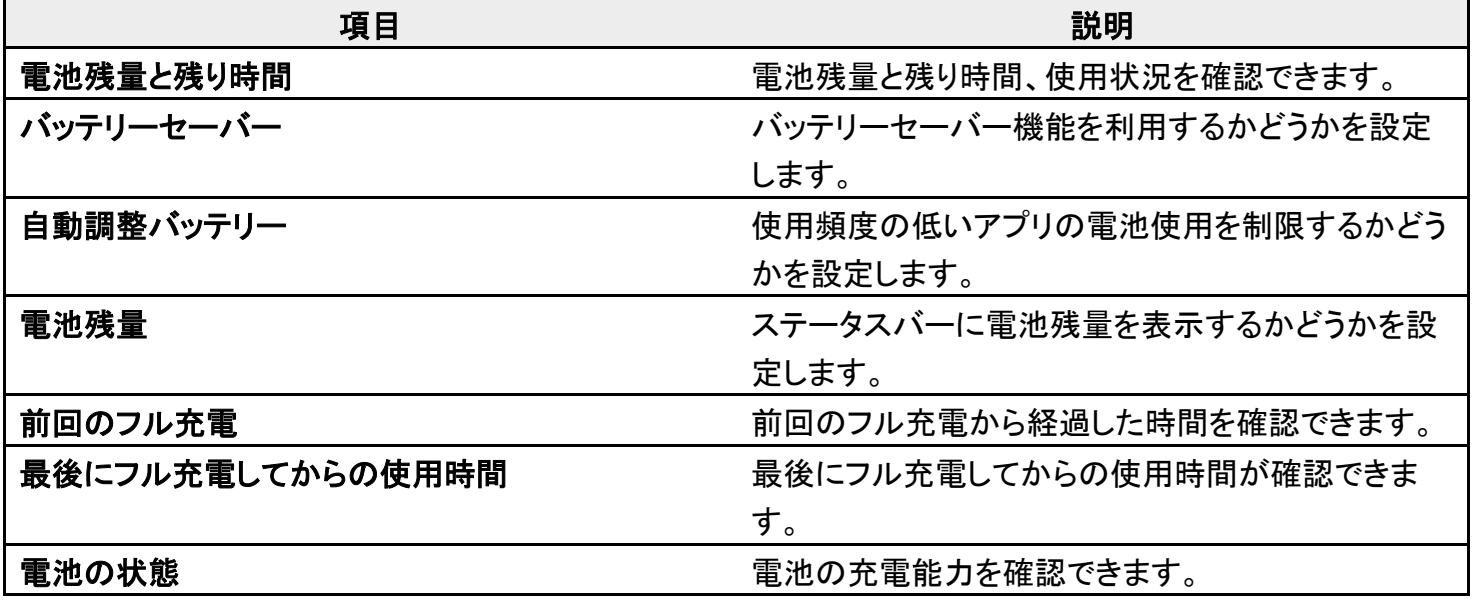

#### ■ 電池利用時の操作 使用頻度の低いアプリの電池使用を制限するかどうか設定する ホーム画面で ® (設定) ● 電池 ● 自動調整バッテリー ● 自動調整バッテリーの使用 ■ 自動調整バッテリーの使用<mark>をタップするたびに、ON( ● )/OFF( ● )が切り替わりま</mark> す。 ステータスバーに電池残量を表示する ホーム画面で®(設定)●電池 ●電池残量(■●表示) ■ 電池残量をタップするたびに、ON( )/OFF( )が切り替わります。

# <span id="page-59-0"></span>バッテリーセーバーを利用する

# $\overline{\mathbf{1}}$

#### ホーム画面で<sup>®</sup>(設定) → 電池

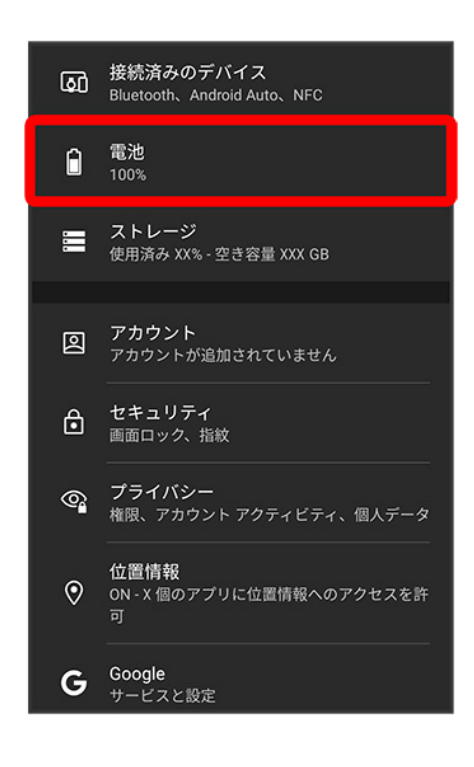

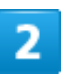

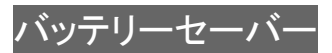

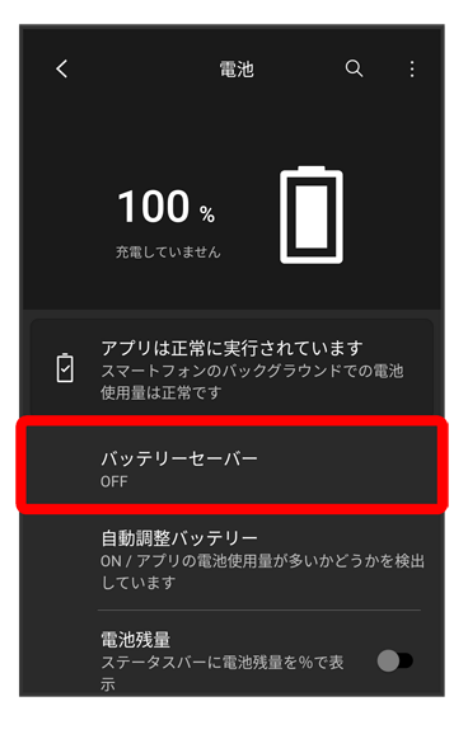

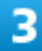

#### 今すぐONにする

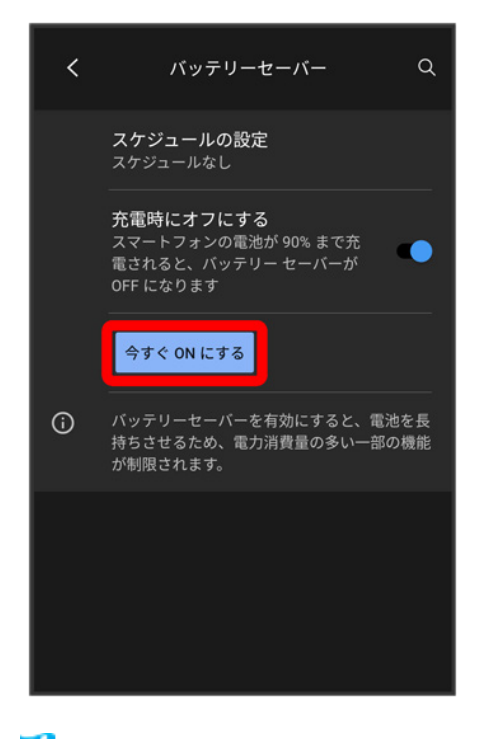

<mark>※</mark> バッテリーセーバーの設定が完了します。

■ バッテリーセーバーをONにすると、電池アイコンの表示が ■になります。

balmuda-phone\_12\_端末設定.docx

■ スケジュールの設定 <mark>つ</mark> 残量に基づくと操作すると、電池残量に応じてバッテリーセーバーをONに設定 することができます。 ■を左右へドラッグすると電池残量を設定できます。

# セキュリティの設定

画面のロックやSIMカードロックなど、セキュリティに関する設定ができます。

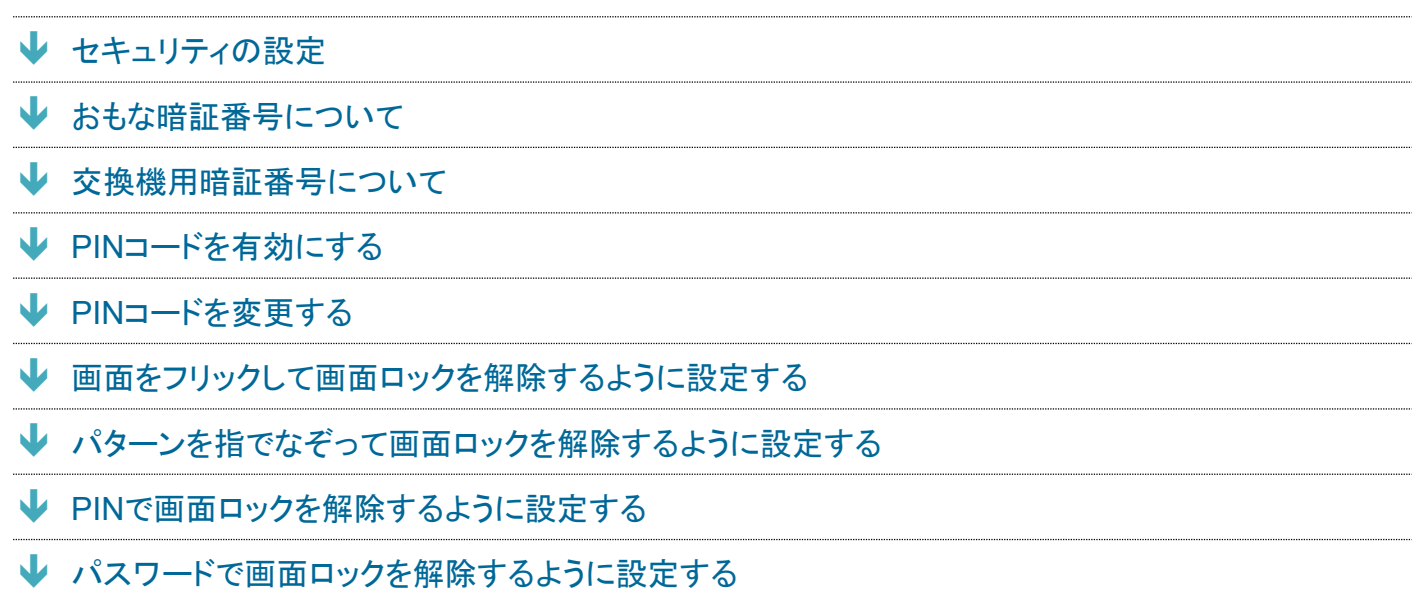

# <span id="page-62-0"></span>セキュリティの設定

設定できる項目は次のとおりです。

■ 画面ロックの設定によっては、表示される項目が異なります。

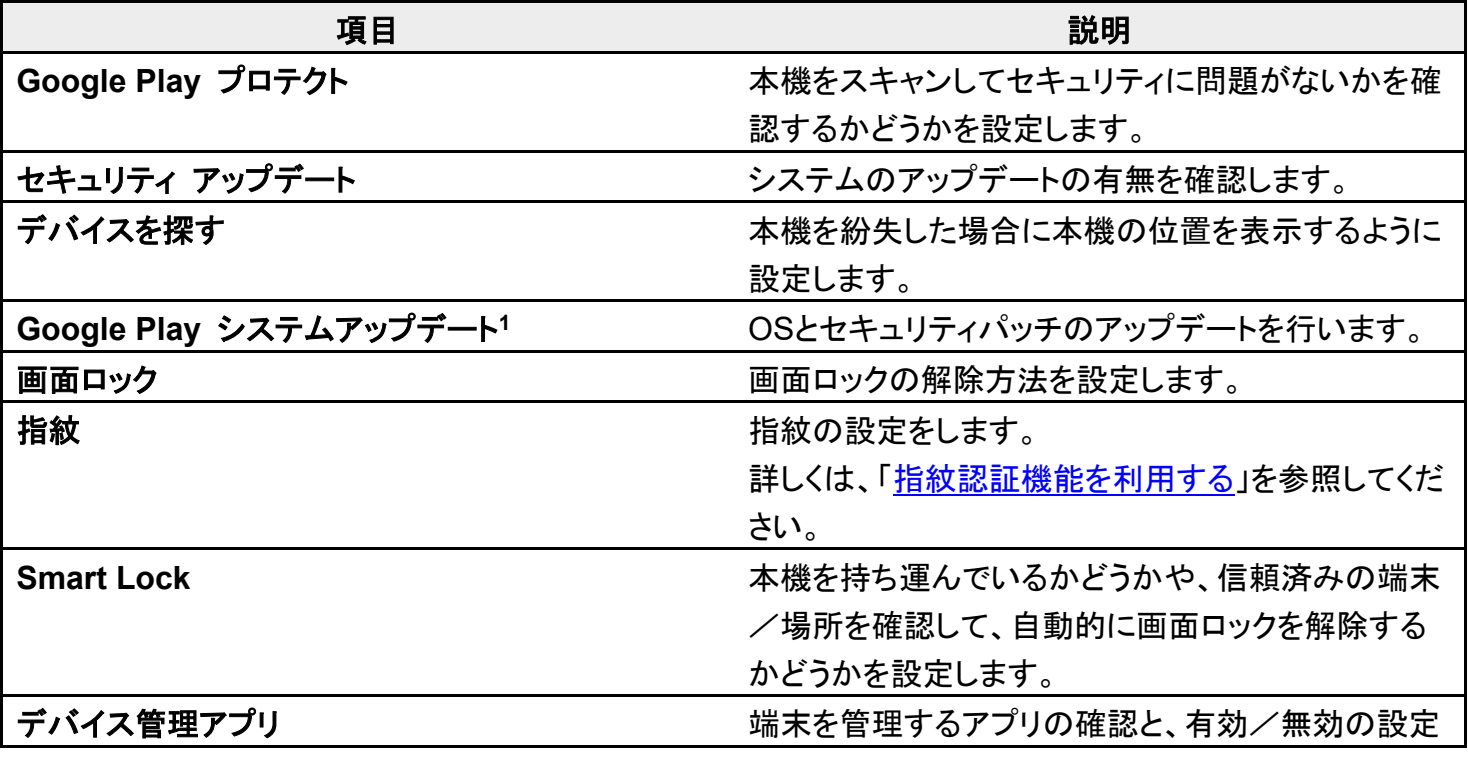

balmuda-phone\_12\_端末設定.docx

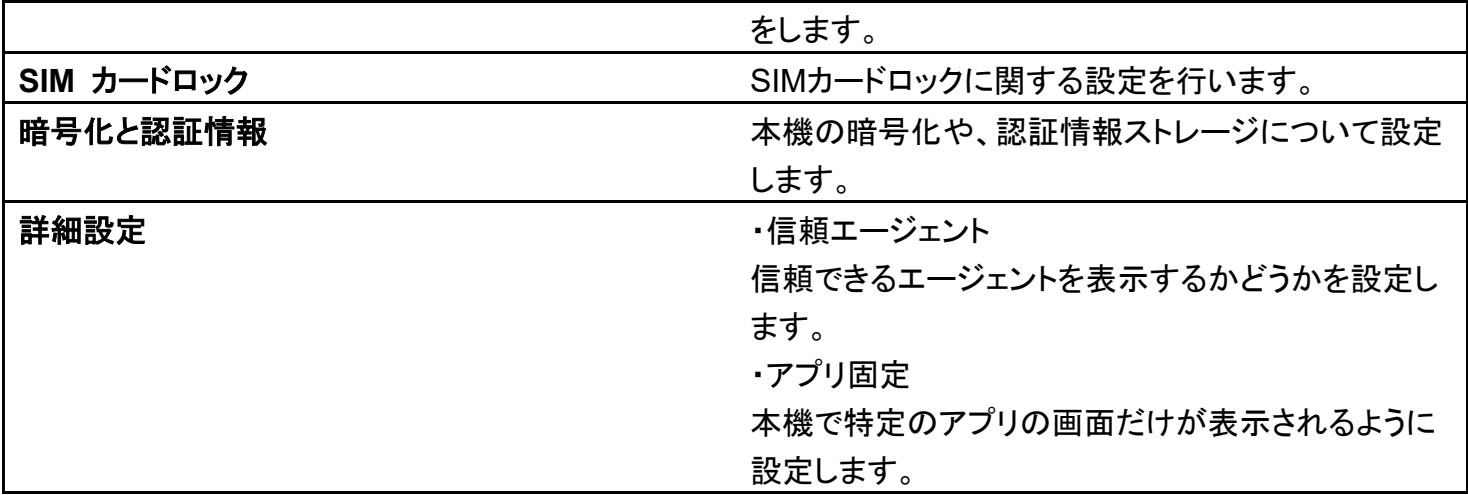

<span id="page-63-0"></span>1 Google アカウント設定時に表示されます。

## おもな暗証番号について

本機で使うおもな暗証番号は次のとおりです。

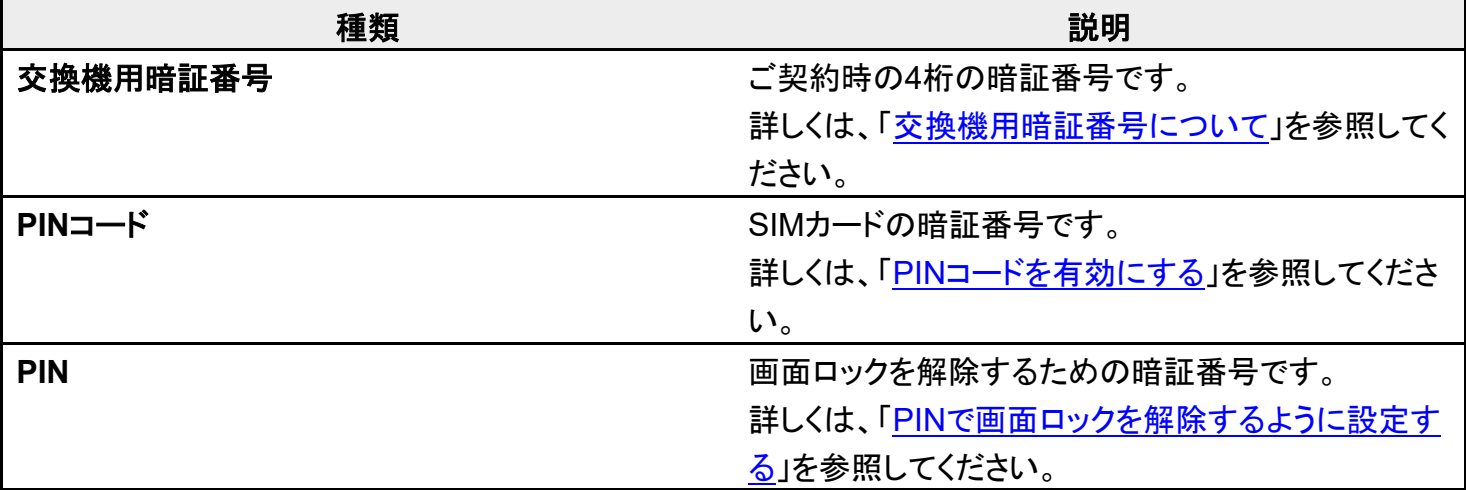

#### **PIN**の種類について

SIMカードの暗証番号である「PINコード」のほかに、画面ロック解除のために設定する「PIN」 があります。それぞれ異なる暗証番号となりますので、お忘れにならないよう、ご注意くださ い。

# <span id="page-63-1"></span>交換機用暗証番号について

本機のご利用にあたっては、交換機用暗証番号が必要になります。ご契約時の4桁の暗証番号で、オプシ ョンサービスを一般電話から操作する場合などに必要な番号です。

- 交換機用暗証番号はお忘れにならないようにご注意ください。万一お忘れになった場合は、所定の手続 きが必要になります。詳しくは[、お問い合わせ先ま](file:///D:/SVN/EB1073/BALMUDA%20Phone_OM_01版_XX校/balmuda-phone_15_保証／仕様／お問い合わせ先.docx%23お問い合わせ先)でご連絡ください。
- <span id="page-64-0"></span>■ 暗証番号は、他人に知られないようにご注意ください。他人に知られ悪用されたときは、その損害につい て当社は責任を負いかねますので、あらかじめご了承ください。

## **PIN**コードを有効にする

PINコードを有効にすることで、SIMカードを本機に取り付けた状態で電源を入れたとき、PINコードを入力 する画面を表示するように設定できます。

## 1

#### ホーム画面で®(設定)●セキュリティ

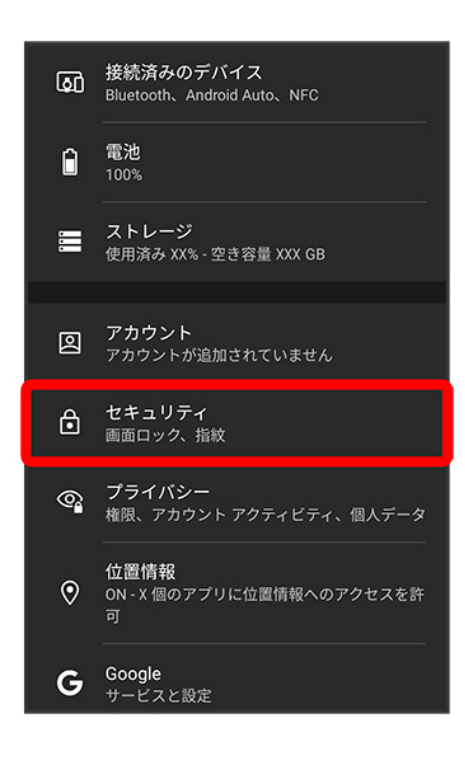

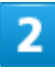

SIMカードロック

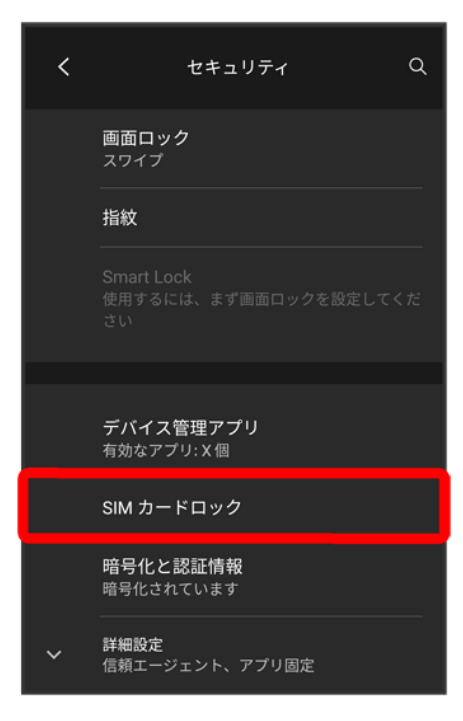

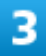

### SIMカードをロック<mark>→</mark>PINコードを入力 → OK

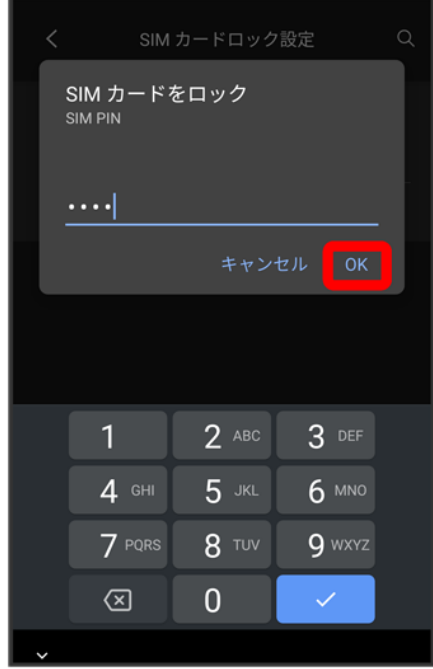

<mark>※</mark> PINコードが有効になります。

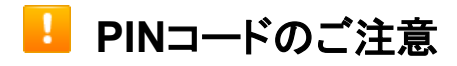

balmuda-phone\_12\_端末設定.docx

PINコードの入力を3回間違えると、PINロック状態となります。その際は、PINロック解除コード (PUKコード)が必要となります。PUKコードについては[、お問い合わせ先ま](file:///D:/SVN/EB1073/BALMUDA%20Phone_OM_01版_XX校/balmuda-phone_15_保証／仕様／お問い合わせ先.docx%23お問い合わせ先)でご連絡ください。 PUKコードを10回間違えると、SIMカードがロックされ、本機が使用できなくなります。その際 には、ソフトバンクショップにてSIMカードの再発行(有償)が必要となります。

# <span id="page-66-0"></span>**PIN**コードを変更する

PINコードの変更は、PINコードを有効にしている場合のみ行えます。

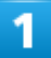

#### ホーム画面で ◎ (設定) ● セキュリティ

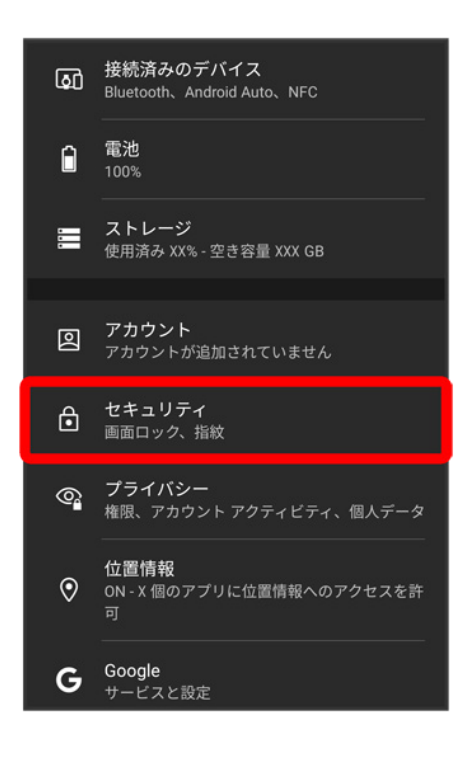

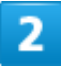

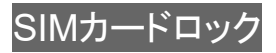

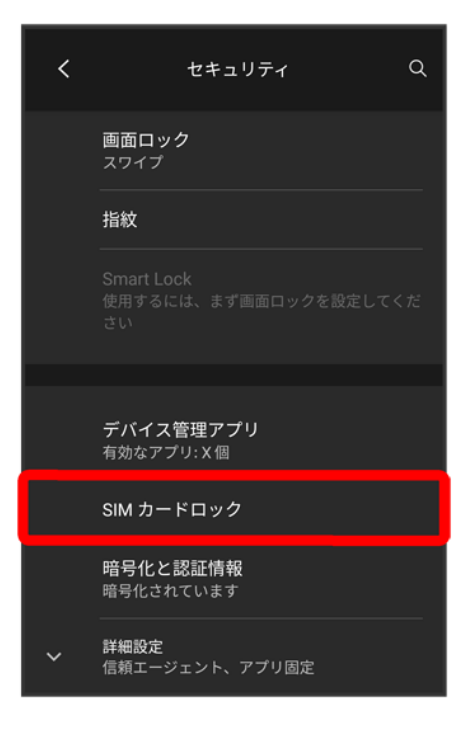

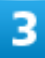

SIM PINの変更 <mark>→</mark> 現在のPINコードを入力 → OK → 新しいPINコードを入力 → OK → 新しい

PINコードを再度入力 <mark>● OK</mark>

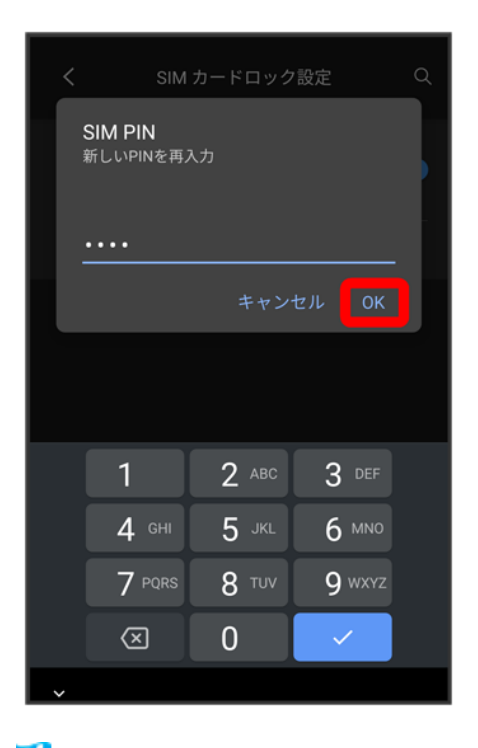

<mark>※</mark> PINコードが変更されます。

balmuda-phone\_12\_端末設定.docx

# <span id="page-68-0"></span>画面をフリックして画面ロックを解除するように設定する

# 1

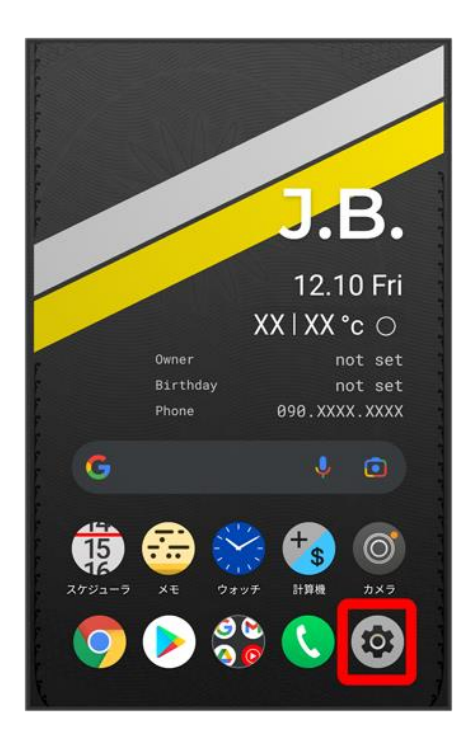

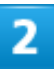

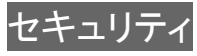

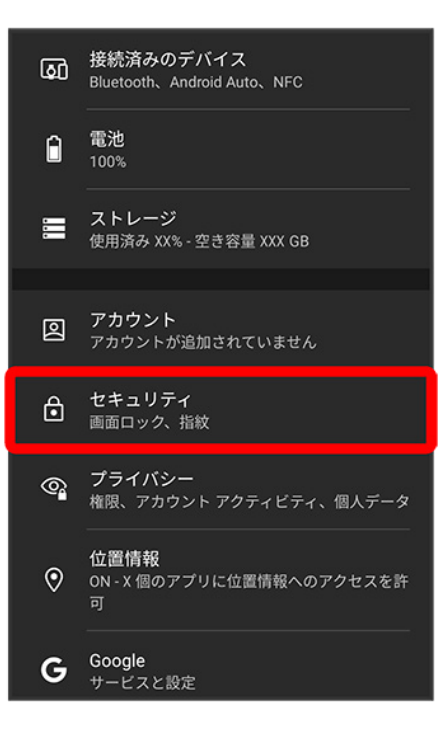

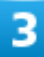

#### 画面ロック

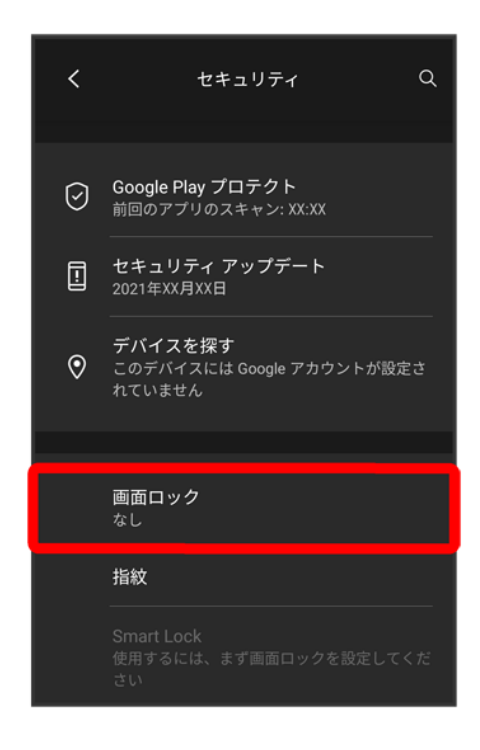

■ 変更前のロック解除方法がなしまたはスワイプ以外のときは、ロックを解除する操作が必要です。

#### スワイプ

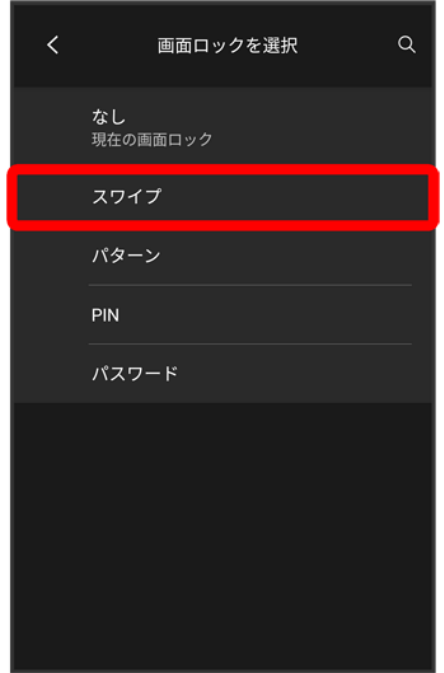

<mark>※</mark>設定が完了します。

■ 確認画面が表示されたときは、画面の指示に従って操作してください。

# <span id="page-70-0"></span>パターンを指でなぞって画面ロックを解除するように設定する

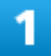

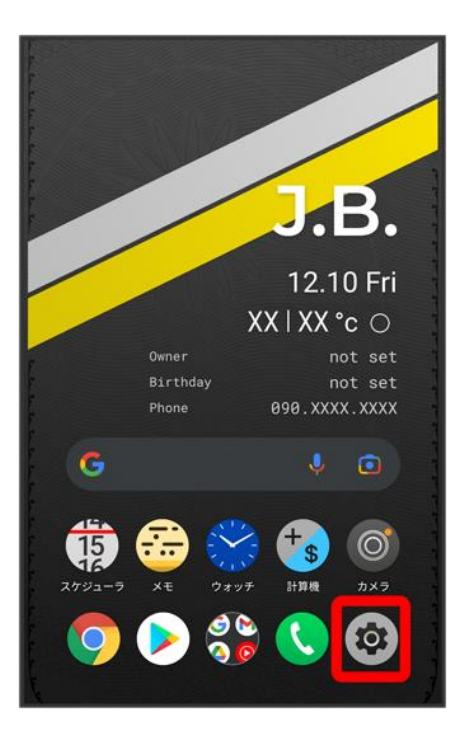

## $\overline{\mathbf{2}}$

#### セキュリティ

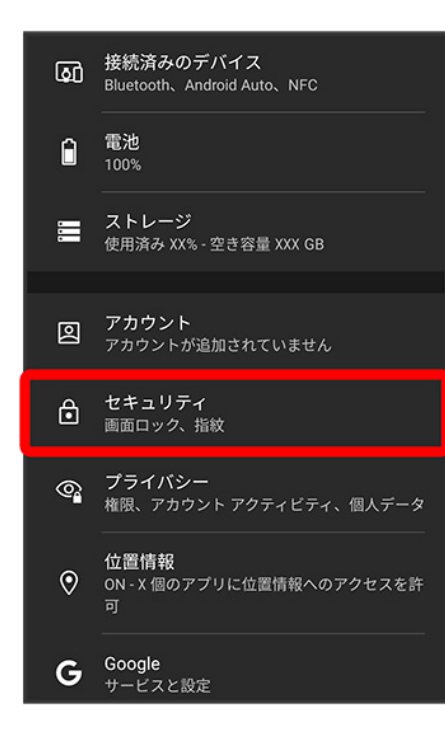
#### 画面ロック

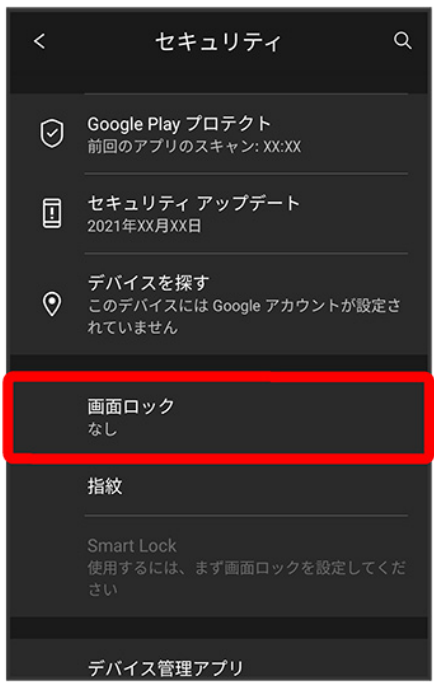

■ 変更前のロック解除方法が<mark>なし</mark>または<mark>スワイプ以外のときは、ロックを解除する操作が必要です。</mark>

## $\overline{4}$

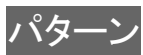

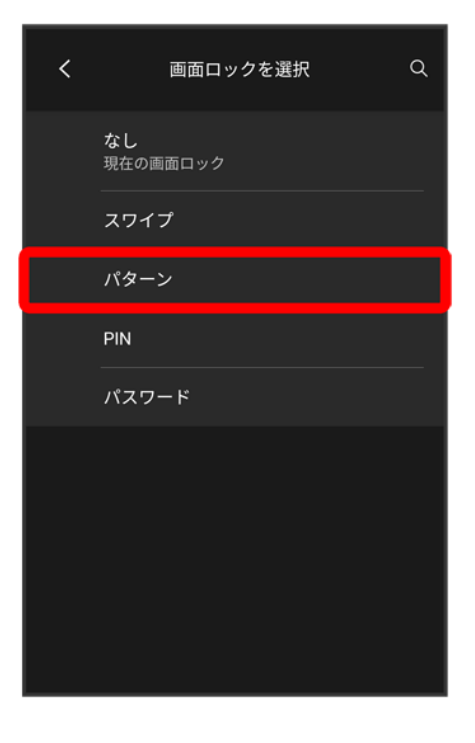

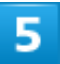

### 新しいパターンを入力

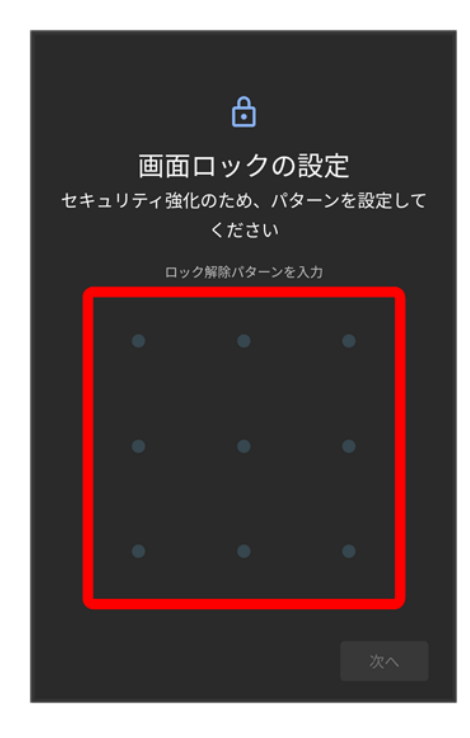

 $6 \overline{6}$ 

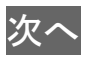

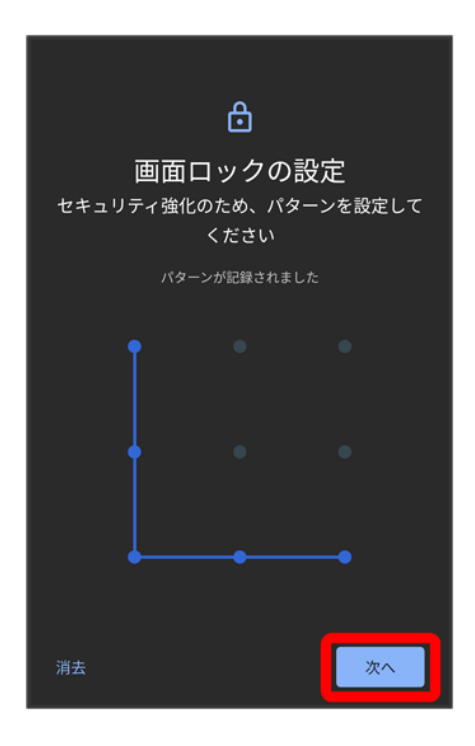

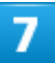

新しいパターンを再度入力

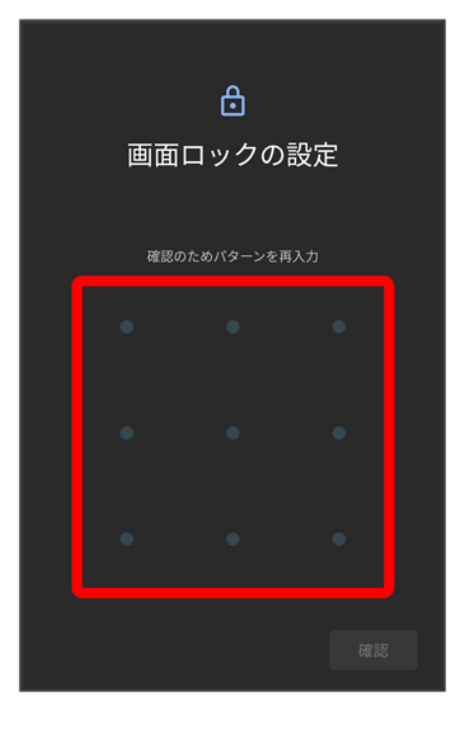

 $\overline{\mathbf{8}}$ 

### 確認

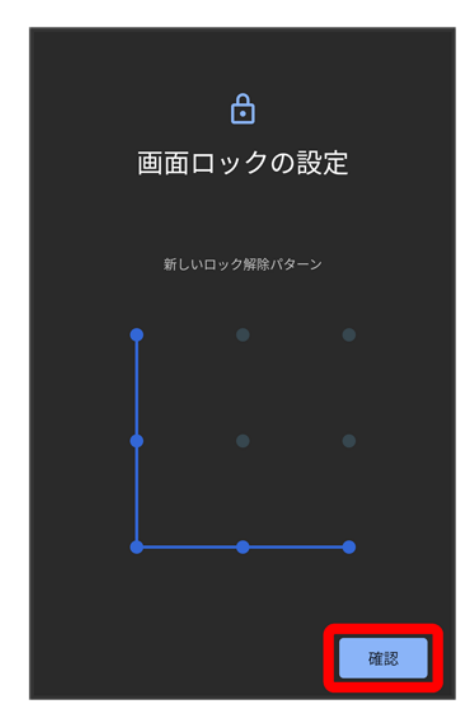

■ 変更前のロック解除方法が<mark>なし</mark>またはスワイプ以外のときは、設定が完了します。

#### 通知の表示方法を選択

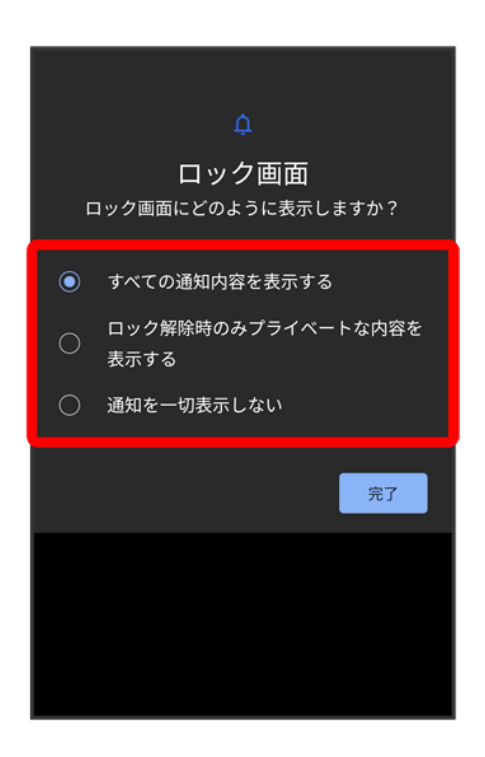

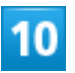

完了

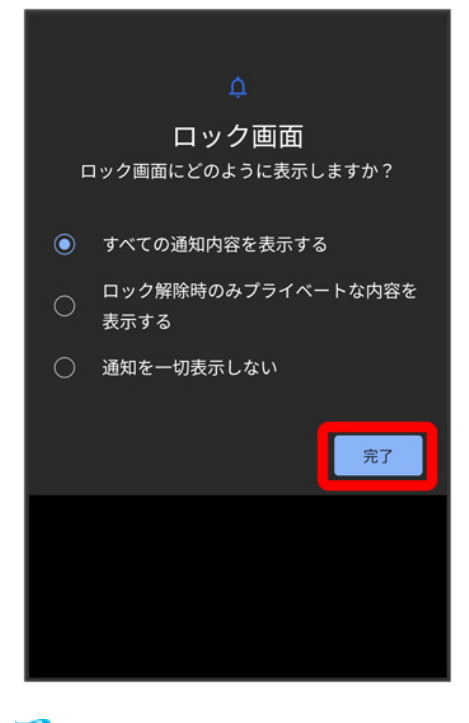

※38 設定が完了します。

# **PIN**で画面ロックを解除するように設定する

1

ホーム画面で®(設定)

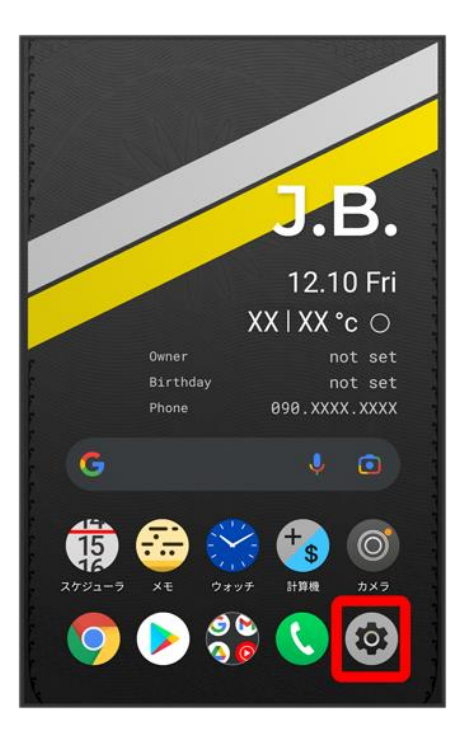

## $\overline{\mathbf{2}}$

#### セキュリティ

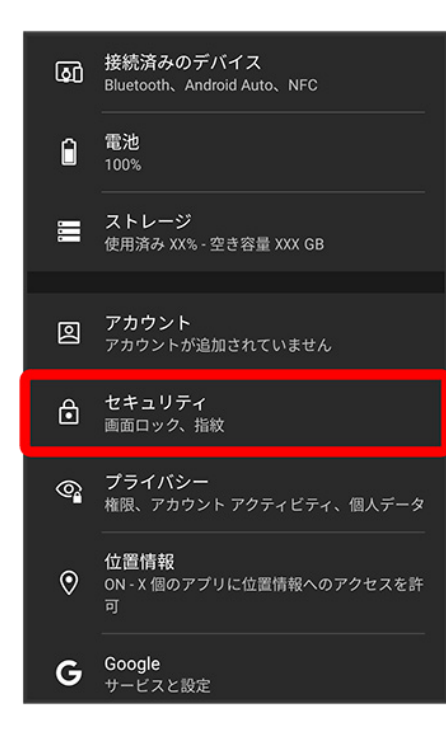

#### 画面ロック

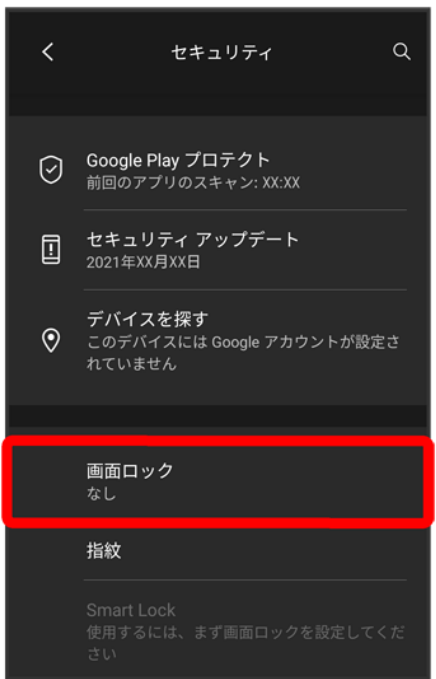

■ 変更前のロック解除方法が<mark>なし</mark>または<mark>スワイプ以外のときは、ロックを解除する操作が必要です。</mark>

### $\overline{4}$

### PIN

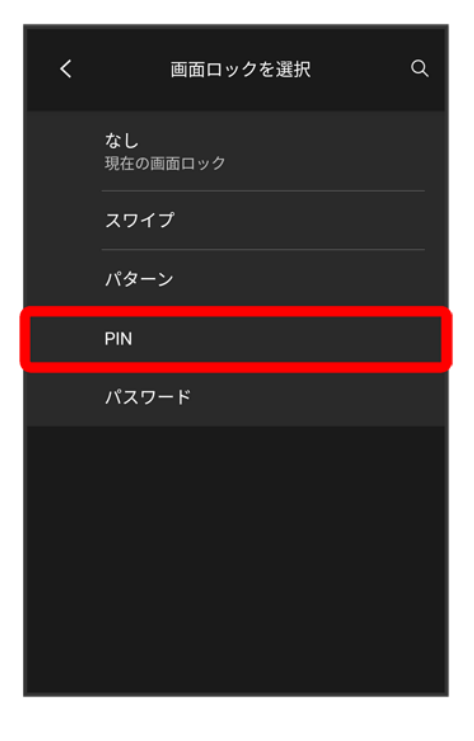

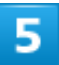

### 新しいPINを入力

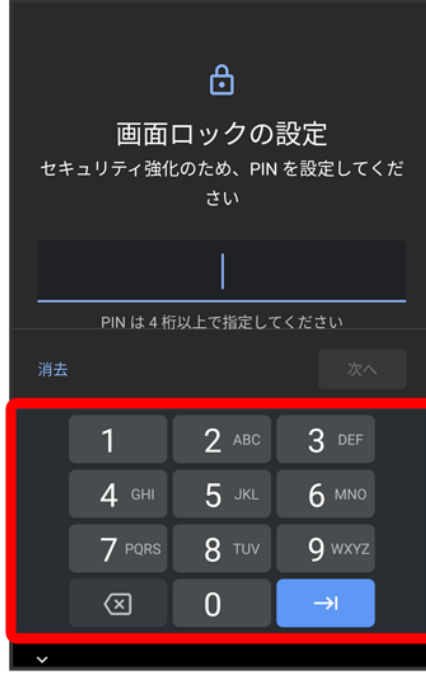

## 次へ

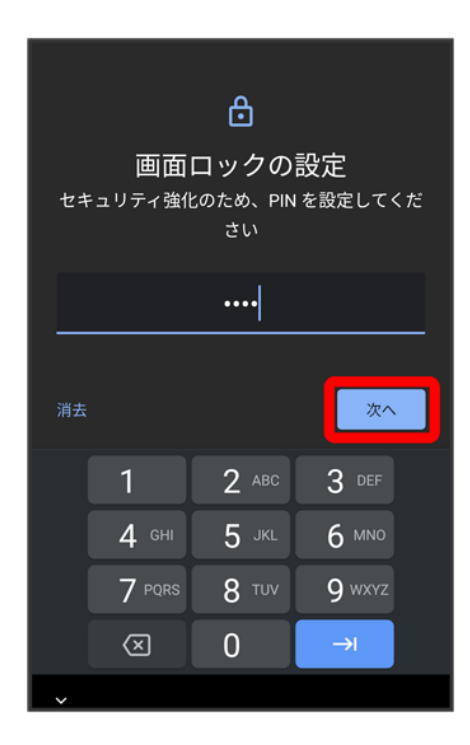

### $\overline{7}$

#### 新しいPINを再度入力

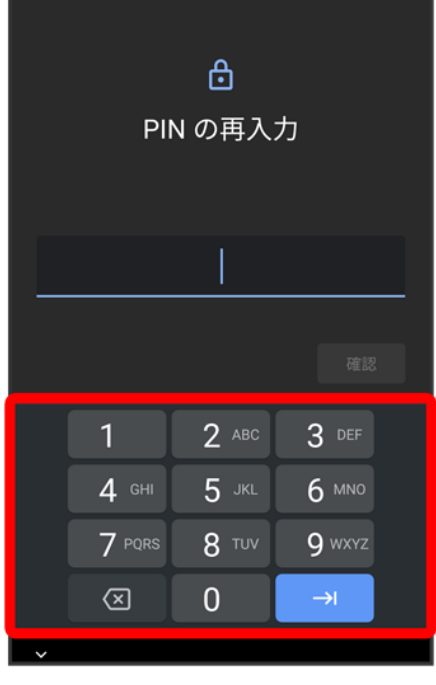

## $\overline{\mathbf{8}}$

### 確認

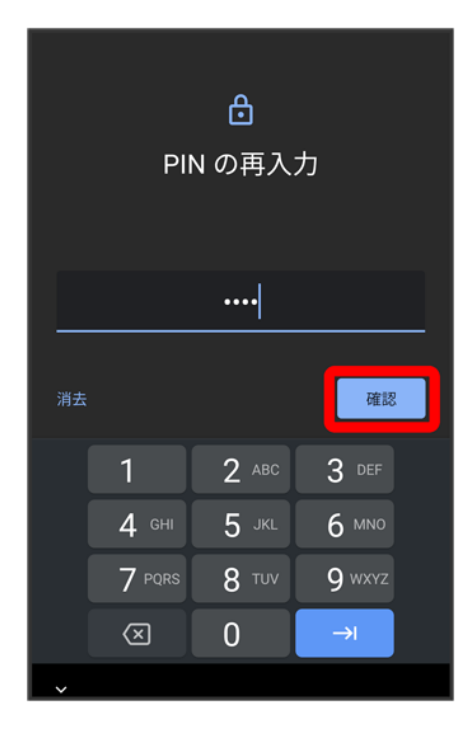

■ 変更前のロック解除方法が<mark>なし</mark>またはスワイプ<mark>以外のときは、設定が完了します。</mark>

#### 通知の表示方法を選択

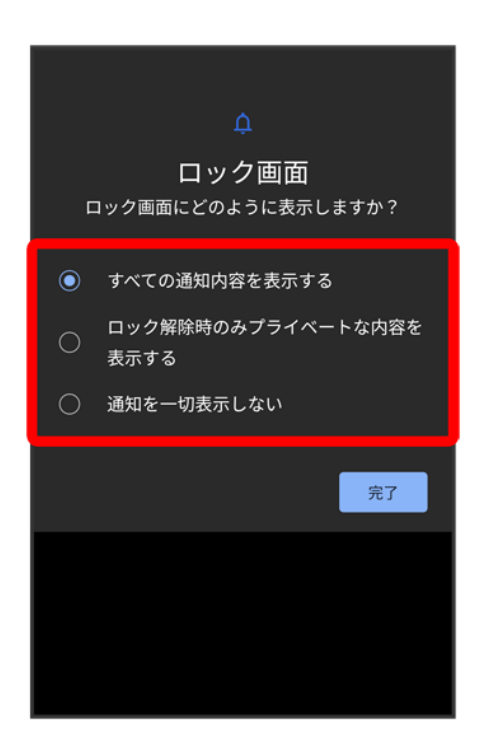

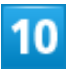

完了

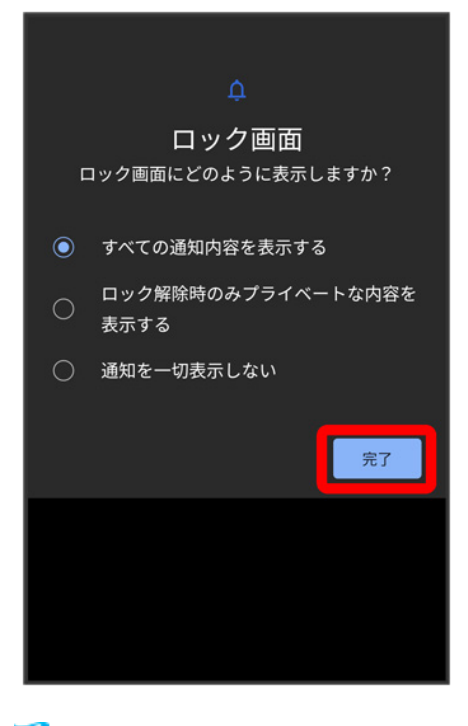

※ 設定が完了します。

# パスワードで画面ロックを解除するように設定する

1

ホーム画面で®(設定)

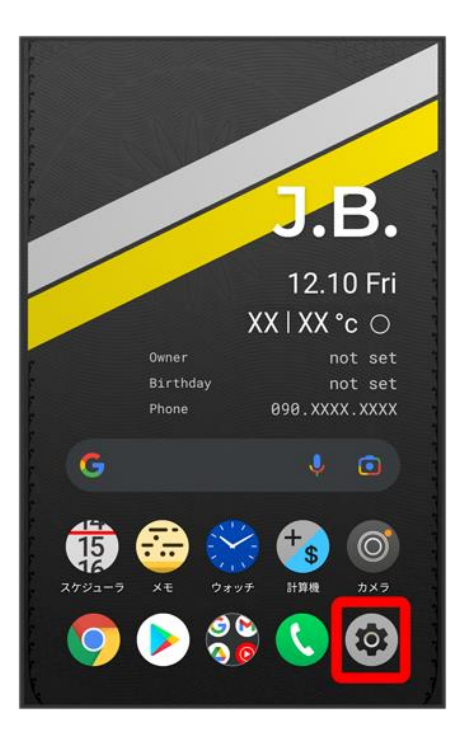

## $\overline{\mathbf{2}}$

#### セキュリティ

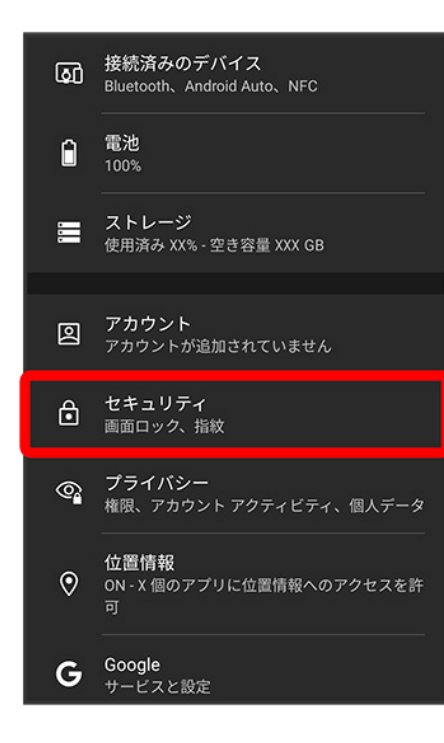

#### 画面ロック

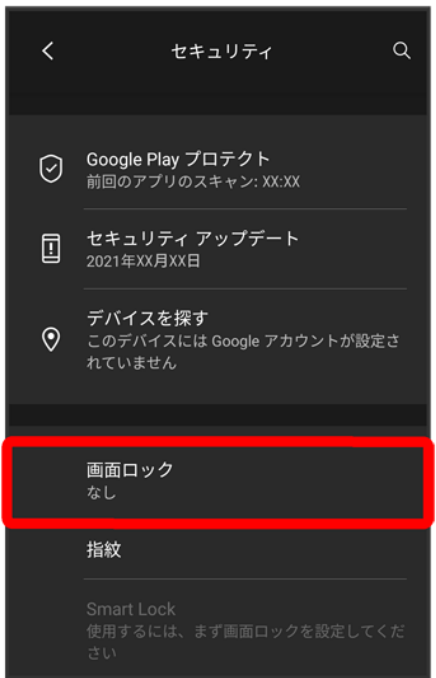

■ 変更前のロック解除方法が<mark>なし</mark>または<mark>スワイプ以外のときは、ロックを解除する操作が必要です。</mark>

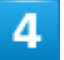

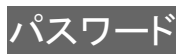

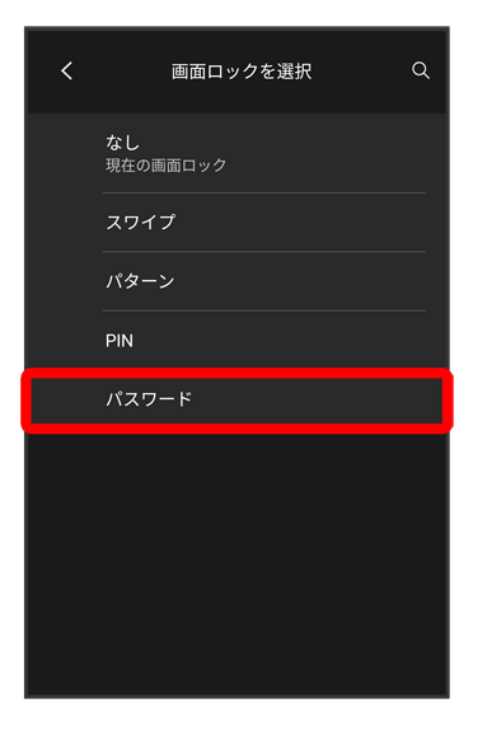

 $\overline{\mathbf{5}}$ 

#### 新しいパスワードを入力

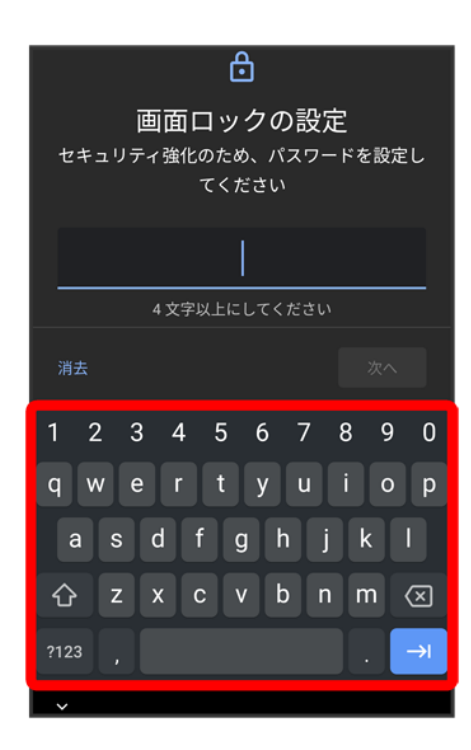

### 次へ

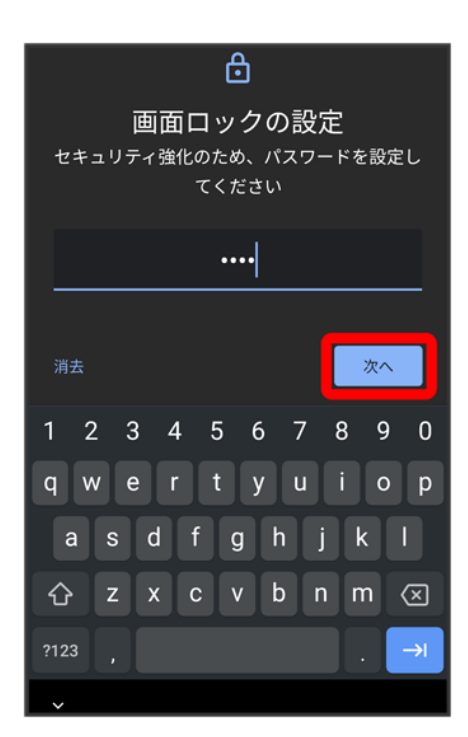

 $\overline{\mathbf{z}}$ 

#### 新しいパスワードを再度入力

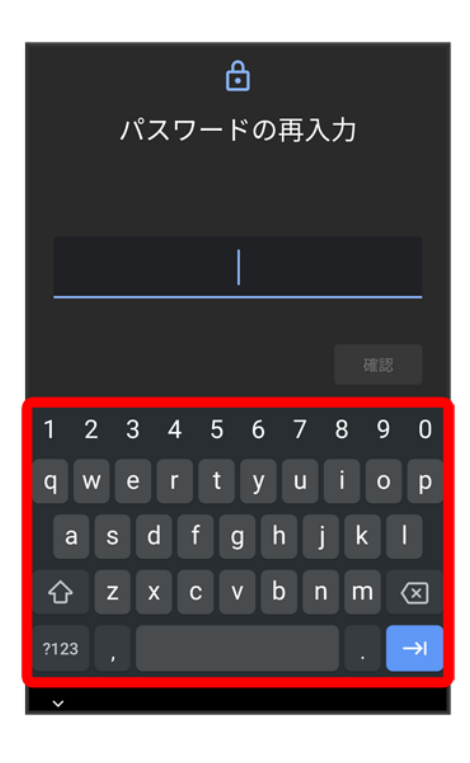

### $\overline{\mathbf{8}}$

#### 確認

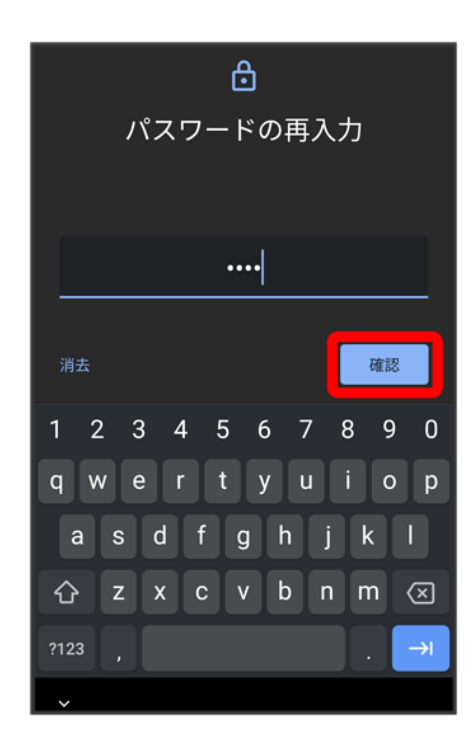

■ 変更前のロック解除方法が<mark>なしまたはスワイプ</mark>以外のときは、設定が完了します。

#### 通知の表示方法を選択

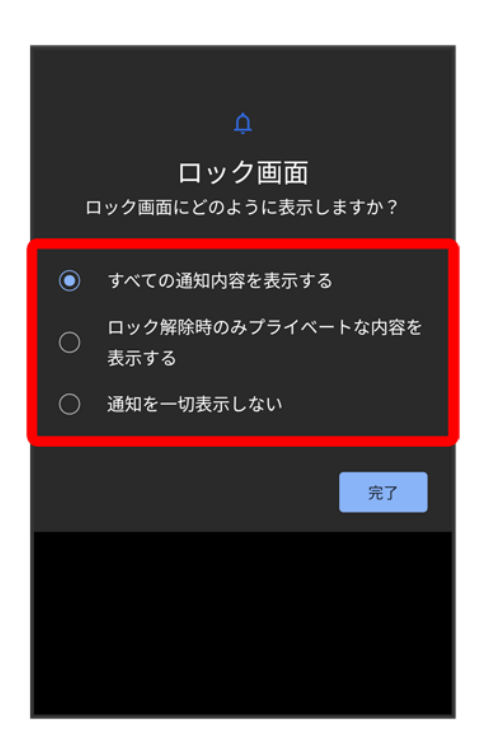

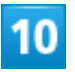

完了

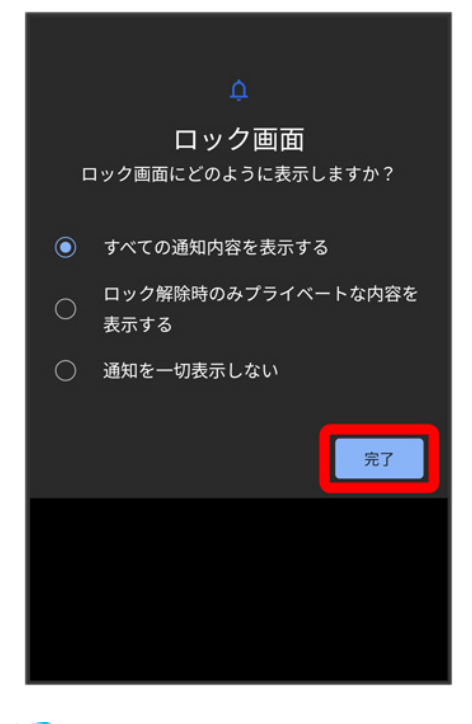

※3<br>※3 設定が完了します。

# システムの設定

言語と入力や日付と時刻、バックアップ、リセットなどについて設定できます。

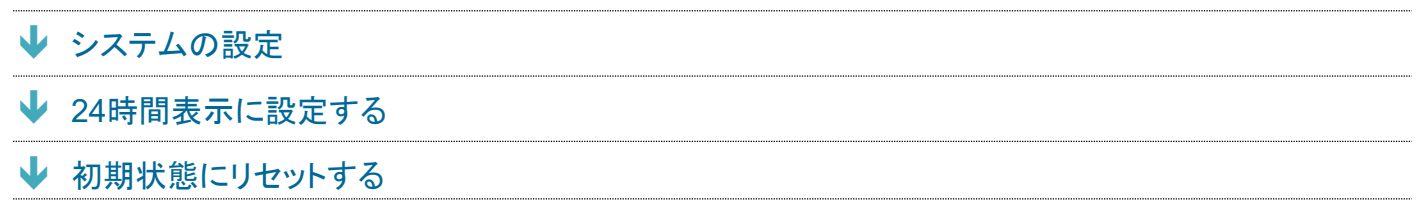

# <span id="page-92-0"></span>システムの設定

設定できる項目は次のとおりです。

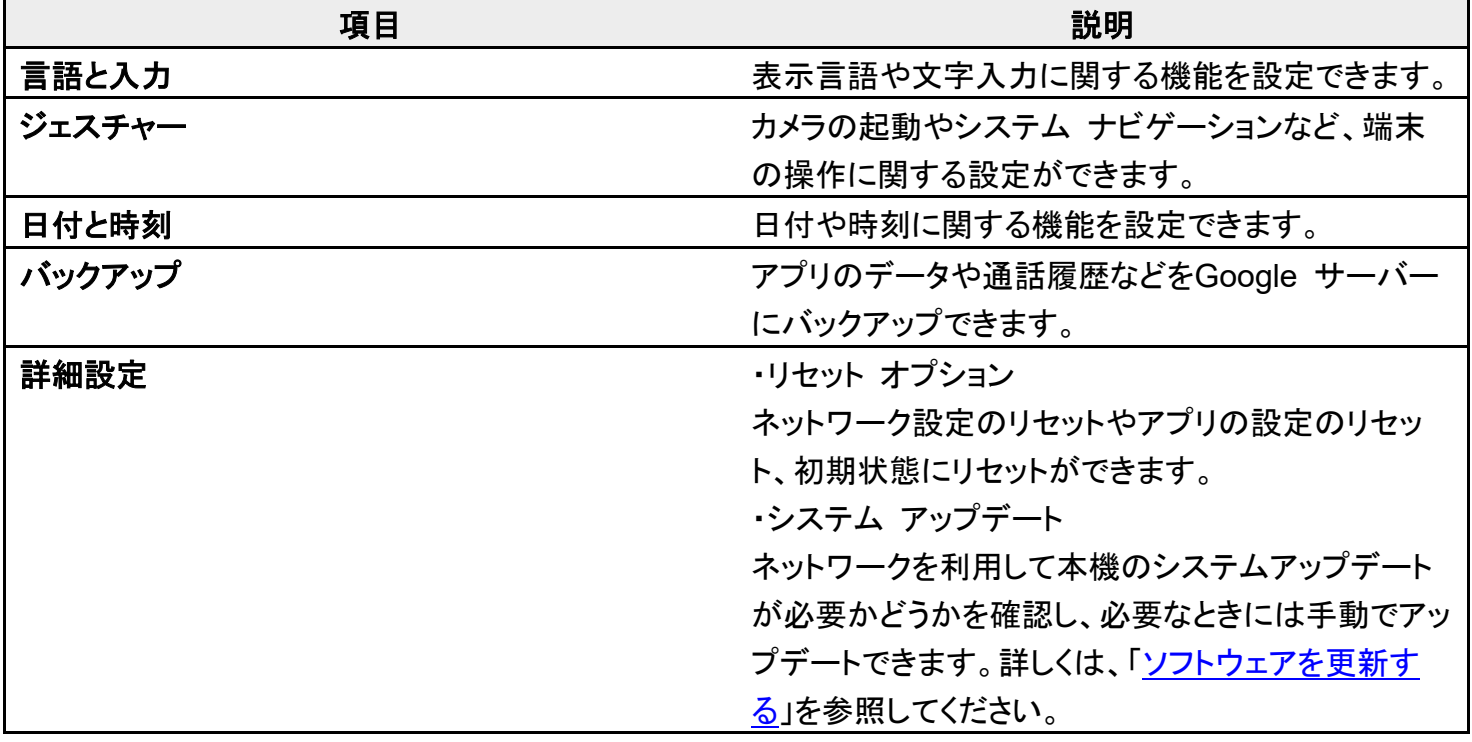

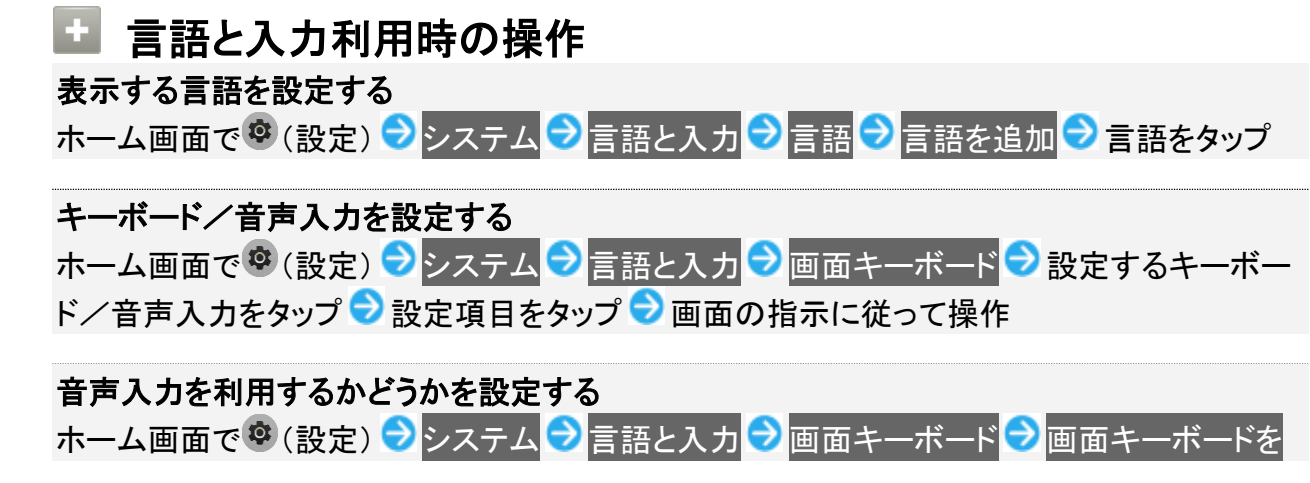

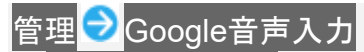

- Google音声入力をタップするたびに、ON( )/OFF( りが切り替わります。
- 確認画面が表示されたときは、画面の指示に従って操作してください。

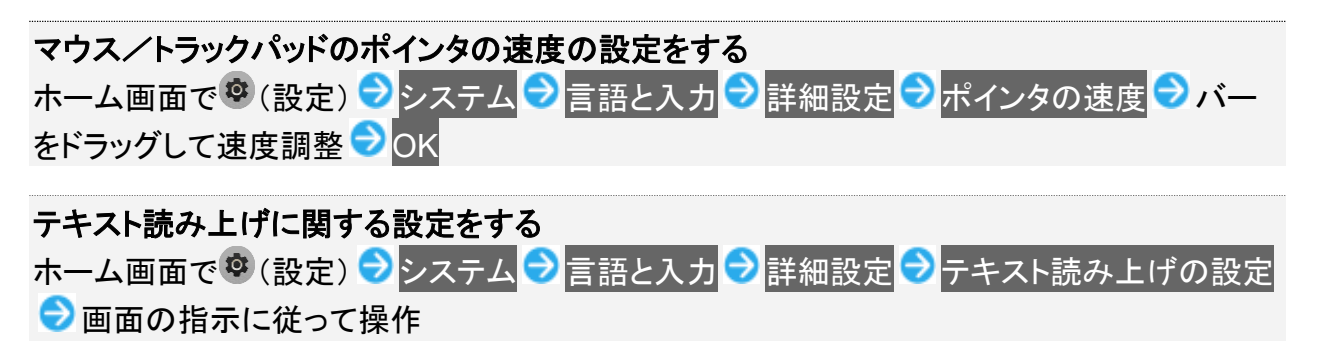

## <span id="page-93-0"></span>**24**時間表示に設定する

#### ホーム画面で®(設定)

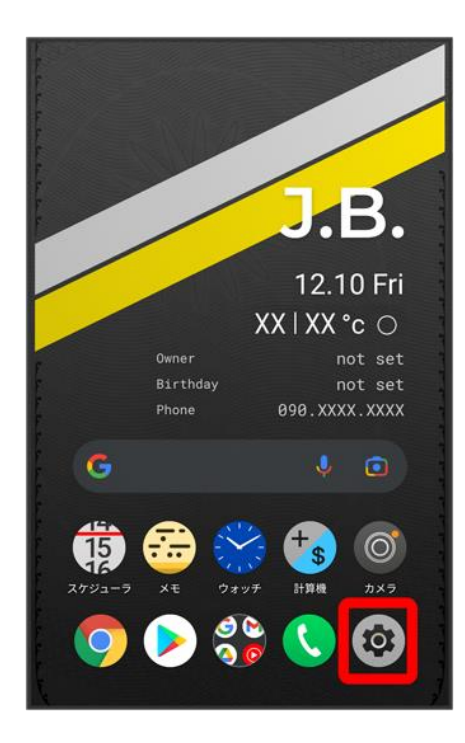

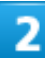

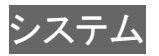

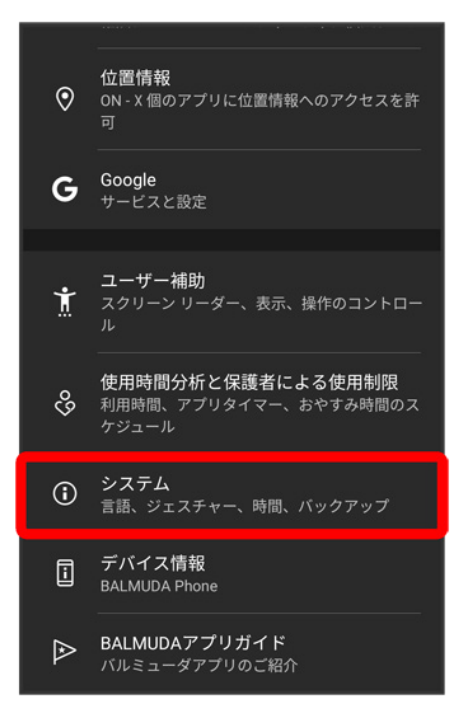

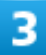

#### 日付と時刻

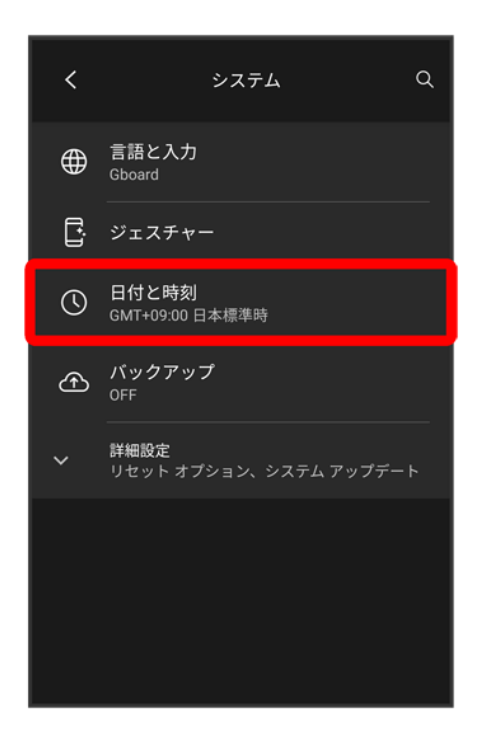

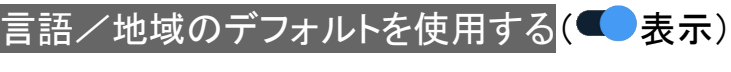

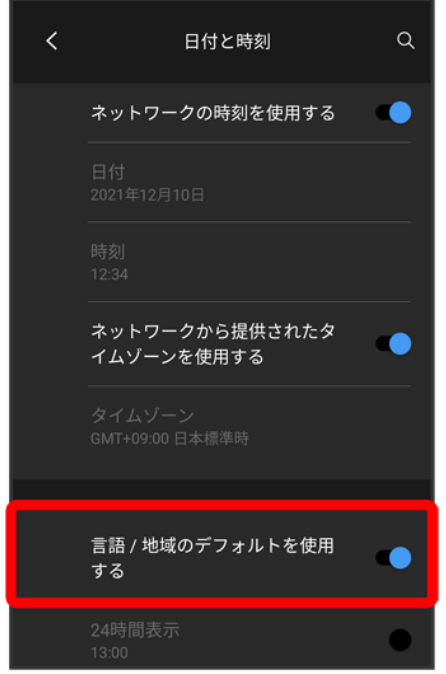

ユーザーの言語/地域の標準に従って24時間表示/12時間表示が自動設定されます。

- 言語/地域のデフォルトを使用する<mark>をタップするたびに、ON( )/OFF( ♪</mark>)が切り替わります。
- 言語/地域のデフォルトを使用するがOFFの場合は、24時間表示をタップするたびに、24時間表示 (■ )/12時間表示(■ )が切り替わります。

# <span id="page-95-0"></span>初期状態にリセットする

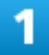

ホーム画面で®(設定)

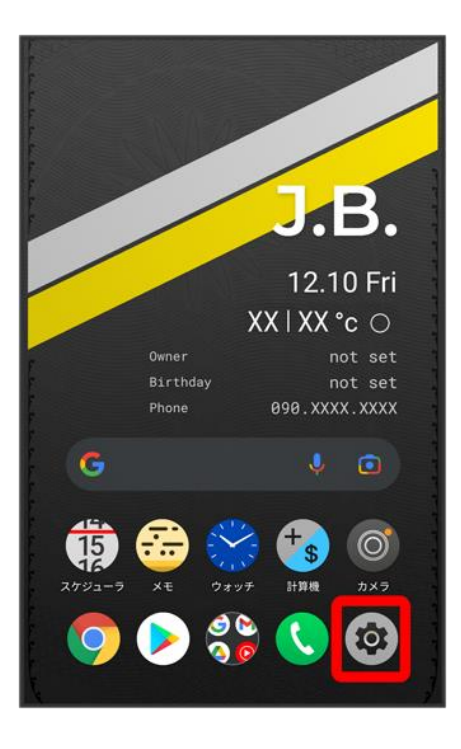

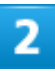

### システム

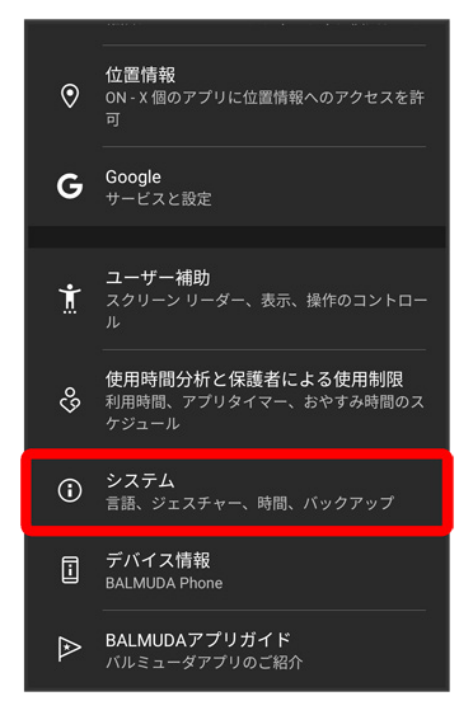

### 詳細設定

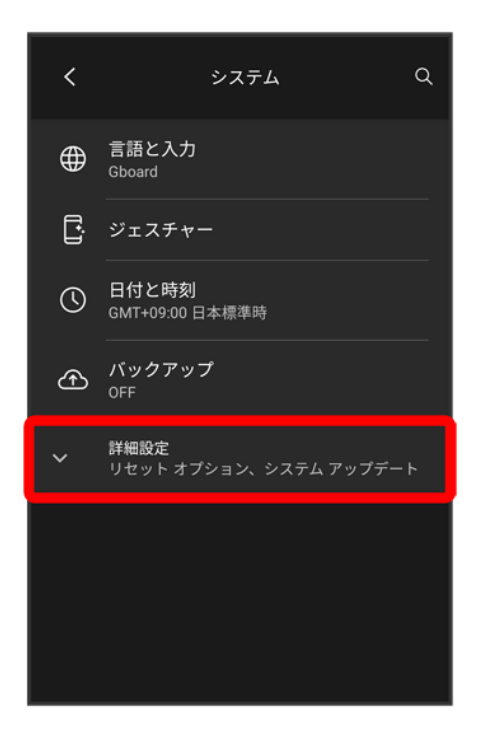

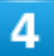

リセット オプション

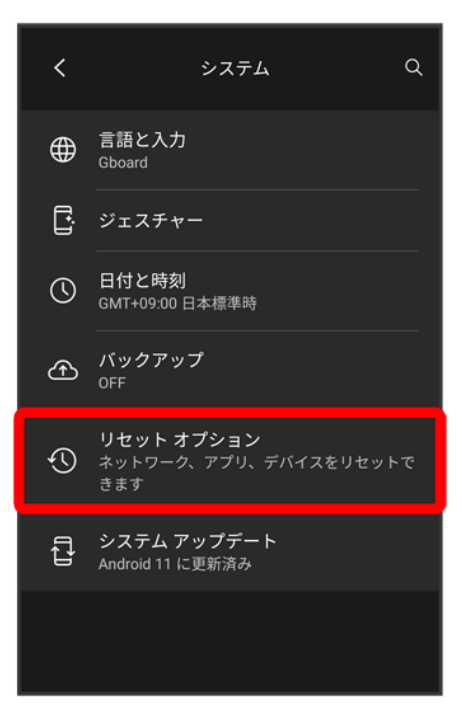

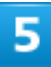

### すべてのデータを消去(出荷時リセット)

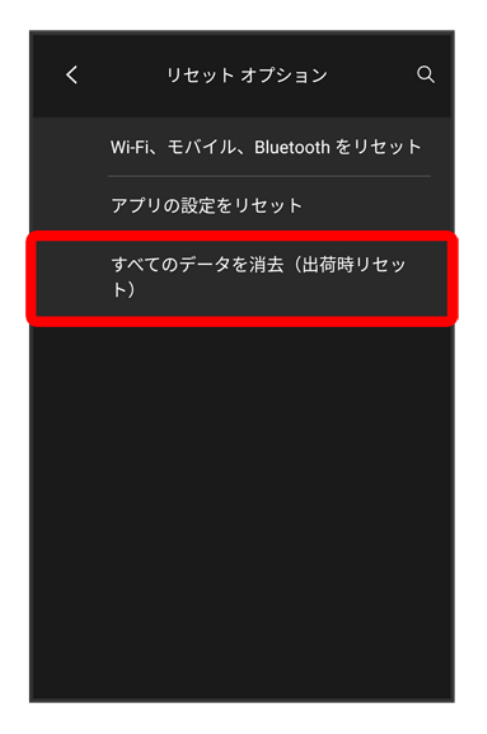

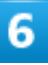

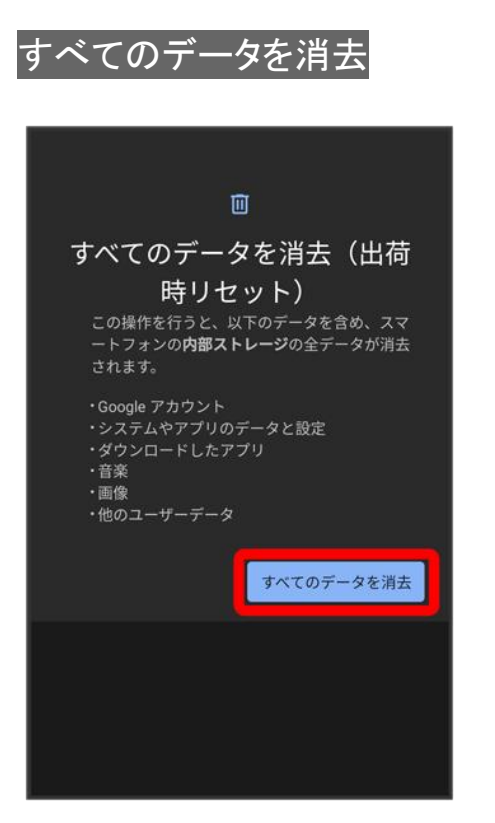

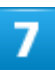

すべてのデータを消去

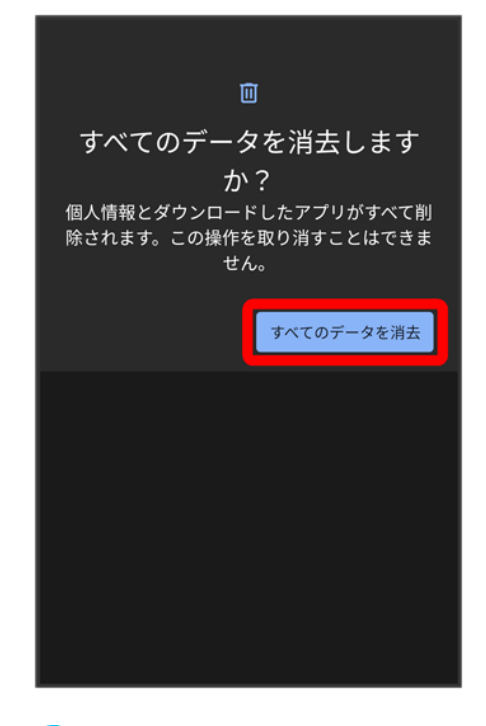

<mark>※</mark> 初期状態へリセットされます。

# その他の端末設定

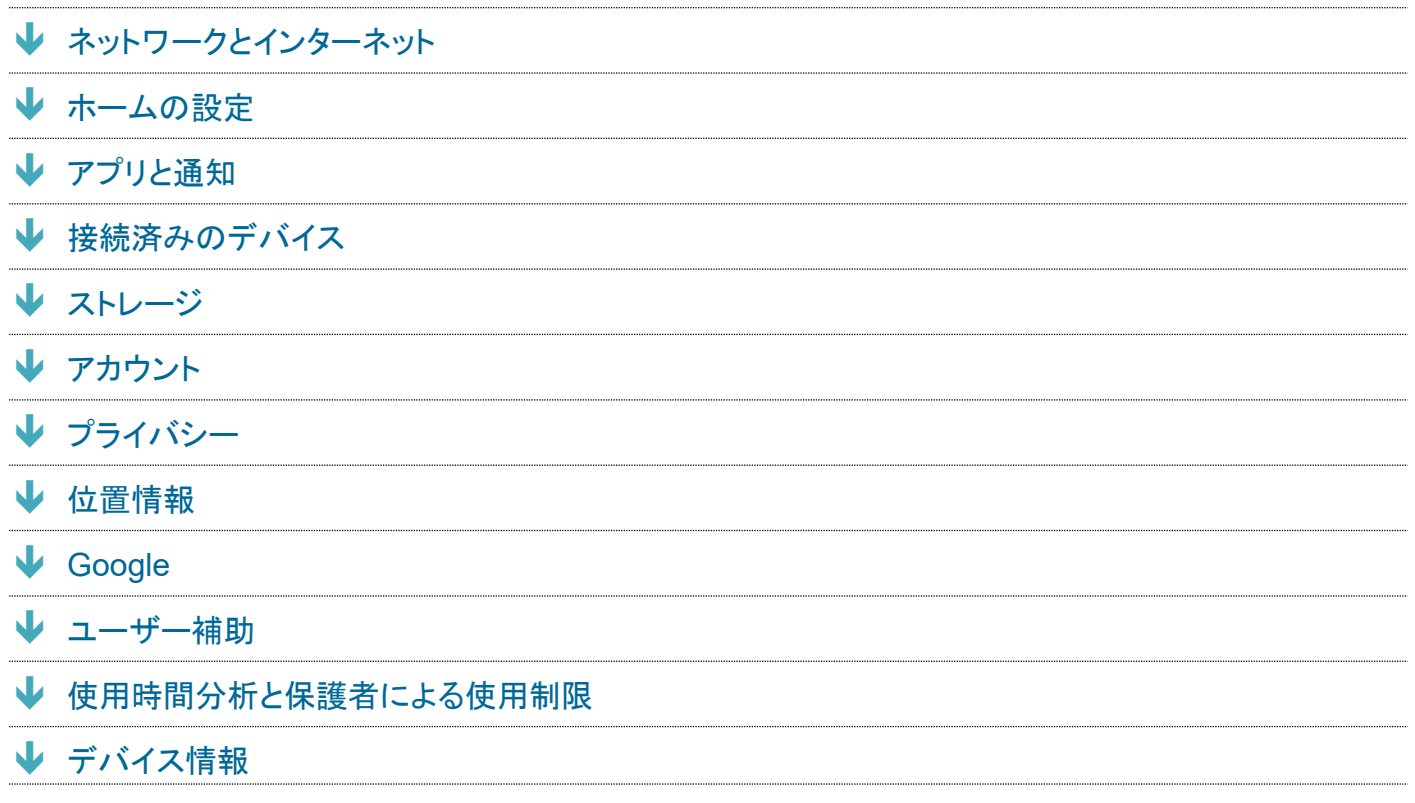

# <span id="page-101-0"></span>ネットワークとインターネット

Wi-Fiやモバイル ネットワーク、データ使用量など、ネットワークやインターネットに関する設定ができます。 設定できる項目は次のとおりです。

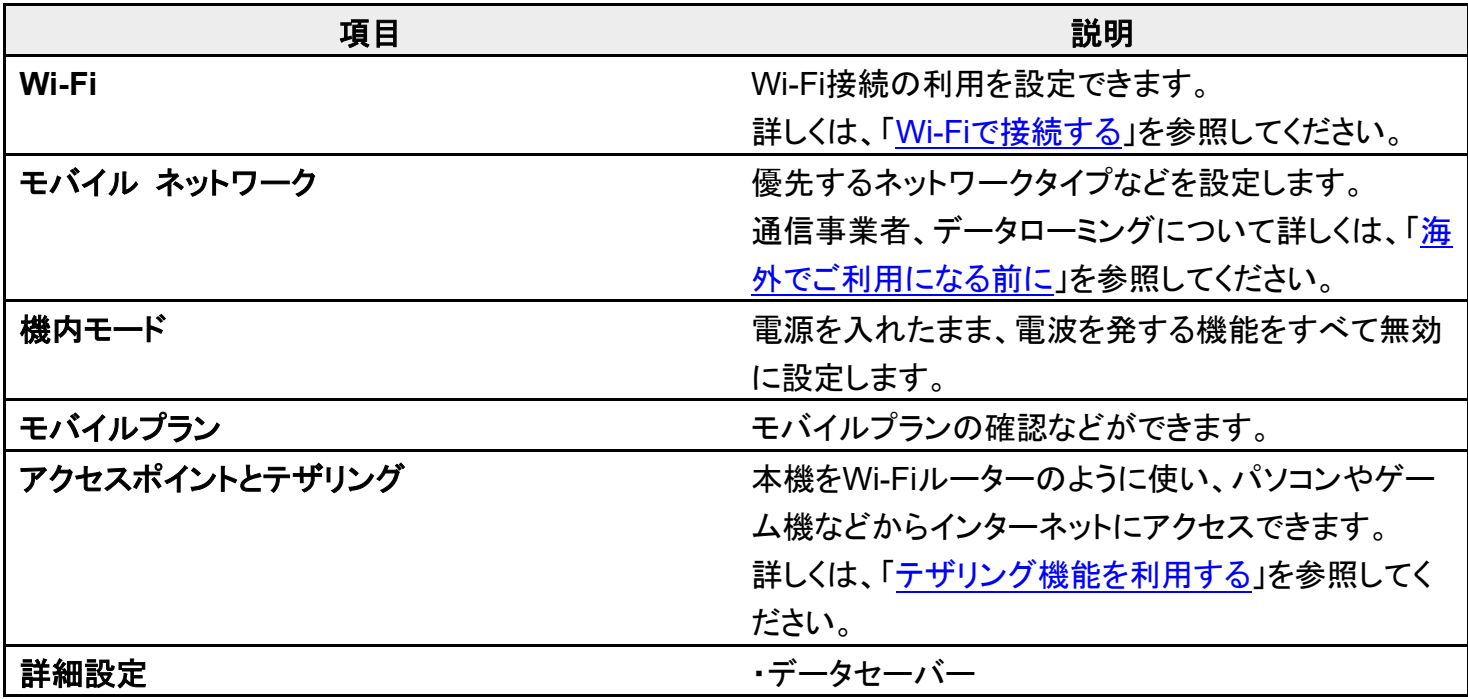

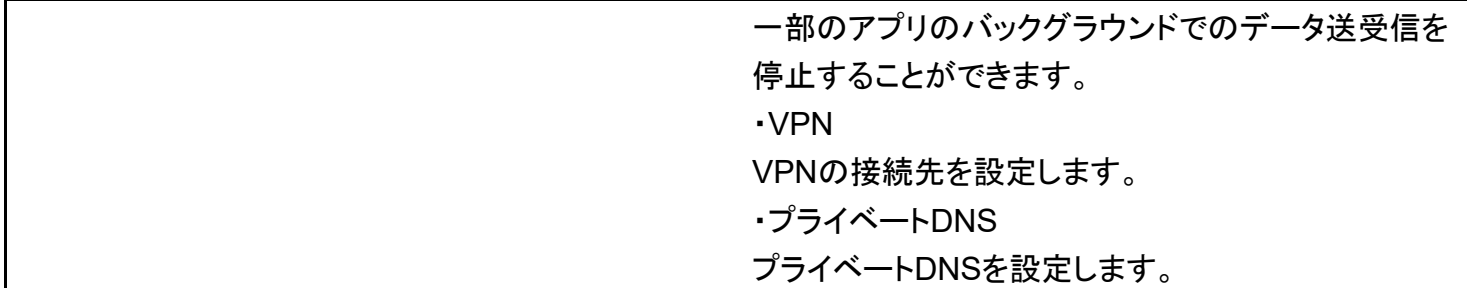

# <span id="page-102-0"></span>ホームの設定

壁紙や、ホーム画面に表示するToolsの設定ができます。設定できる項目は次のとおりです。

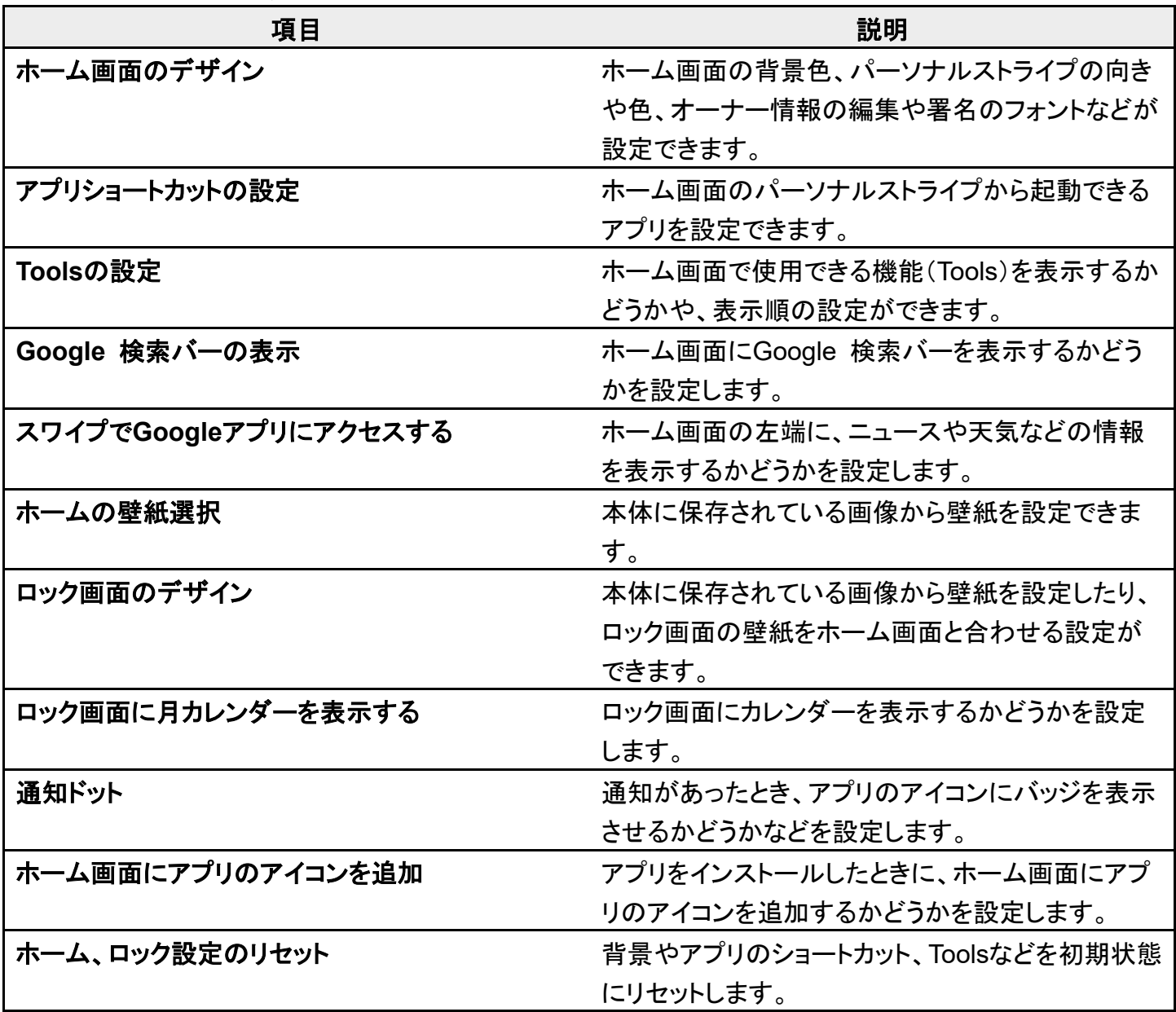

# <span id="page-103-0"></span>アプリと通知

アプリや、通知に関する設定ができます。設定できる項目は次のとおりです。

| 項目            | 説明                        |
|---------------|---------------------------|
| 最近開いたアプリ      | 最近開いたアプリが表示されます。          |
| XX個のアプリをすべて表示 | インストールしたアプリの確認や設定ができます。   |
| 会話            | 会話機能に対応しているアプリからの通知で、会話   |
|               | セクションに表示させる設定になっているときに表示  |
|               | されます。優先度の確認や通知の設定ができます。   |
| 通知            | 通知に関する設定ができます。            |
| 利用時間          | アプリを使用した時間を確認できます。        |
| 詳細設定          | ・デフォルトのアプリ                |
|               | 標準で起動するアプリを設定できます。        |
|               | ・権限マネージャ                  |
|               | アプリに必要な許可について設定できます。      |
|               | 詳しくは、「アプリに必要な許可を設定する」を参照し |
|               | てください。                    |
|               | ・緊急速報メール                  |
|               | 緊急速報メールに関する設定ができます。       |
|               | ・特別なアプリアクセス               |
|               | 特別なアクセスに関する設定ができます。       |

### ■ 通知をブロックしたいアプリを設定する

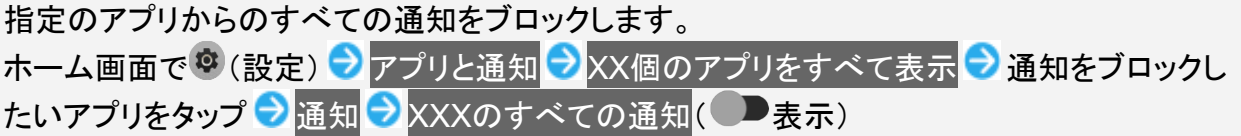

# <span id="page-103-1"></span>接続済みのデバイス

Bluetooth®接続などに関する設定ができます。設定できる項目は次のとおりです。

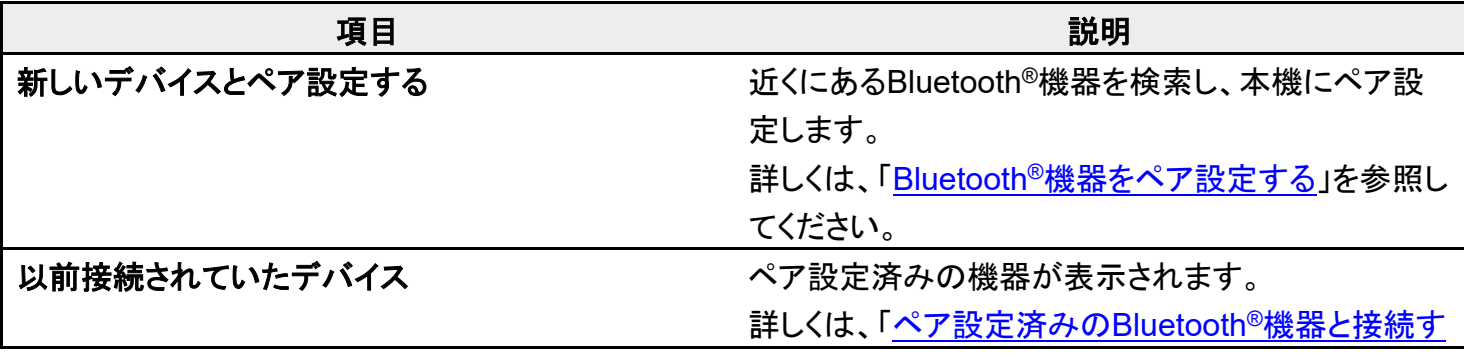

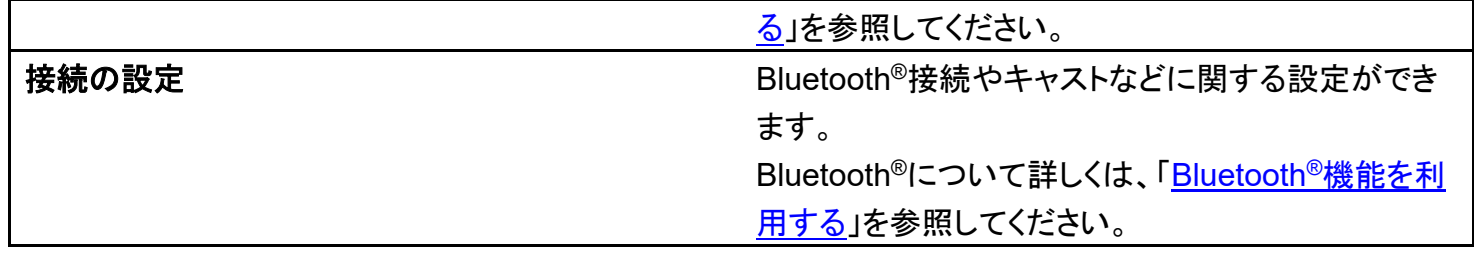

# <span id="page-104-0"></span>ストレージ

本機のストレージ容量の確認などができます。設定できる項目は次のとおりです。

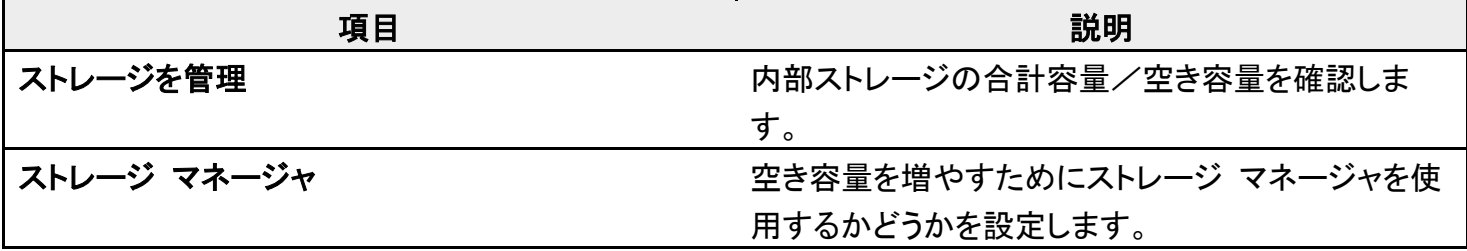

## <span id="page-104-1"></span>アカウント

アカウントの新規作成/追加、同期や、緊急情報を設定できます。設定できる項目は次のとおりです。

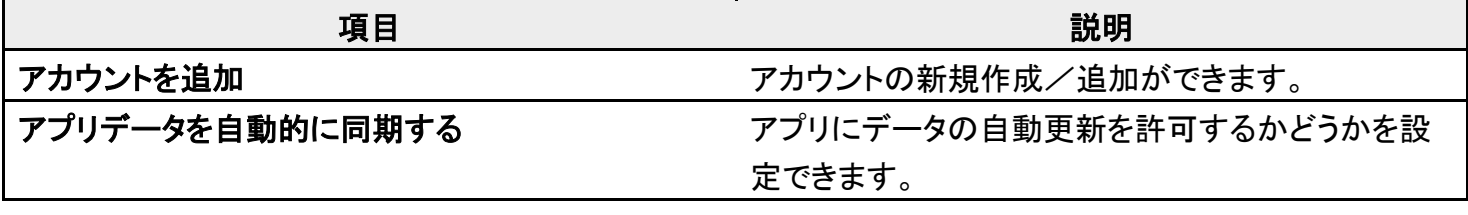

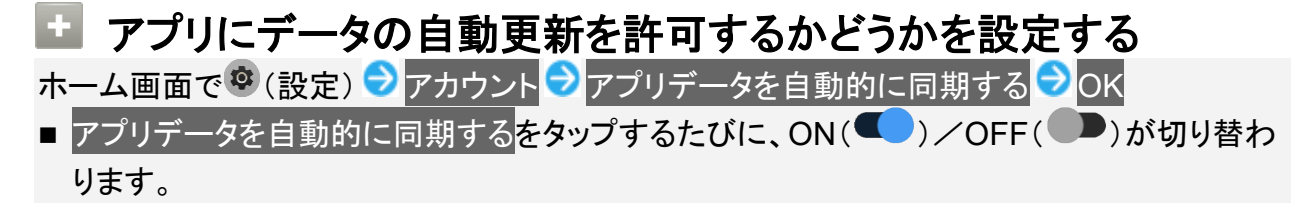

<span id="page-104-2"></span>プライバシー

プライバシーに関する設定ができます。設定できる項目は次のとおりです。

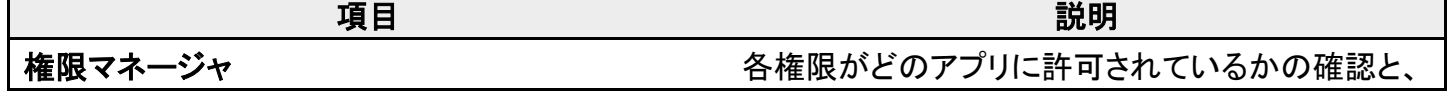

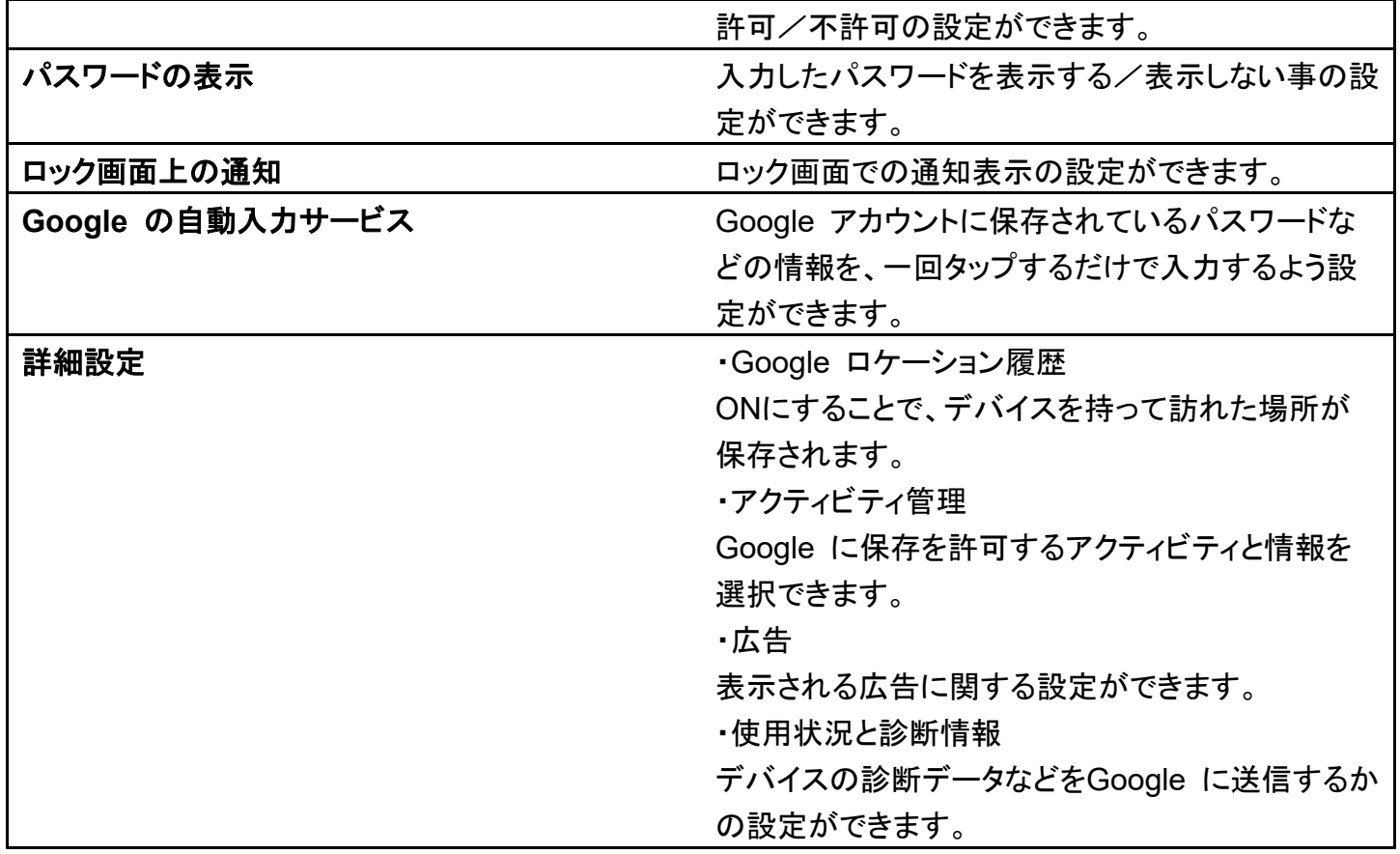

# <span id="page-105-0"></span>位置情報

位置情報に関する設定ができます。設定できる項目は次の通りです。

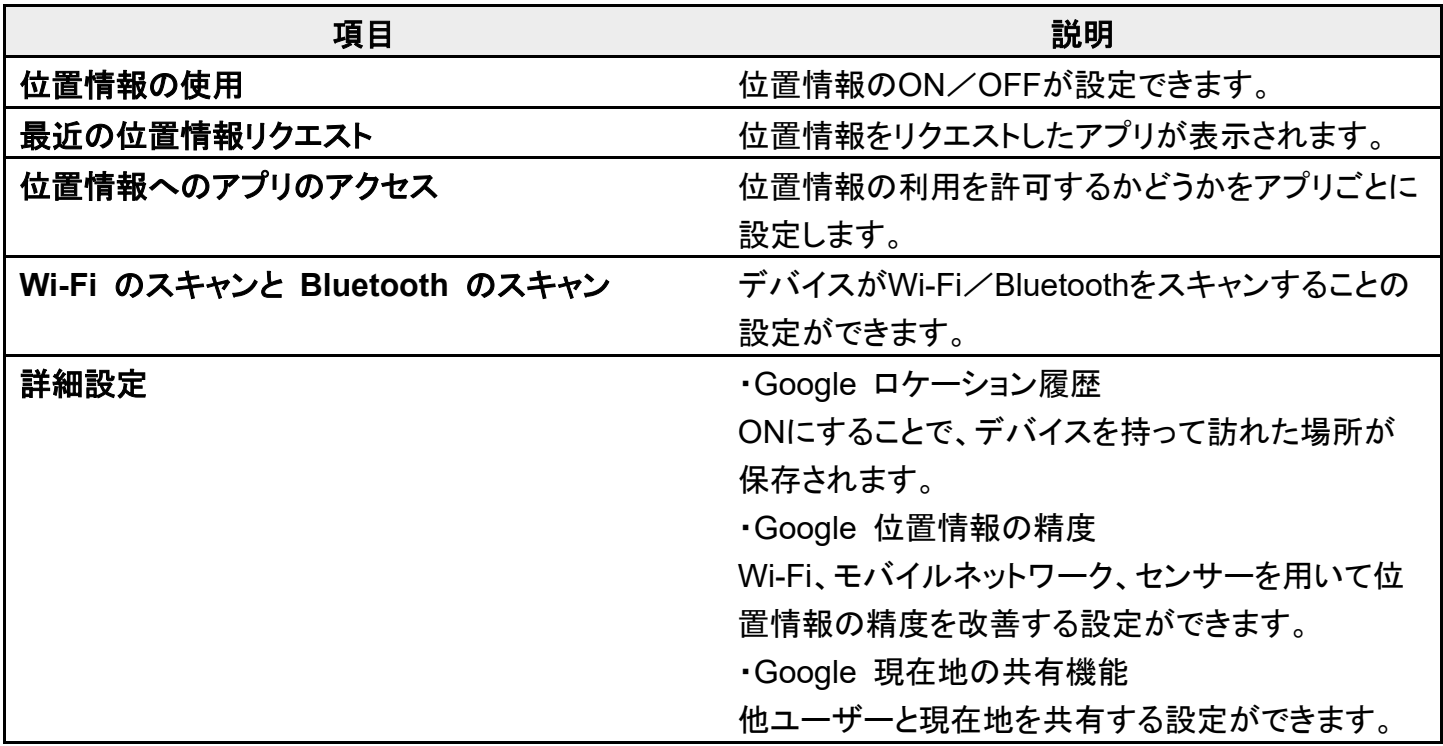

・緊急位置情報サービス 緊急位置情報を利用する設定ができます。

# <span id="page-106-0"></span>**Google**

Google の各種サービスの設定をまとめて行うことができます。設定できる項目は次のとおりです。

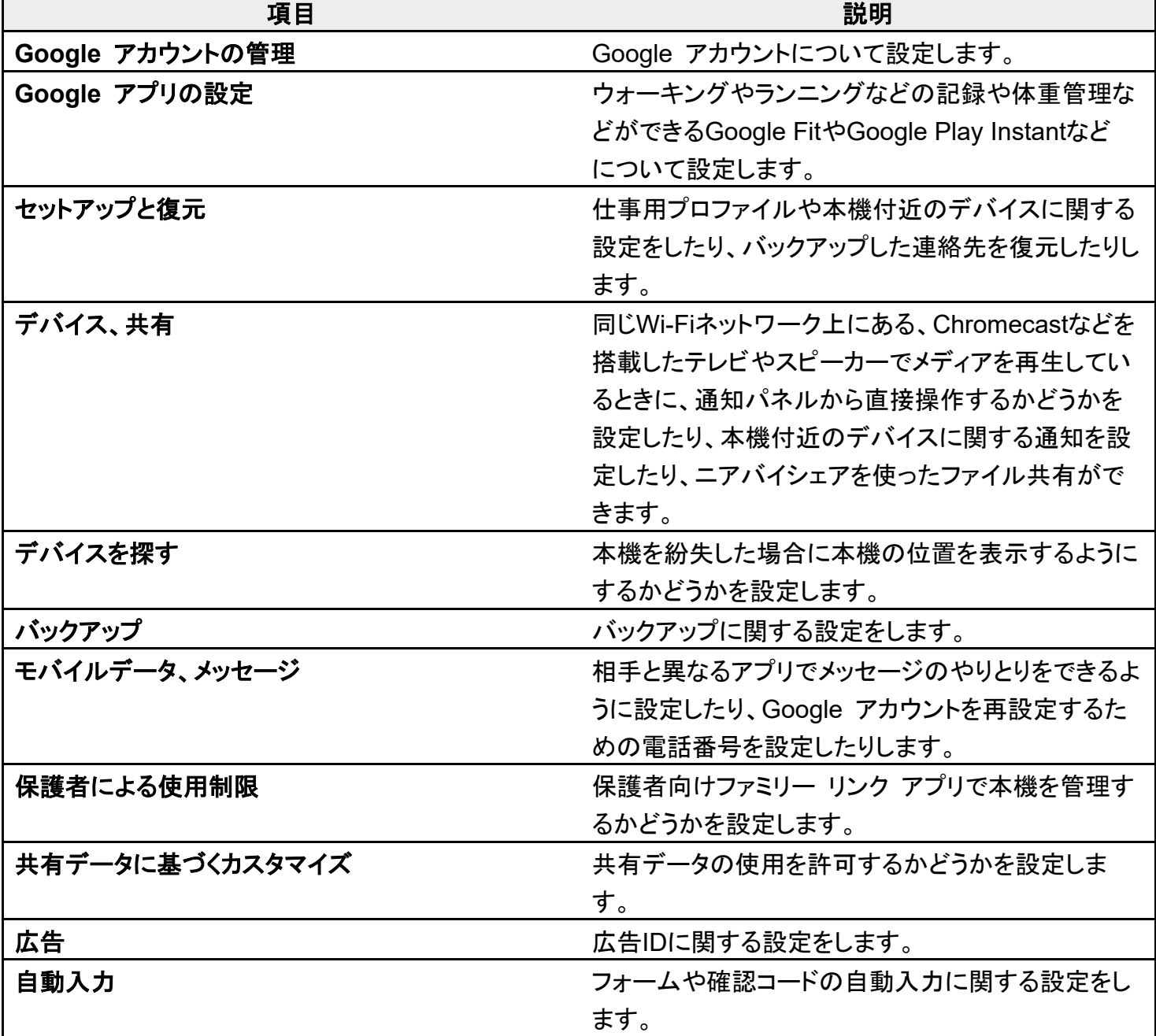

## <span id="page-107-0"></span>ユーザー補助

字幕や拡大操作など、本機を使用するうえで便利なユーザー補助に関する機能を設定できます。設定でき る項目は次のとおりです。

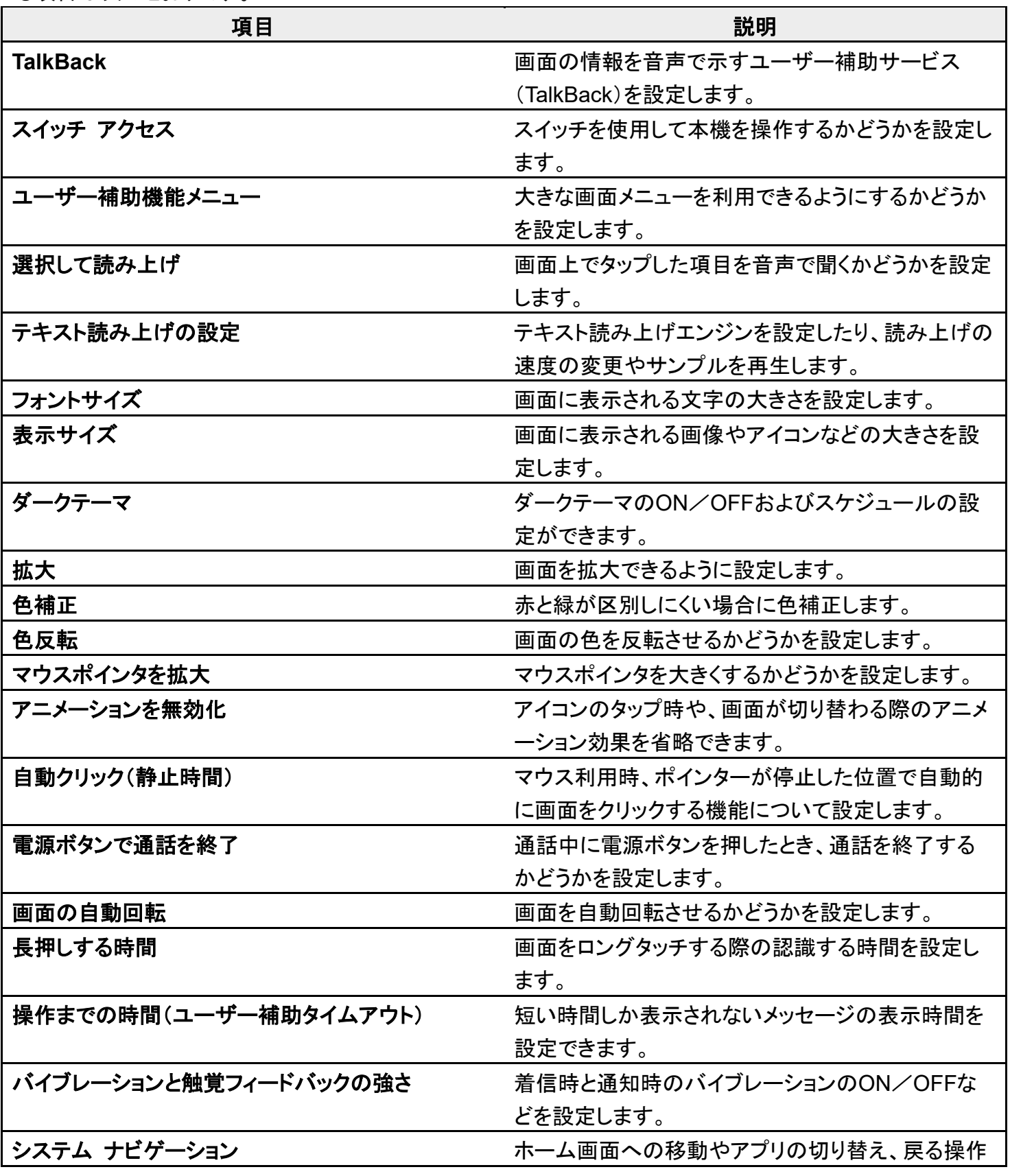
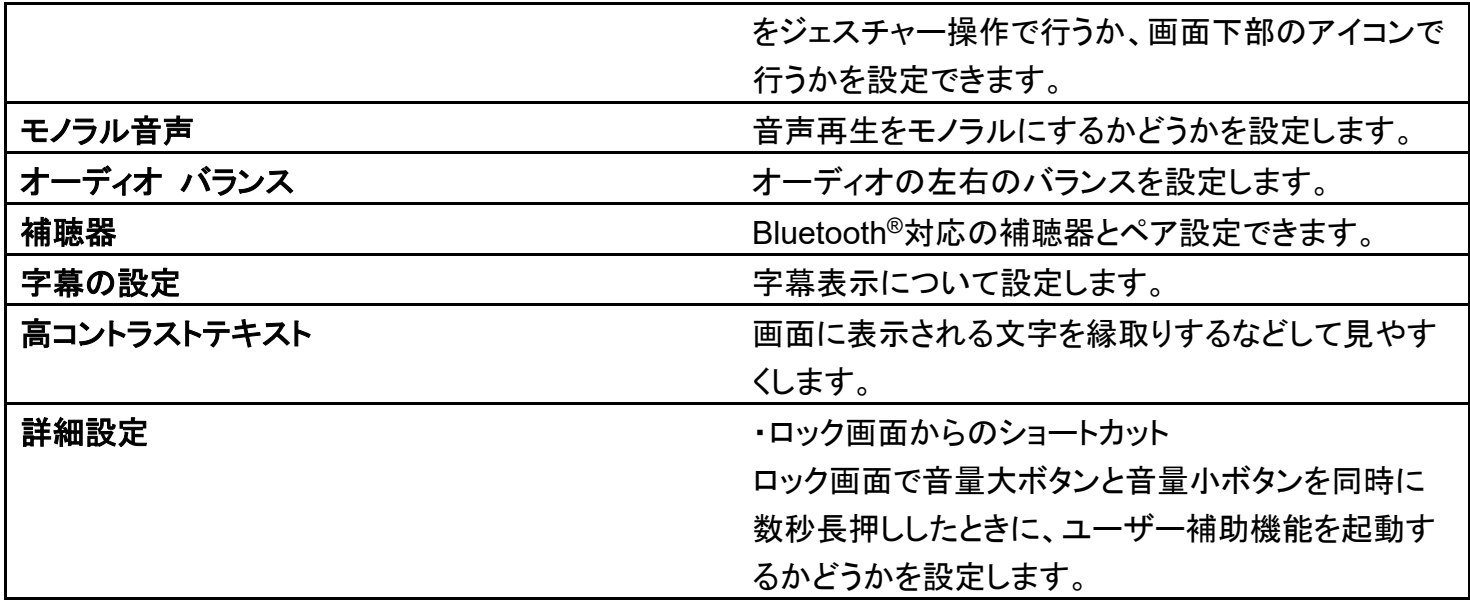

## 使用時間分析と保護者による使用制限

本機の利用習慣の確認や、使用頻度を制限する設定などができます。設定できる項目は次のとおりです。

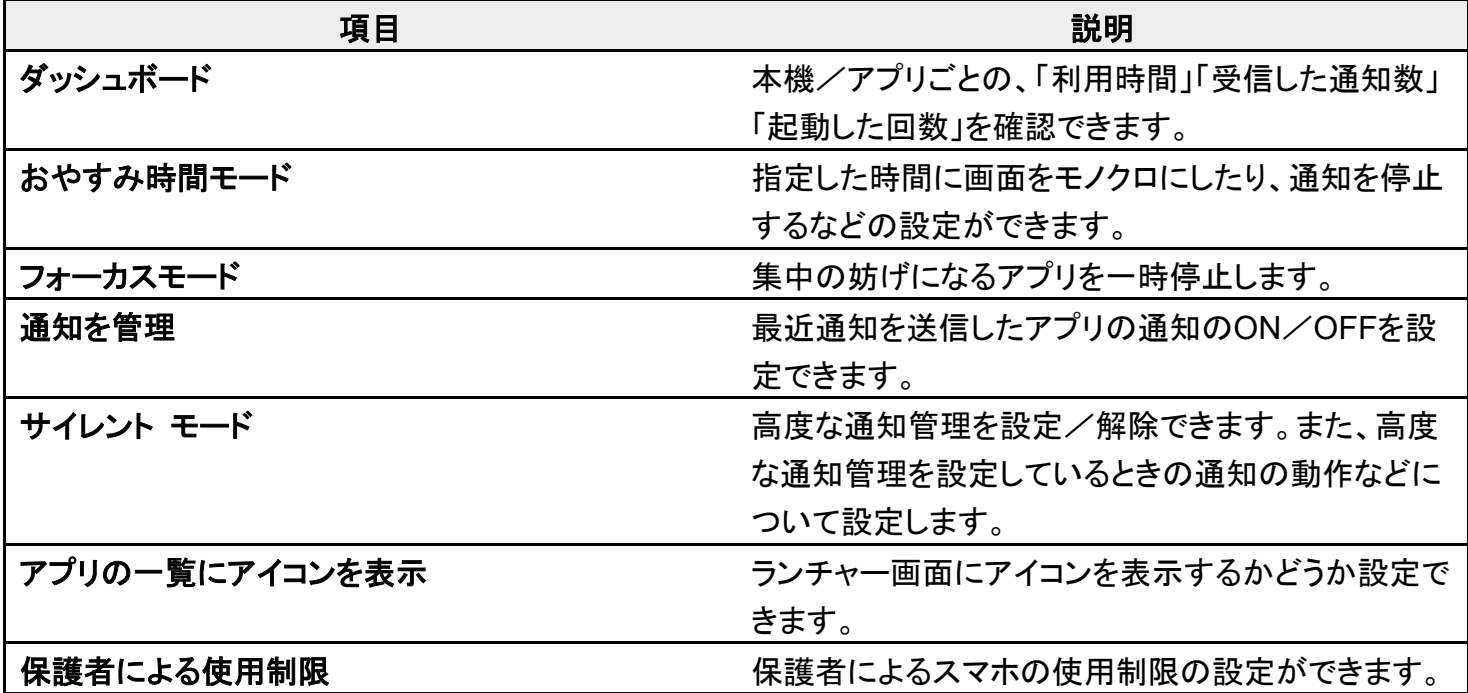

デバイス情報

デバイスの各種情報を確認することができます。設定できる項目は次のとおりです。

**項目 いっきょう しゅうしょう こうしょう かいしょう 説明** 

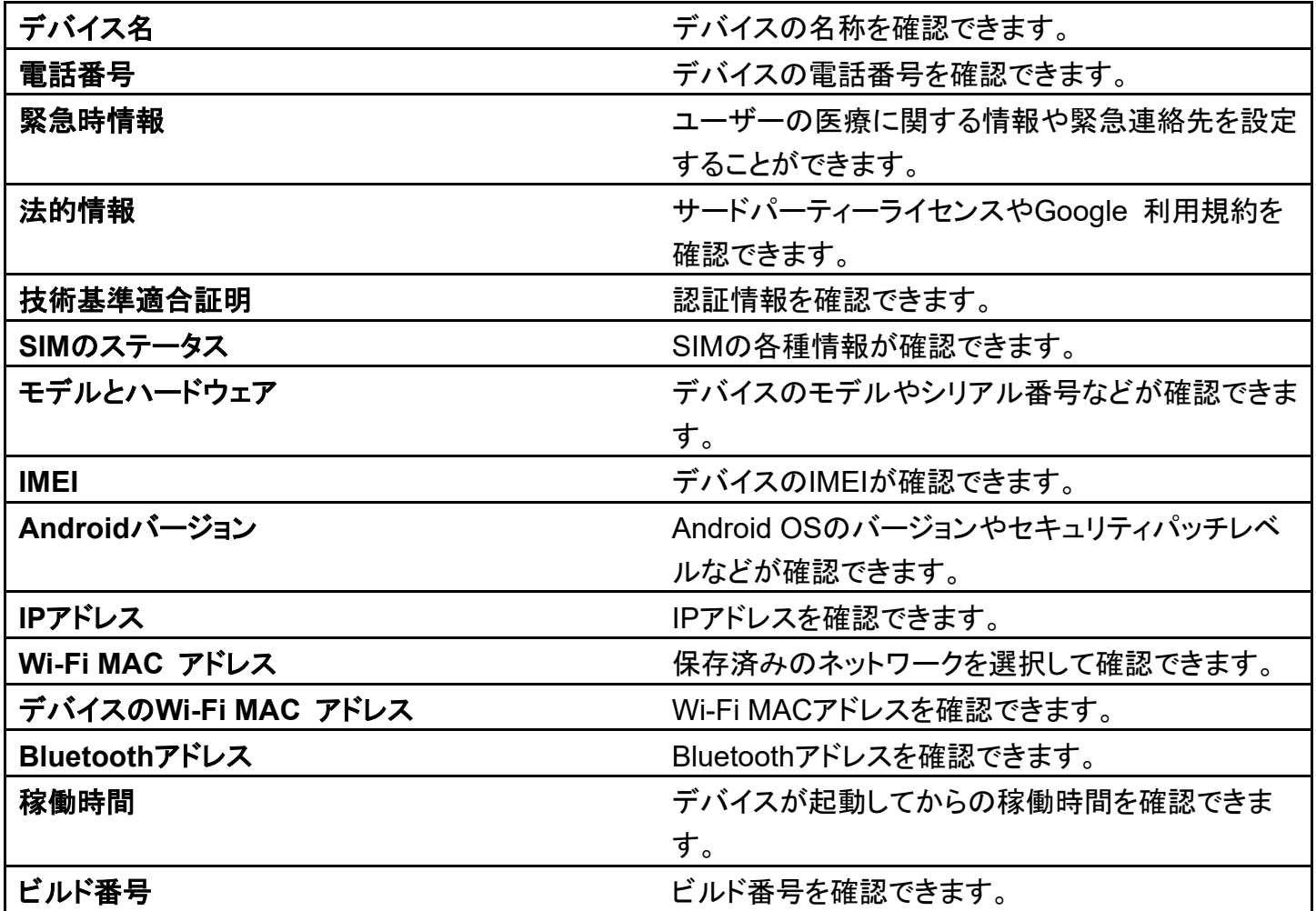

# 海外でご利用になる前に

本機は世界対応ケータイです。お使いのソフトバンク携帯電話の電話番号をそのまま海外で 利用できます。

本機はお買い上げ時、自動的に滞在地域の適切な通信事業者に接続するように設定されて います。特定の通信事業者を利用したい場合は、手動で選択することもできます。

その他、必要に応じて通信方式、データローミングの設定を変更してください。

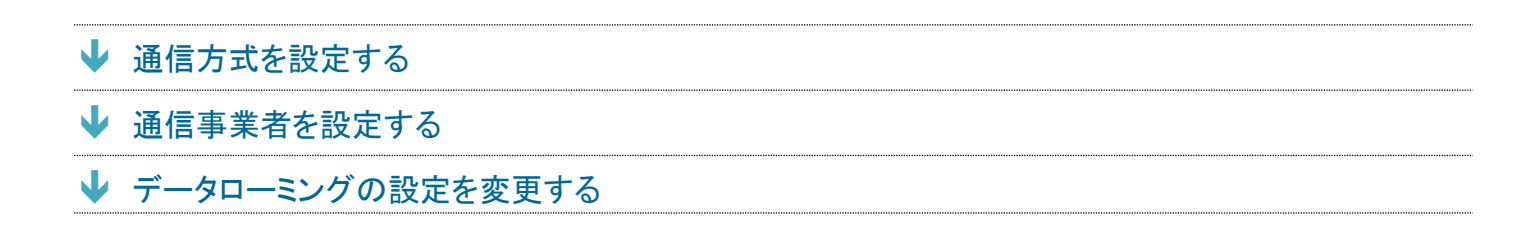

### <span id="page-110-0"></span>通信方式を設定する

#### 1

#### ホーム画面で®(設定)●ネットワークとインターネット

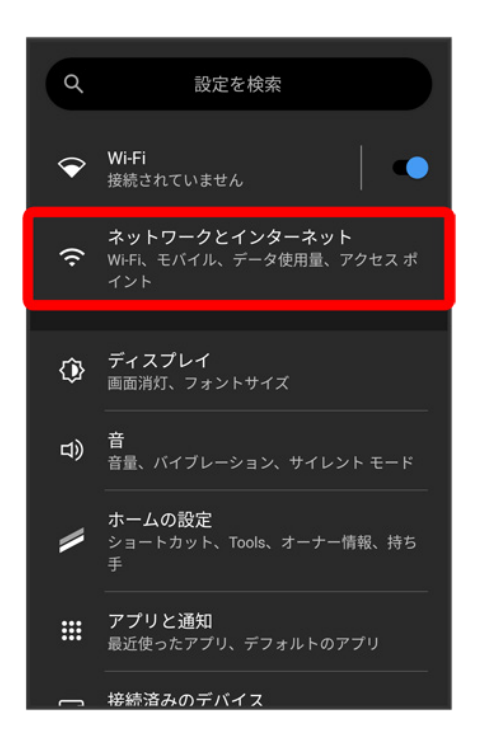

balmuda-phone 13 海外でのご利用.docx